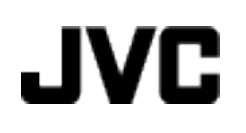

## **HD MEMORY CAMERA**

# **Detailed User Guide**

# **GZ-E10/ GZ-HM35/ GZ-HM40**

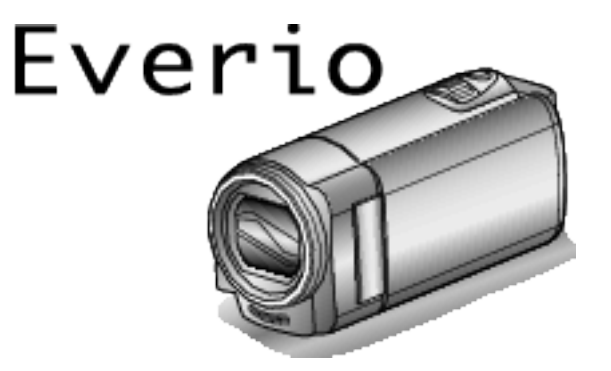

LYT2432-002A

## **Table of Contents**

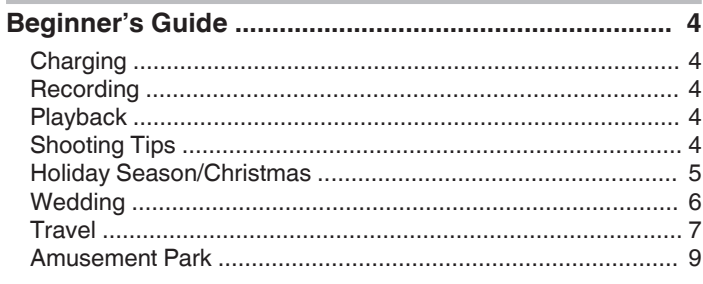

## **Getting Started**

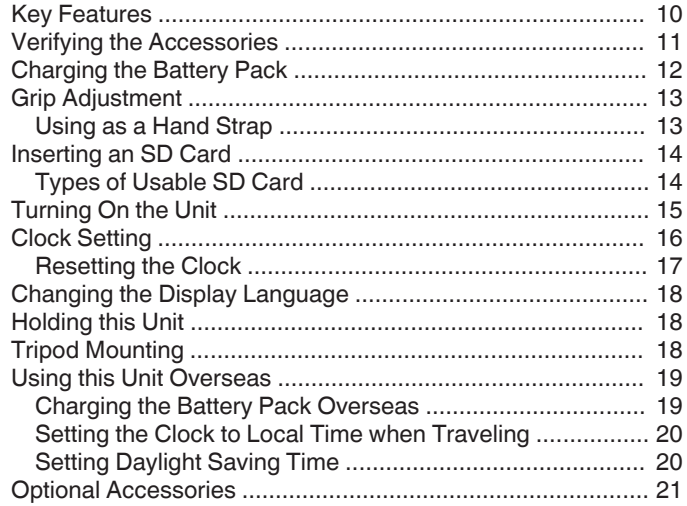

## Recording

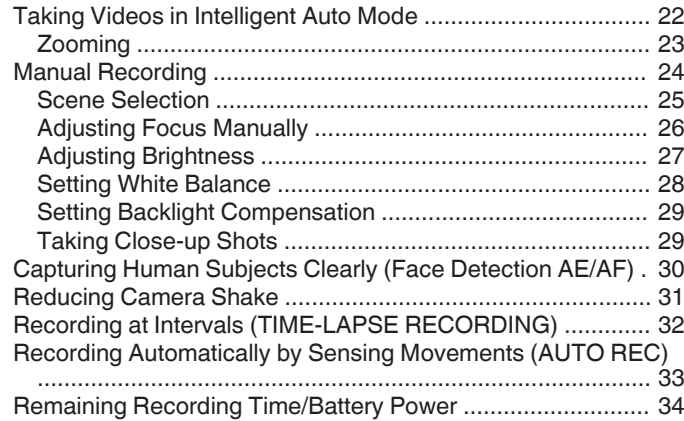

## Playback

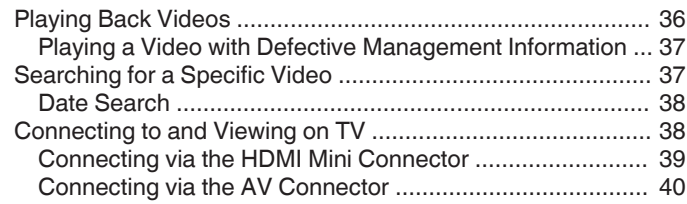

## Editing

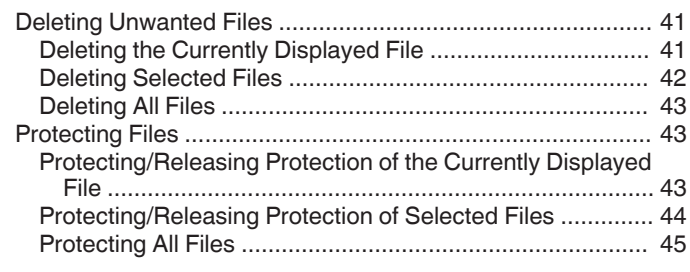

## Copying

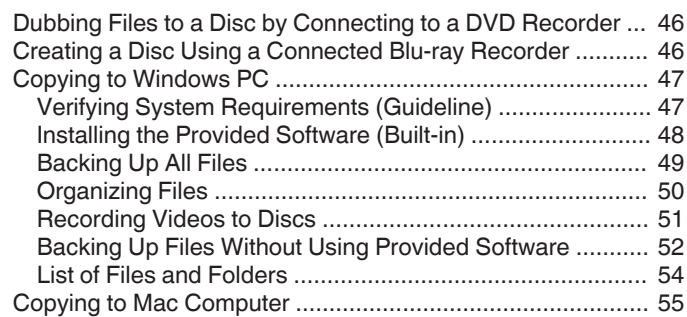

## **Menu Settings**

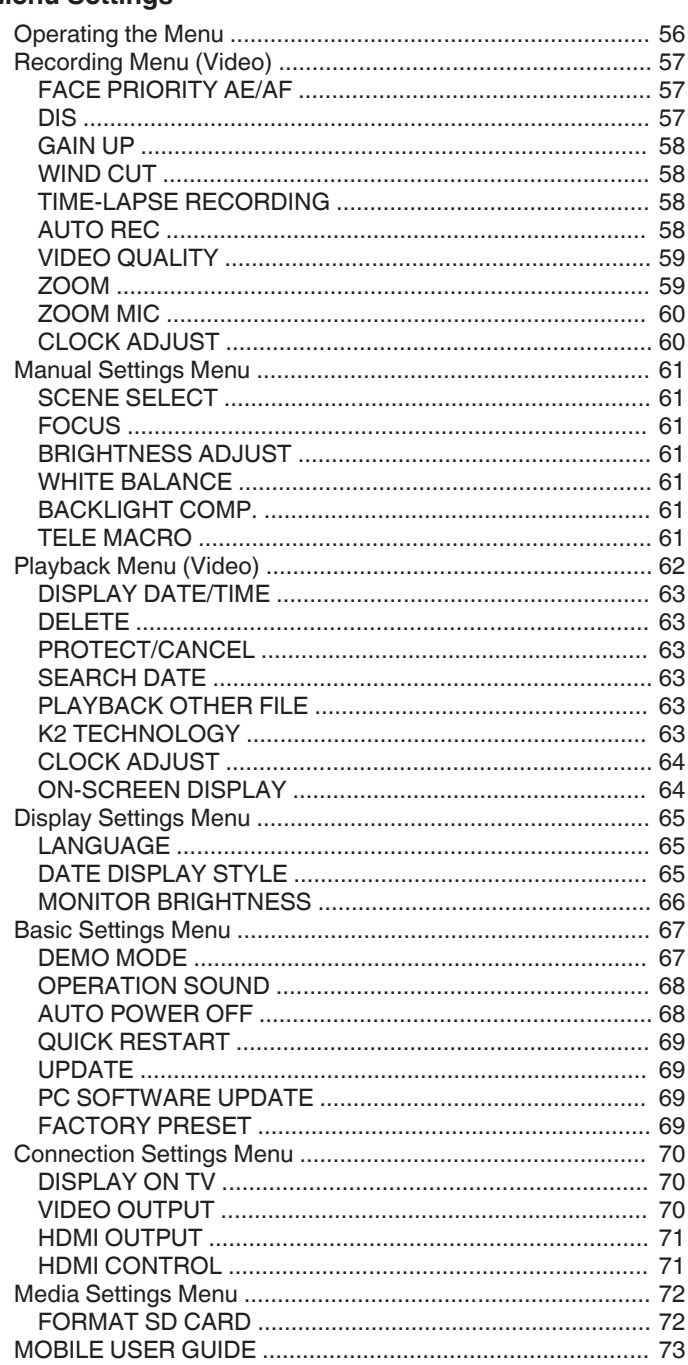

#### **Names of Parts**

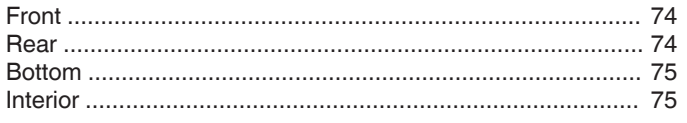

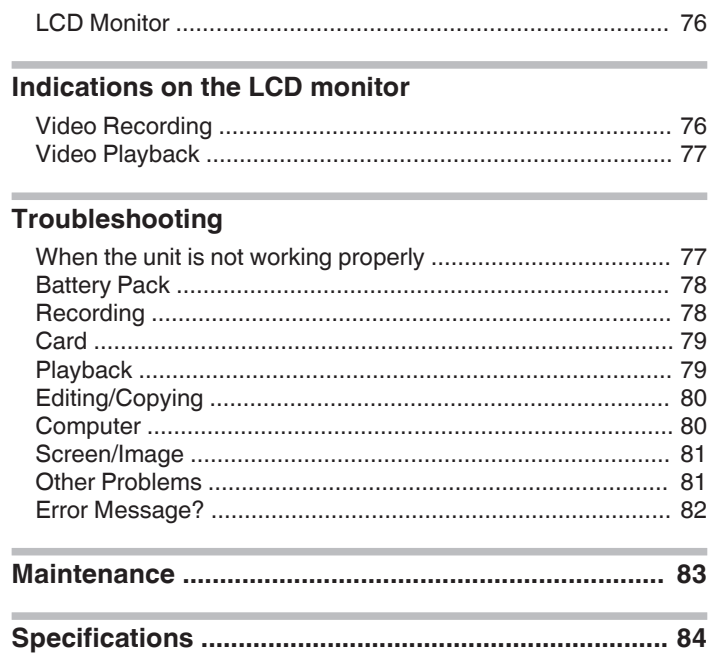

## <span id="page-3-0"></span>**Charging**

0 Refer to the operating instructions found in the animation on the Detailed User Guide.

## **Recording**

0 Refer to the operating instructions found in the animation on the Detailed User Guide.

## **Playback**

0 Refer to the operating instructions found in the animation on the Detailed User Guide.

## **Shooting Tips**

## **Basic Way to Hold a Camcorder**

**~ Recording Stable Images ~**

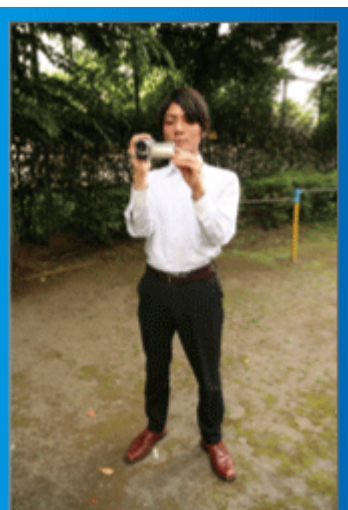

This is the standard way of shooting while standing up. Be sure to master this basic technique in order to achieve stable images.

#### $\blacksquare$  [Getting Ready]

- $\boxed{1}$  Open your feet to the width of your shoulders.
- $\boxed{2}$  Keep the elbow of your right arm, which is holding the camcorder, close to your side.
- [3] Hold the LCD monitor with your left hand and adjust the angle accordingly.

#### **Extending Your Hands to Shoot ~ High-Angle Shooting ~**

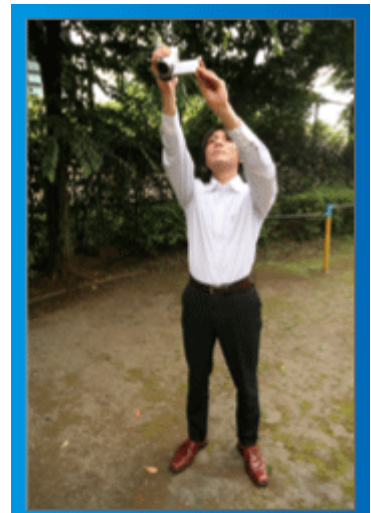

Extend your hand when your subject is being hidden behind a crowd of people.

## $\blacksquare$  [Getting Ready]

- $\boxed{1}$  Open your feet to the width of your shoulders.
- [2] Extend your right hand and hold the camcorder over your head.
- $\sqrt{3}$  Hold the LCD monitor with your left hand and adjust the angle accordingly.

#### **Caution :**

- 0 Use this way of shooting only as a last resort as it is difficult to achieve stable images.
- 0 Set to the wide angle as much as possible as the image will be prone to camera shake.
- 0 Be considerate. Do not inconvenience the people around you.

#### **Squatting and Shooting at Eye Level**

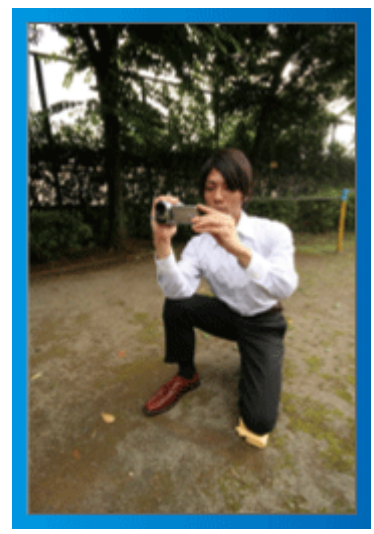

Staying low is a common position to take when shooting small children. By recording from the eye level of the child, you can capture all his cute expressions clearly.

#### $\blacksquare$  [Getting Ready]

- 11 Kneel down with your left knee while keeping your right foot on the ground.
- [2] Place the elbow of your right arm, which is holding the camcorder, on your right knee.
- $\sqrt{3}$  Hold the LCD monitor with your left hand and adjust the angle accordingly.

#### **Panning**

- 0 Refer to the operating instructions found in the animation on the Detailed User Guide.
- Use this method to shoot a wide angle of view.

#### $\blacksquare$  [Getting Ready]

- $\overline{1}$  Shoot by rotating your body instead of moving your arms while keeping the basic way of holding a camcorder as stated above.
- $\boxed{2}$  Stand facing the direction where the rotation will stop.
- [3] Twist your upper body to the direction where recording will start.
- $\boxed{4}$  Press the start button and record for 2 seconds, then slowly twist back your body to face the front.

Record for another 2 seconds while facing the front, then press the stop button.

(The 90 degrees rotation should take about 5 seconds, giving the feeling of a slow motion.)

## <span id="page-4-0"></span>**Holiday Season/Christmas**

Record the happy Christmas celebration with your family!

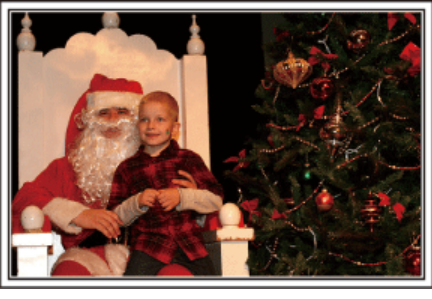

#### **Decorating the Tree and Preparing the Dinner**

The decoration of tree and preparation of dinner are part of the joy of Christmas. Be sure to record these happy family times!

#### **Decorating the tree**

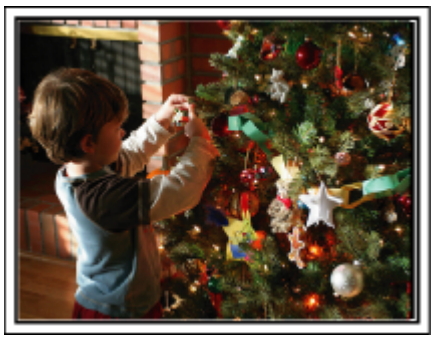

A tree is the most important thing to bring out the mood of Christmas. Simply the scene of all family members engaging in the decorating of a fir tree with various colorful ornaments is full of the feeling of happiness.

#### **Preparing the Dinner**

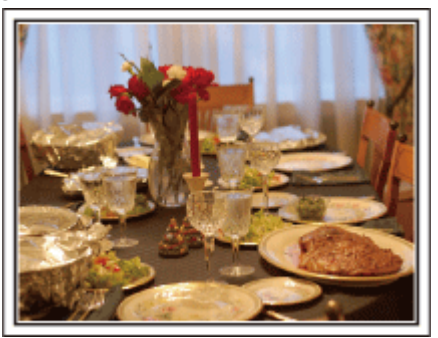

Record the scenes as everyone helps to prepare the feast of the night. You can film the mother who is cooking, the children who are helping, and of course, the process of making a cake!

#### **Recording the Christmas Party**

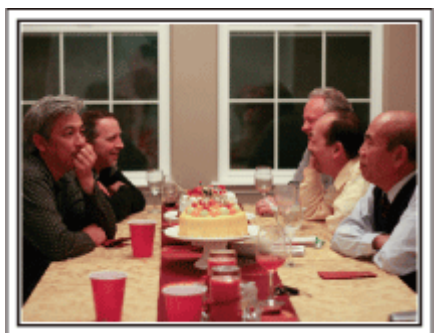

After all preparations, it is finally the Christmas party itself. Not only should you record the candle-blowing scene, but also the smiles of the family while being surrounded by good food, or even the father who is slightly drunk from champagne!

#### **Finding the Presents**

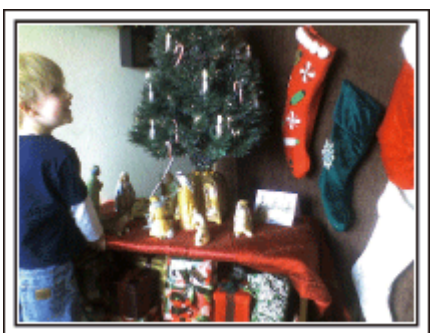

For children, the greatest joy of Christmas is receiving presents the next morning. Their expression of delight when finding a present next to their pillow is a recording opportunity not to be missed. Get ready to shoot before the children wake up!

## <span id="page-5-0"></span>**Wedding**

Create an awesome wedding video for the bride and groom!

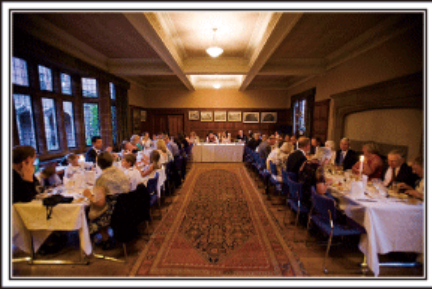

#### **Discussing and Planning Before the Event**

Before the day of the wedding reception, it is important to discuss with the bride and groom about various details such as the order of the ceremony and whether there are any entertainment programs or change of clothes. By understanding the preferences of the bride and groom, you will be able to shoot more appropriately.

#### **Finding out the route of entrance**

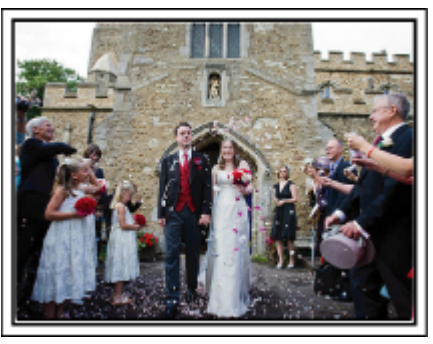

The highlight of a wedding reception is the entrance of the bride and groom. Find out which door they will enter from and the route they will take from the person-in-charge of the wedding hall in advance. Set up the tripod at a place where you can follow the couple using zoom without having to move around.

#### ■ Number of times and timing of clothes-changing

Find out the timing of any changing of clothes so as to capture the scene well when the bride and groom enter again.

You can also make use the time while the bride and groom are changing to record comments of well wishes from the guests.

#### **Finding the Right Angle to Capture Both Bride and Groom**

Composing the picture with the groom in front and the **guests at the back**

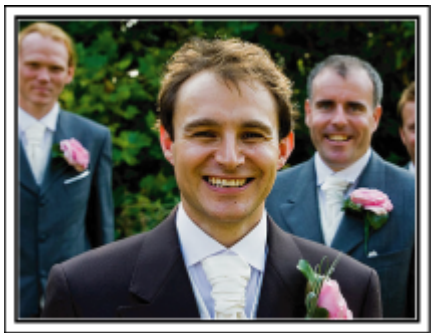

The main characters of a wedding are of course the bride and groom. Record their expressions clearly during the toast, speech, entertainment programs, and other scenes. Another recommendation is to capture the face shots of the guests, then pan towards the groom. Picture composition containing the crowd of guests only lacks fun, so be sure to pay attention to the shooting angle and size.

## **Recording the Expressions and Comments of Guests** Setting the shot from eye level to chest level

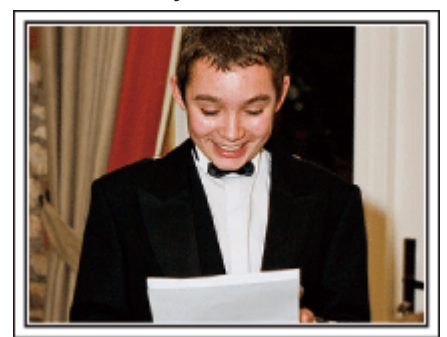

You can record comments from the guest by going around asking, "Please say a few words for the bride and groom". This can be done at the guests' waiting room, when the bride and groom are changing, or during the entertainment programs.

#### **Closing Up on the Bride's Face During the Thank You Speech**

#### **■ Touching highlight scene**

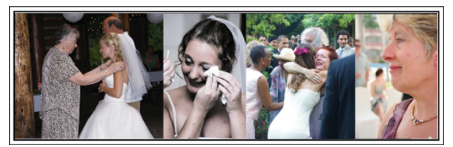

The climax of the event finally comes during the bride and groom's thank you speech and presentation of flowers. The touching words of appreciation from the bride and tears of joy from the parents are scenes that must not be missed.

Start by closing up on the bride's face using zoom. As the tears start to form in the bride's eyes, continue shooting for a little longer. Then, slowly zoom out to the wide angle to show the parents who are moved by the speech.

#### **Advanced Operation with Two Camcorders**

If video-editing is to be done, record using two camcorders so that a video with varying scenes can be created. You can try asking a close friend who has a camcorder at home. Set the borrowed camcorder on a tripod to focus on taking close-up shots of the bride and groom. In this way, the other camcorder can be moved around to record other scenes, enabling an interesting video with changing scenes to be created through editing and compilation. As most people own at least a digital camera nowadays, even if you are really unable to find an extra camcorder, inserting still pictures to the video at various points is also a good way to add variety. Do give it a try!

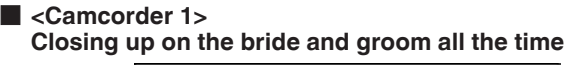

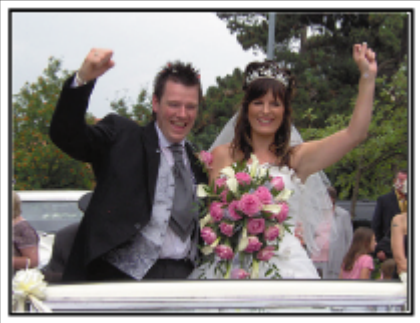

 $\blacksquare$  <Camcorder 2>

<span id="page-6-0"></span>**Recording the congratulatory messages from friends at the same time Travel**

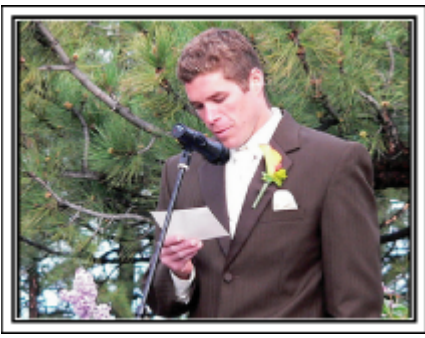

Capture all the good times of your domestic or overseas trips!

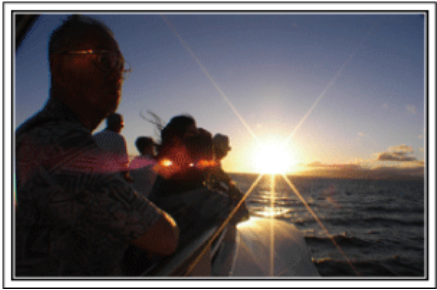

#### **Bringing the Necessary Equipment**

The necessary things to bring on a trip depends on your traveling purpose and the destination. For overseas trips in particular, you have to think about what to bring in accordance to the local conditions. Here are some suggestions for your consideration.

#### **Camcorder**

Think about how many hours of shooting you will usually perform in a day. Be sure to prepare enough recording medium especially for long overseas trips.

If you are recording in SD cards, get ready the sufficient number of cards, including some for backup.

#### **Battery Pack**

Prepare a battery pack that is ready for double the expected recording time in a day. For example, if you plan to record for 2 hours a day, prepare a battery pack that is ready for 4 hours (actual recording time). For a day trip, you can prepare a battery with low capacity but for a long trip, do prepare a few batteries with high capacities.

#### **AC Adapter**

The JVC AC adapter supports voltages from 110 V to 240 V, and hence can be used anywhere in the world.

Bring along the adapter if you are traveling for a long time. Charge the battery pack while sleeping so that you can record with full battery power the next day.

#### **Power Plug Adapter**

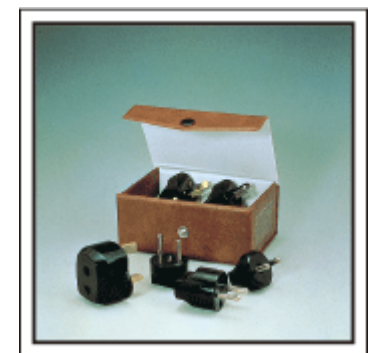

The shape of the power plug varies according to countries. Be sure to check the shape of the power plug beforehand, and bring the appropriate power plug adapter.

["Charging the Battery Pack Overseas" \(](#page-18-0)<a>[v]</a>

#### **Battery Charger**

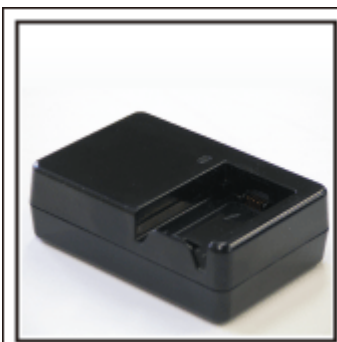

Recording cannot be performed when an AC adapter is connected to the camcorder for battery charging.

You can bring an additional battery charger to charge battery packs if you plan to use the camcorder for recording at night. You can also charge multiple battery packs by using both the battery charger and this camcorder at the same time.

#### **Tripod**

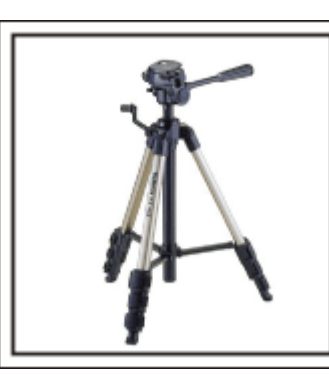

A tripod is an essential item to take stable images. Select an appropriate tripod in accordance to your purpose and style of traveling, such as a compact one to be used on a table or one that is at least 1 m tall.

#### **Recording the Excitement Before Departure**

It may be a little abrupt to start your travel video at the destination suddenly. Record also the preparations prior to departure if it is a family trip, or the time when everyone is gathered at the meeting place if you are traveling with your friends. For overseas trips, taking a shot of the signs and displays at the airport of the flight you are taking may be useful for future reference.

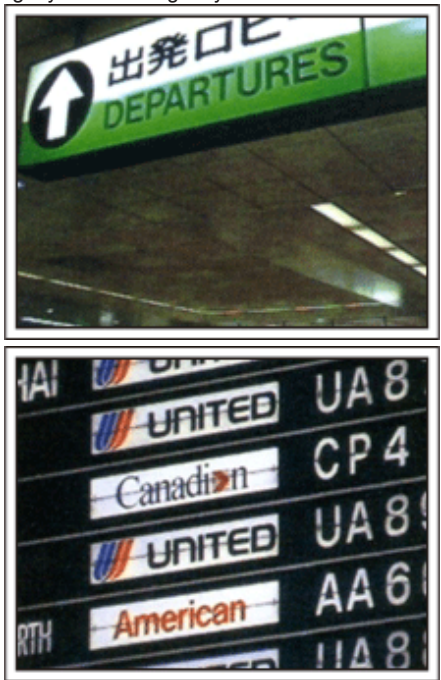

#### **Using Pan at the Places of Interest**

Tourists spots with beautiful scenery or historical sites are places that you would certainly want to record. To capture the magnificence of a scene which cannot be fitted into a single frame, try the panning technique. Refer to "Shooting Tips" found in the "Beginner's Guide" on this website on how to use panning effectively. In addition, you may also like to take a shot of the signs or monuments that can often be found at the tourist spots.

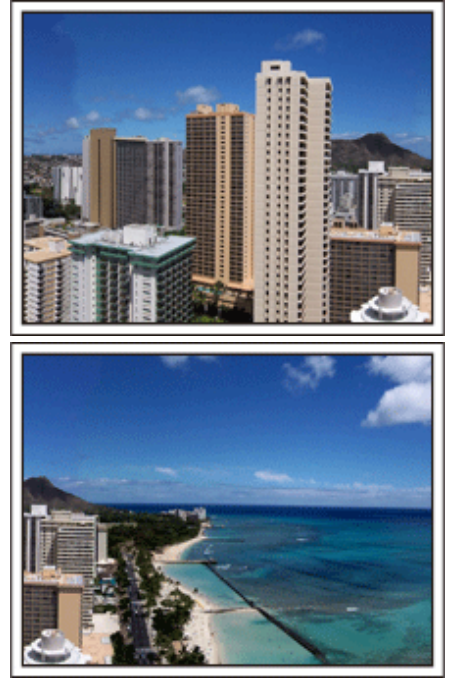

#### **Showing Everyone Having a Good Time**

When taking a video, it is rather dull to shoot only the scenery or historical sites. Talk about your feelings while recording the breath-taking scenery of an attraction so that it will be an interesting scene to view later.

## <span id="page-8-0"></span>**Amusement Park**

Take more shots of the smiling faces of everyone in the family!

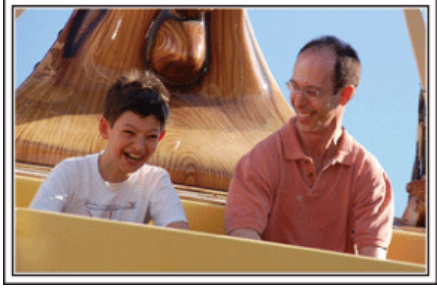

## **Taking Videos of Moving Subjects**

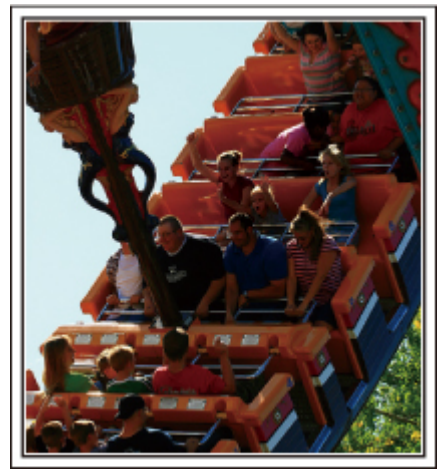

Scenarios with changes in body movement are suitable for taking videos. This includes situations where there are rapid changes in facial expressions or voices of surprise and delight.

\*Some amusement parks do not allow passengers to perform any recording. Be sure to check beforehand.

0 [Examples] Merry-go-round, go kart, coffee cup, etc.

#### **Inducing Responses by Calling Out**

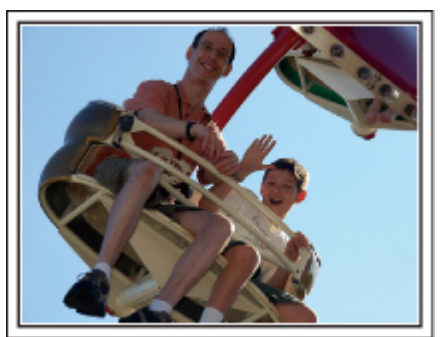

Videos with no waving of hands nor laughter are not only dull when you view them later, but also put the capability of the audio-recording function of the camcorder to a waste. When recording, induce more reactions by enthusiastically waving your hands or shouting out "Is it fun?" and the like.

#### **Advanced Operation with Backlight Compensation**

It is useful to make use of backlight compensation when the subject's face is in backlight or when the expression cannot be seen clearly. Increase the brightness of the whole image by setting "BACKLIGHT COMP." if the faces appear too dark. Even the expressions of faces under shadows can be captured brightly and clearly.

["Setting Details" \(](#page-28-0) $\mathfrak{so}$  p. 29)

o **<Without backlight compensation>**

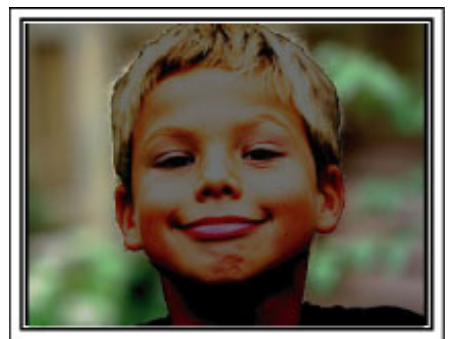

■ <With backlight compensation>

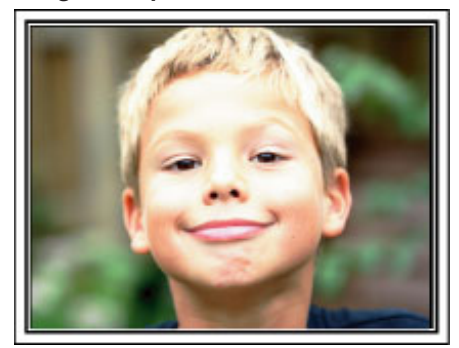

## <span id="page-9-0"></span>**Getting Started**

## **Key Features**

Key features of your camcorder

- Full High Definition (1920×1080 pixels) Video Recording
- i.AUTO (Intelligent Auto Recording): Detects 12 types of pre-set scenes
- Digital Image Stabilizer
- 40x Optical Zoom
- Auto Recording: Automatically starts recording when subject enters the detecting area
- Time-lapse Recording: Watch long hours of recording in a few seconds
- HDMI, USB, and AV Out connectors

## <span id="page-10-0"></span>**Verifying the Accessories**

If any of the items are missing or defective, consult your JVC dealer or the nearest JVC service center.

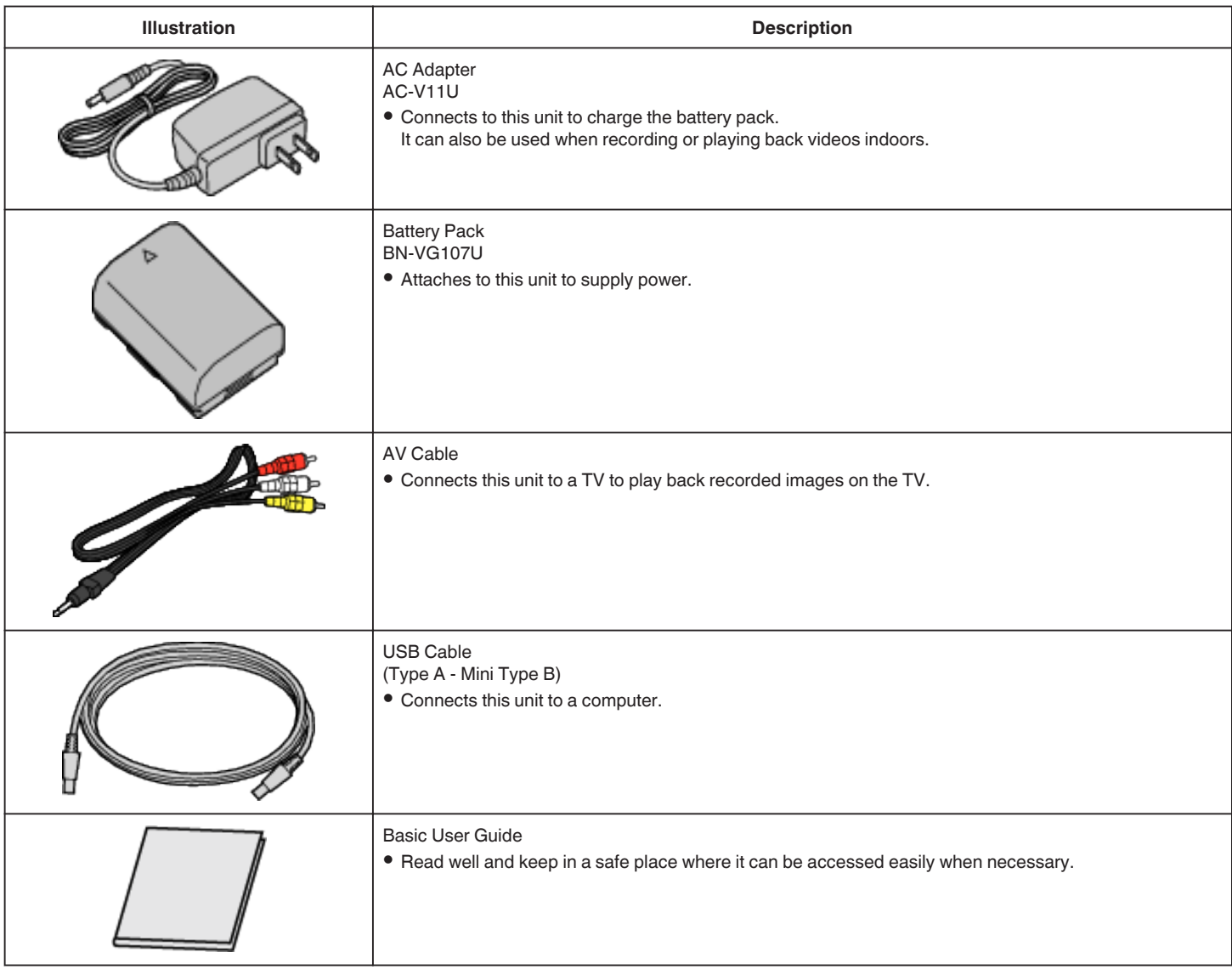

**Memo :** 

0 SD cards are sold separately.

["Types of Usable SD Card" \(](#page-13-0) $\sqrt{p}$  p. 14)

0 When using the AC adapter overseas, please prepare a commercially available converter plug for the country or region of visit.

["Charging the Battery Pack Overseas" \(](#page-18-0) $\sqrt{P}$  p. 19)

## <span id="page-11-0"></span>**Charging the Battery Pack**

Charge the battery pack immediately after purchase and when the remaining battery power is low.

- The battery pack is not charged at the time of purchase.
- *1* Attach the battery pack.

# ⊚ ⊔ו ו ו ווי  $\overline{\Delta}$  $\overline{\bullet}$ ⊕

- 0 Align the top of the battery with the mark on this unit, and slide in until the battery clicks into place.
- *2* Connect the AC adapter to the DC connector.

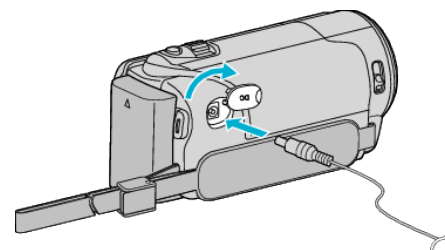

*3* Plug in the power.

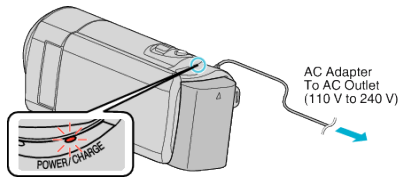

0 The charging lamp blinks when charging is in progress. It goes out when charging is finished.

#### **Caution :**

#### Be sure to use JVC battery packs.

- 0 If you use any other battery packs besides JVC battery packs, safety and performance cannot be guaranteed.
- 0 Charging time: Approx. 1 h 50 m (using supplied battery pack) The charging time is when the unit is used at 25°C (77°F). If the battery pack is charged outside the room temperature range of 10°C to 35°C (50°F to 95°F), charging may take a longer time or it may not start. The recordable and playable time may also be shortened under some usage conditions such as at low temperature.

#### Be sure to use the supplied AC adapter.

- 0 If you use any other AC adapters besides the supplied AC adapter, malfunctions may occur.
- 0 You can record or play back videos while the AC adapter is connected. (Battery charging cannot be performed during recording or playback.) Remove the battery when the unit is to be used for a long time. Performance of the battery may drop if it is left attached to the unit.

#### Rechargeable Batteries:

- 0 When using the battery in a low temperature environment (10°C (50°F) or below), the operating time may be shortened, or it may not function properly. When using this unit outdoors in the winter weather, warm the battery, such as by placing it in the pocket, before attaching it. (Keep away from direct contact with a warm pack.)
- 0 Do not expose the battery to excessive heat, such as direct sunlight or fire.
- After removing the battery, store it in a dry place between 15°C to 25°C (59°F to 77°F).
- Keep a 30 % battery level (**III**) if the battery pack is not to be used for a long period of time. In addition, fully charge and then fully discharge the battery pack every 6 months, then continue to store it at a 30 % battery  $level (\Box).$

#### **Memo :**

- 0 You can connect this unit to the AC adapter to record for long hours indoors.
	- (Battery charging begins when the LCD monitor is closed.)

#### <span id="page-12-0"></span>**Detaching the Battery Pack**

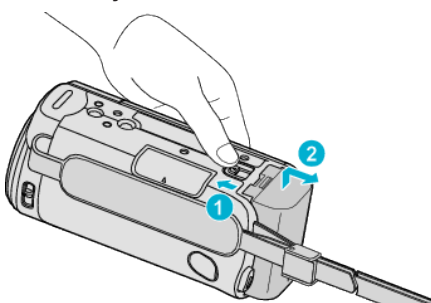

0 Slide the battery release lever to detach the battery from this unit.

#### **Approximate Battery Charging Time (Using AC Adapter)**

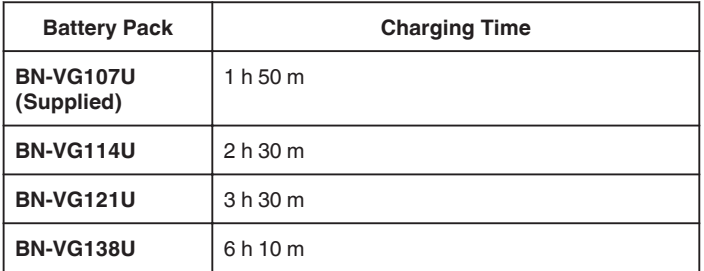

0 When the battery life is reached, the recording time becomes shorter even if the battery pack is fully charged.

(Replace the battery pack with a new one.)

 $*$  The charging time is when the unit is used at 25 $^{\circ}$ C (77 $^{\circ}$ F). If the battery pack is charged outside the room temperature range of 10°C to 35°C (50°F to 95°F), charging may take a longer time or it may not start. The recordable and playable time may also be shortened under some usage conditions such as at low temperature.

["Approximate Recording Time \(Using Battery\)" \(](#page-34-0) $\sqrt{p}$  p. 35)

## **Grip Adjustment**

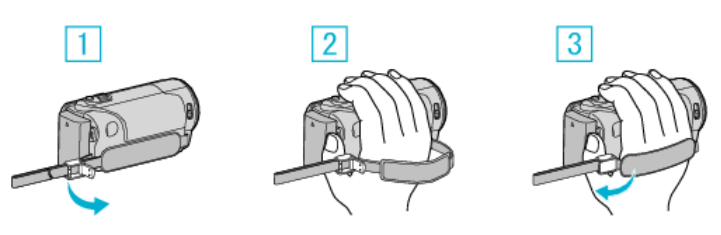

- $\boxed{1}$  Open the lever on the strap lock
- $\boxed{2}$  Adjust the length of the belt
- 3 Close the lever

#### **Caution :**

- 0 Be sure to fasten the grip belt properly.
- If the belt is loose, this unit may drop and result in injuries or damages.

#### **Using as a Hand Strap**

Adjust the length of the belt and loop it around your wrist.

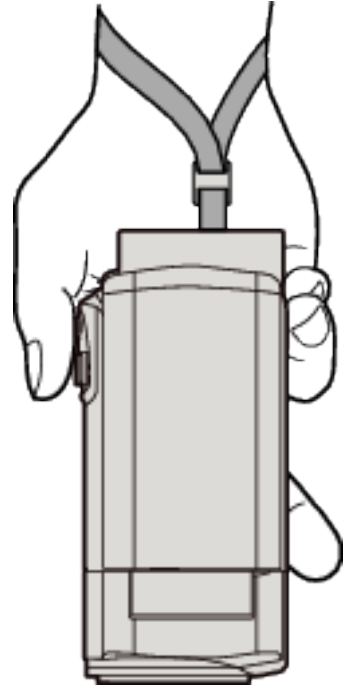

## <span id="page-13-0"></span>**Inserting an SD Card**

Insert a commercially available SD card before recording. "Types of Usable SD Card" ( $\mathbb{R}$  p. 14) ["Approximate Video Recording Time" \(](#page-34-0) $\approx$  p. 35)

*1* Close the LCD monitor.

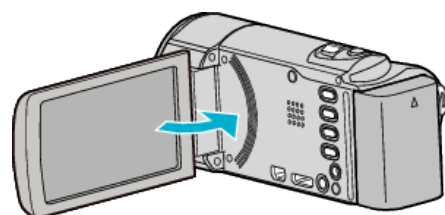

*2* Open the cover.

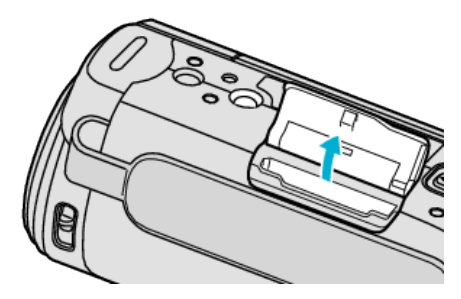

*3* Insert an SD card.

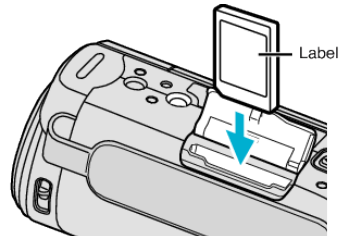

0 Insert with the label facing outward.

#### **Warning**

- 0 Make sure not to insert the SD card in the wrong direction. It may cause damage to the unit and SD card.
- Turn off the power of this unit before inserting or removing an SD card.
- 0 Do not touch the metal contact area when inserting the SD card.
- This unit is not guaranteed to operate with all SD cards, even when using the ones specified above. Some SD cards may not work due to specification changes, etc.

#### **Memo :**

0 To use SD cards that have been used on other devices, it is necessary to format (initialize) the SD card using "FORMAT SD CARD" from media settings.

["FORMAT SD CARD" \(](#page-71-0) $\mathfrak{p}$  p. 72)

#### **Removing the Card**

Push the SD card inward once, then pull it out straight.

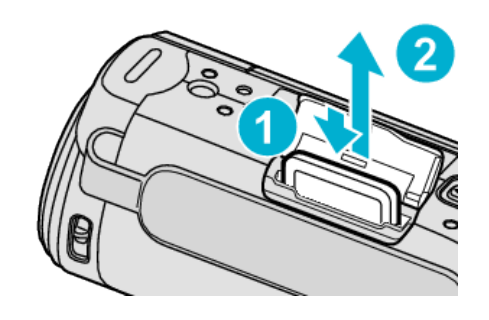

#### **Types of Usable SD Card**

The following SD cards can be used on this unit.

Operations are confirmed on the SD cards from the following manufacturers. • Panasonic

- TOSHIBA
- SanDisk

#### **SD Card**

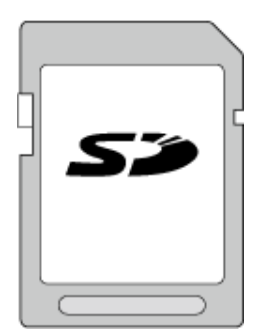

0 Use a Class 4 or higher compatible SDHC card (2 GB).

#### **SDHC Card**

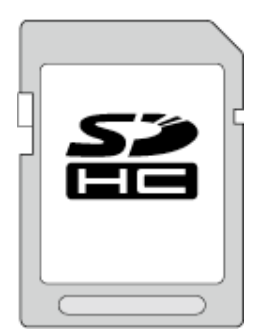

0 Use a Class 4 or higher compatible SDHC card (4 GB to 32 GB).

#### **SDXC Card**

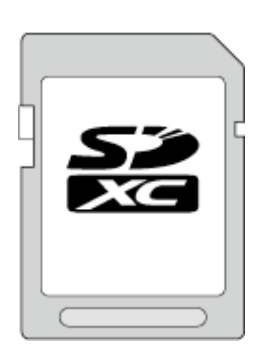

0 Use a Class 4 or higher compatible SDXC card (Max. 64 GB).

#### **Memo :**

0 Using SD cards (including SDHC/SDXC cards) other than those specified above may result in recording failure or data loss.

- <span id="page-14-0"></span>0 This unit is not guaranteed to operate with all SD cards, even when using the ones specified above. Some SD cards may not work due to specification changes, etc.
- 0 To record videos with "VIDEO QUALITY" set to "UXP", use of a Class 6 or higher compliant SDHC/SDXC card is recommended.
- 0 Class 4 and Class 6 are guaranteed to have a minimum transfer rate of 4 MB/s and 6 MB/s respectively during reading or writing of data.
- 0 You can also use a Class 10 compliant SDHC/SDXC card.
- 0 To protect the data, do not touch the terminals of the SD card.
- 0 UHS-I SDHC/SDXC cards can be used in the same manner as standard SDHC/SDXC cards.

UHS Speed Class is not supported.

#### **When your computer cannot recognize the SDXC card**

Confirm and update the OS of your computer.

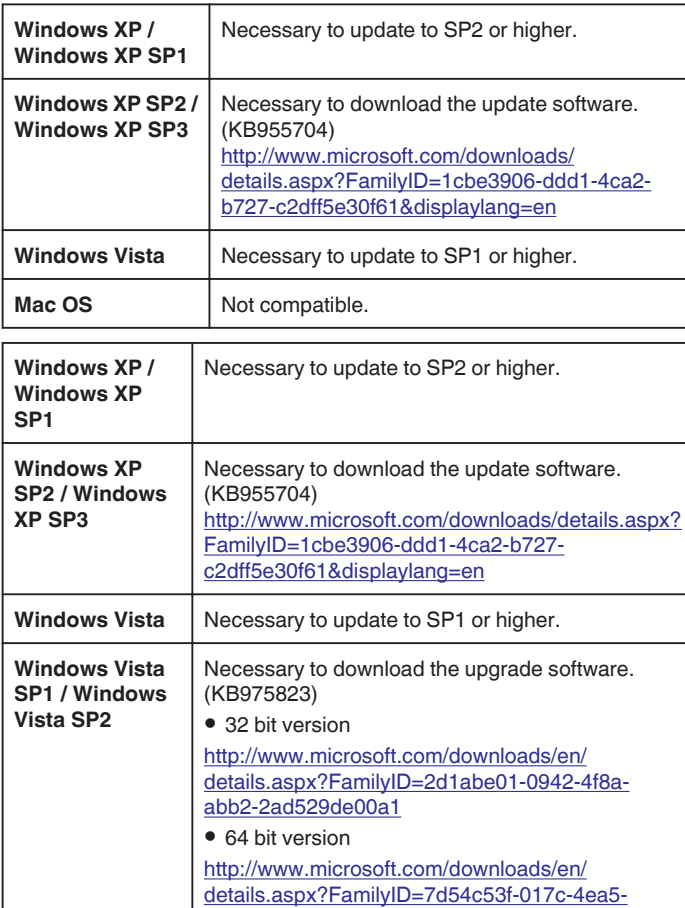

[ae08-34c3452ba315](http://www.microsoft.com/downloads/en/details.aspx?FamilyID=7d54c53f-017c-4ea5-ae08-34c3452ba315) Windows 7 | Necessary to download the upgrade software.

> [aca3-2a9aff5915ea](http://www.microsoft.com/downloads/en/details.aspx?FamilyID=3ee91fc2-a9bc-4ee1-aca3-2a9aff5915ea) • 64 bit version

[b860-47084587155f](http://www.microsoft.com/downloads/en/details.aspx?FamilyID=73f766dd-7127-4445-b860-47084587155f)

Not compatible.

**Mac OS X 10.4 Tiger / Mac OS X 10.5 Leopard**

**Mac OS X 10.6 Snow Leopard** [http://www.microsoft.com/downloads/en/](http://www.microsoft.com/downloads/en/details.aspx?FamilyID=3ee91fc2-a9bc-4ee1-aca3-2a9aff5915ea) [details.aspx?FamilyID=3ee91fc2-a9bc-4ee1-](http://www.microsoft.com/downloads/en/details.aspx?FamilyID=3ee91fc2-a9bc-4ee1-aca3-2a9aff5915ea)

[http://www.microsoft.com/downloads/en/](http://www.microsoft.com/downloads/en/details.aspx?FamilyID=73f766dd-7127-4445-b860-47084587155f) [details.aspx?FamilyID=73f766dd-7127-4445-](http://www.microsoft.com/downloads/en/details.aspx?FamilyID=73f766dd-7127-4445-b860-47084587155f)

Necessary to upgrade to 10.6.5.

(KB976422) • 32 bit version *1* Open the LCD monitor.

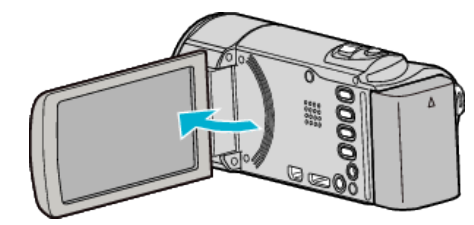

- 0 The unit turns on.
- 0 When the LCD monitor is closed, the unit turns off.

## <span id="page-15-0"></span>**Clock Setting**

The "SET DATE/TIME!" screen appears when you turn on this unit for the first time after purchase, when it has not been used for a long time, or when the clock is not set yet. Set the clock before recording.

**Memo :** 

To select/move cursor towards up/left or down/right, press the button UP/< or DOWN/>.

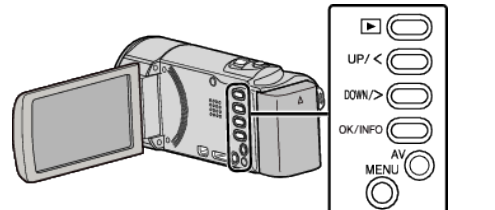

*1* Open the LCD monitor.

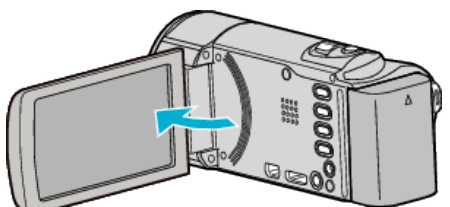

- 0 The unit turns on.
- 0 When the LCD monitor is closed, the unit turns off.
- *2* Select "YES" and press OK when "SET DATE/TIME!" is displayed.

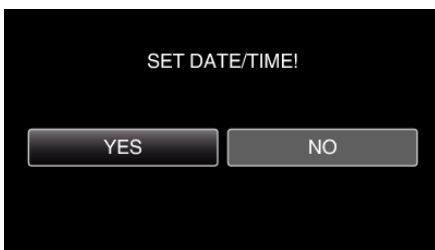

*3* Set the date and time.

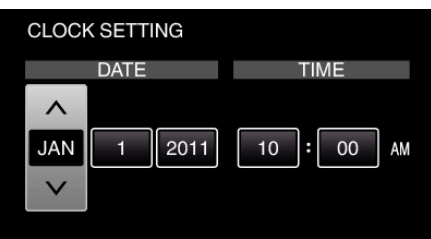

- 0 Press UP/< or DOWN/> to adjust the setting value and press OK to confirm it. The cursor moves to the next item.
- 0 Repeat this step to input the year, month, day, hour, and minute.
- 0 To cancel and return to the previous screen, press MENU.
- *4* Press UP/< or DOWN/> to select the region where you live and press OK.

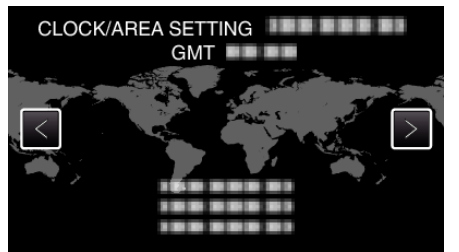

- 0 The city name and time difference are displayed.
- 0 To cancel and return to the previous screen, press MENU.

**Memo :** 

- 0 The clock can be reset again later.
- ["Resetting the Clock" \(](#page-16-0) $\mathbb{R}$  p. 17)
- 0 When using this unit overseas, you can set it to the local time for recording. ["Setting the Clock to Local Time when Traveling" \(](#page-19-0) $\mathbb{F}$  p. 20)
- 0 "SET DATE/TIME!" is displayed when you turn on this unit after it has not been used for a prolonged period. Connect the AC adapter for more than 24 hours to charge the internal clock
- battery of this unit before setting the clock.

#### <span id="page-16-0"></span>**Resetting the Clock**

Set the clock with "CLOCK ADJUST" from the menu.

#### **Memo :**

To select/move cursor towards up/left or down/right, press the button UP/< or DOWN/>.

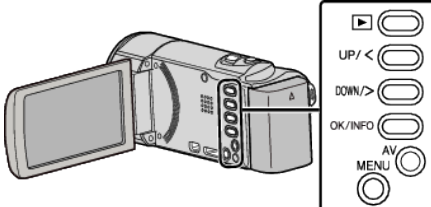

Press MENU.

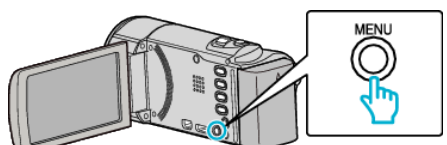

Select "CLOCK ADJUST" and press OK.

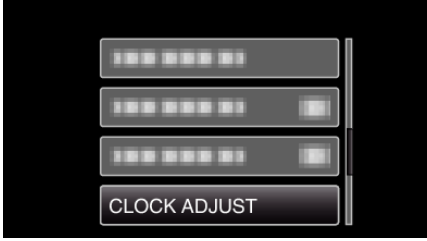

- Press UP/< or DOWN/> to move the cursor.
- To cancel and return to the previous screen, press MENU.
- Select "CLOCK SETTING" and press OK.

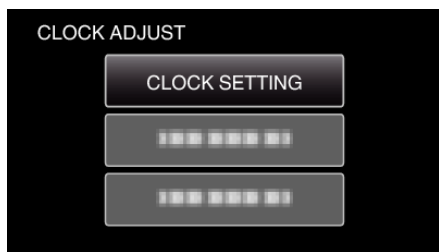

- Press UP/< or DOWN/> to move the cursor.
- To cancel and return to the previous screen, press MENU.
- Set the date and time.

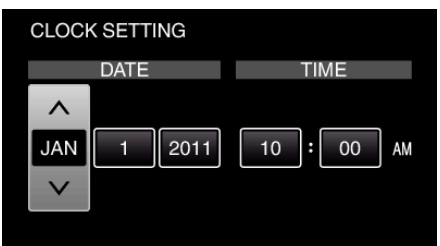

- Press UP/< or DOWN/> to adjust the setting value and press OK to confirm it. The cursor moves to the next item.
- Repeat this step to input the year, month, day, hour, and minute.
- To cancel and return to the previous screen, press MENU.
- Press UP/< or DOWN/> to select the region where you live and press OK.

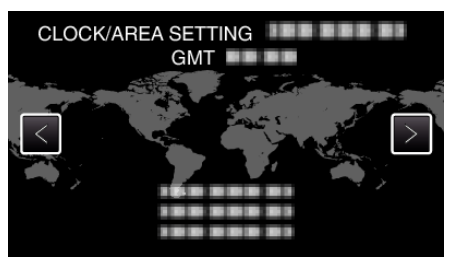

- The city name and time difference are displayed.
- To cancel and return to the previous screen, press MENU.

## <span id="page-17-0"></span>**Changing the Display Language**

The language on the display can be changed.

#### **Memo :**

To select/move cursor towards up/left or down/right, press the button UP/< or DOWN/>.

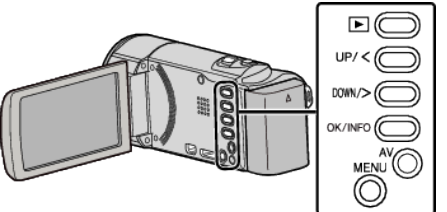

*1* Press MENU.

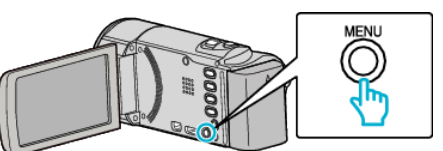

*2* Select "DISPLAY SETTINGS" and press OK.

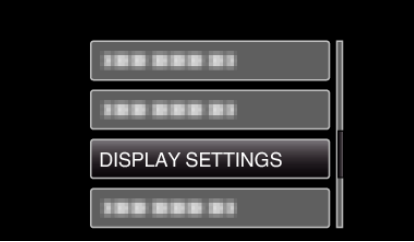

- 0 Press UP/< or DOWN/> to move the cursor.
- 0 To cancel and return to the previous screen, press MENU.
- *3* Select "LANGUAGE" and press OK.

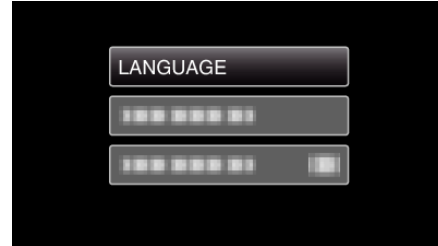

- 0 Press UP/< or DOWN/> to move the cursor.
- 0 To cancel and return to the previous screen, press MENU.
- *4* Select the desired language and press OK.

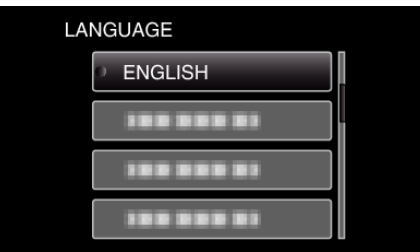

- 0 Press UP/< or DOWN/> to move the cursor.
- 0 To cancel and return to the previous screen, press MENU.

## **Holding this Unit**

When holding this unit, keep your elbows close to your sides to prevent camera shake.

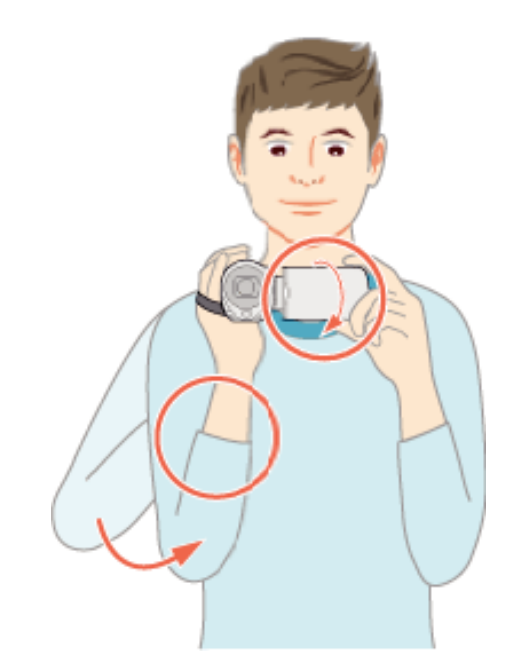

0 Hold the LCD monitor with your left hand and adjust the angle accordingly. Holding the LCD monitor with your left hand helps to stabilize the camera for recording.

#### **Caution :**

- 0 Be careful not to drop this unit during transportation.
- 0 Guardians should pay close attention when this unit is being used by children.

#### **Memo :**

0 If camera shake is excessive, use the image stabilizer. ["Reducing Camera Shake" \(](#page-30-0) $\mathbb{R}$  p. 31)

## **Tripod Mounting**

This unit can be mounted on a tripod (or monopod). This is useful for preventing camera shake and recording from the same position.

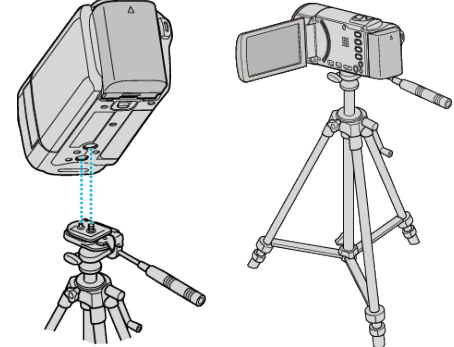

0 To prevent this unit from falling off, check the tripod mounting screw holes and positioning holes on the unit carefully before mounting, and turn the screws until they are fastened firmly.

#### **Caution :**

0 To prevent injuries or damages which may result if this unit falls off, read the instruction manual of the tripod (or monopod) to be used and make sure that it is securely attached.

#### **Memo :**

- 0 It is recommended to use a tripod or monopod when recording in conditions prone to camera shake (such as in dark places or when zoomed to the telephoto end).
- Set the image stabilizer to  $\mathbb \mathbb N$  (OFF) when using a tripod for recording.

## <span id="page-18-0"></span>["Reducing Camera Shake" \(](#page-30-0) $(P \gg p. 31)$  **Using this Unit Overseas**

The shape of the power outlet varies according to countries and regions. To charge the battery pack, you need a converter plug that matches the shape of the outlet.

"Charging the Battery Pack Overseas" ( $\mathbb{R}$  p. 19)

Change the date and time display to the local time by selecting your travel destination in "AREA SETTING" of "CLOCK ADJUST".

["Setting the Clock to Local Time when Traveling" \(](#page-19-0) $\mathfrak{g}$  p. 20)

When "ON" is selected in "DST SETTING" of "CLOCK ADJUST", the time is set 1 hour ahead.

["Setting Daylight Saving Time" \(](#page-19-0) $\sqrt{P}$  p. 20)

#### **Charging the Battery Pack Overseas**

The shape of the power outlet varies according to countries and regions. To charge the battery pack, you need a converter plug that matches the shape of the outlet.

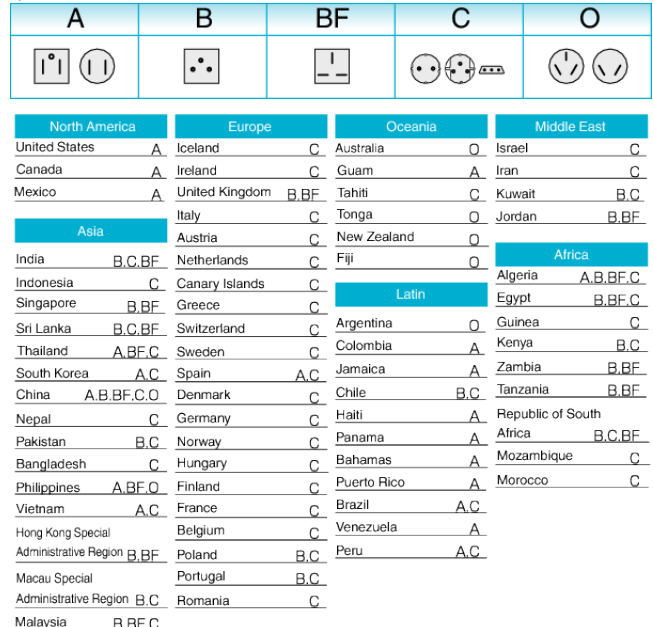

## <span id="page-19-0"></span>**Setting the Clock to Local Time when Traveling**

Change the date and time display to the local time by selecting your travel destination in "AREA SETTING" of "CLOCK ADJUST". Restore the region settings after you returned from the trip.

#### **Memo :**

To select/move cursor towards up/left or down/right, press the button UP/< or DOWN/>.

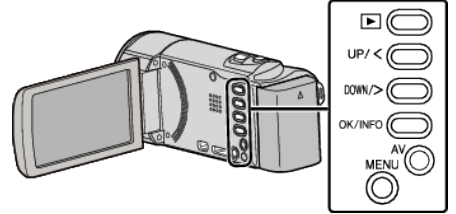

*1* Press MENU.

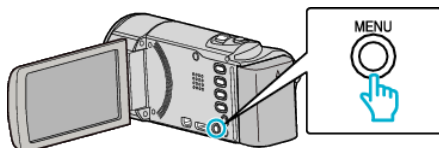

*2* Select "CLOCK ADJUST" and press OK.

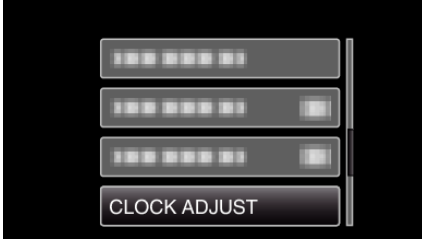

- 0 Press UP/< or DOWN/> to move the cursor.
- 0 To cancel and return to the previous screen, press MENU.
- *3* Select "AREA SETTING" and press OK.

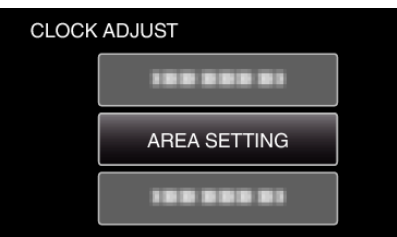

- 0 Press UP/< or DOWN/> to move the cursor.
- 0 To cancel and return to the previous screen, press MENU.
- *4* Press UP/< or DOWN/> to select the area you are traveling to and press OK.

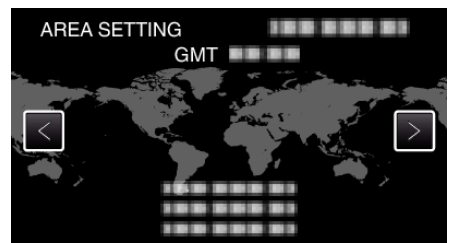

- 0 The city name and time difference are displayed.
- 0 To cancel and return to the previous screen, press MENU.

#### **Memo :**

0 Setting "AREA SETTING" changes the clock time such that time difference is accounted for.

After returning to your country, re-select the region that was set initially to restore the original clock settings.

#### **Setting Daylight Saving Time**

When "ON" is selected in "DST SETTING" of "CLOCK ADJUST", the time is set 1 hour ahead.

#### **Memo :**

To select/move cursor towards up/left or down/right, press the button UP/< or DOWN/>.

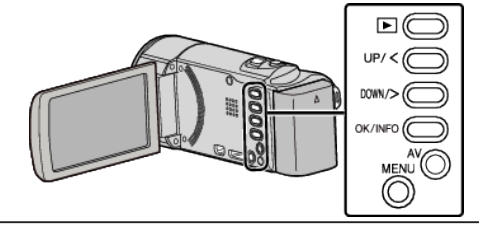

*1* Press MENU.

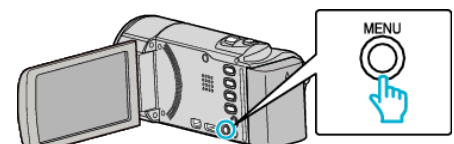

- *2* Select "CLOCK ADJUST" and press OK.
	- -------**STATISTICS CLOCK ADJUST**
	- 0 Press UP/< or DOWN/> to move the cursor.
	- 0 To cancel and return to the previous screen, press MENU.
- *3* Select "DST SETTING" and press OK.

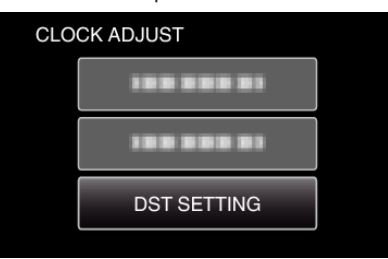

- 0 Press UP/< or DOWN/> to move the cursor.
- 0 To cancel and return to the previous screen, press MENU.
- *4* Press UP/< or DOWN/> to set daylight saving time and press OK.

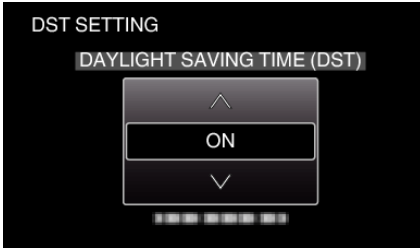

0 To cancel and return to the previous screen, press MENU.

#### **Memo :**

- 0 What is daylight saving time? Daylight saving time is the system of setting the clock 1 hour ahead for a
- fixed period in summer. It is used mainly in the Western countries.
- 0 Restore the daylight saving time settings after you returned from the trip.

## <span id="page-20-0"></span>**Optional Accessories**

You can record for a longer time by using the optional battery pack.

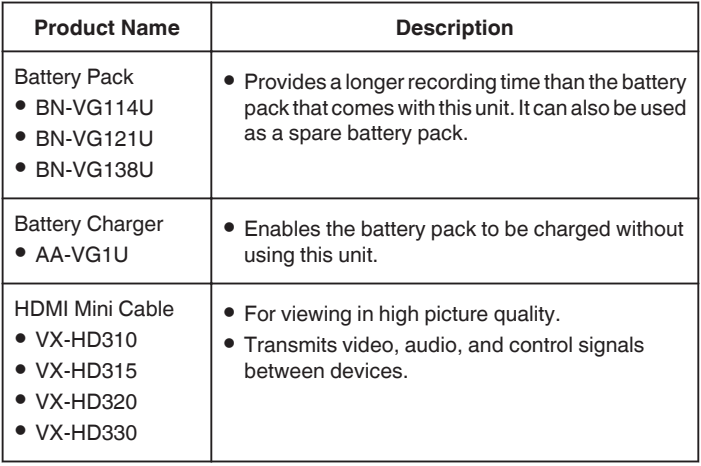

#### **Memo :**

- 0 The optional accessories above may not be supported in some regions.
- 0 For more information, refer to the catalog.
- 0 For details on the provided accessories, refer to "Verifying the Accessories".

["Verifying the Accessories" \(](#page-10-0) $\sqrt{p}$  p. 11)

#### **Approximate Recording Time (Using Battery)**

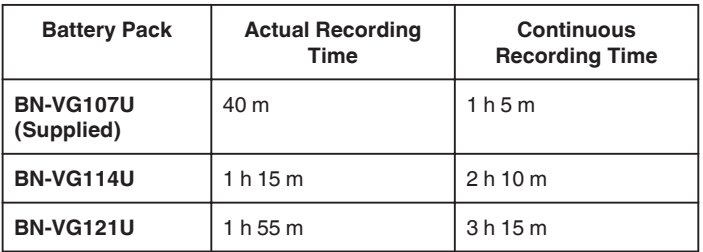

- 0 The above are values when "MONITOR BRIGHTNESS" is set to "3" (standard).
- 0 The actual recording time may be shorter if zooming is used or if recording is stopped repeatedly.
- (It is recommended to prepare battery packs ready for three times the expected recording time.)
- 0 When the battery life is reached, the recording time becomes shorter even if the battery pack is fully charged.

(Replace the battery pack with a new one.)

## <span id="page-21-0"></span>**Taking Videos in Intelligent Auto Mode**

You can record without worrying about the setting details by using the Intelligent Auto mode. Settings such as exposure and focus will be adjusted automatically to suit the shooting conditions.

- 0 In case of specific shooting scenes such as person etc., its icon is displayed on the screen.
- 0 Before recording an important scene, it is recommended to conduct a trial recording.

#### **Memo :**

To select/move cursor towards up/left or down/right, press the button UP/< or DOWN/>.

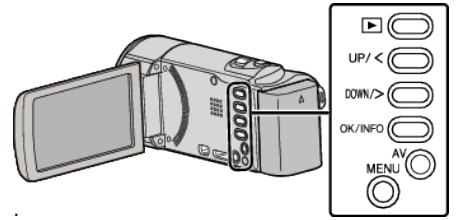

*1* Open the lens cover.

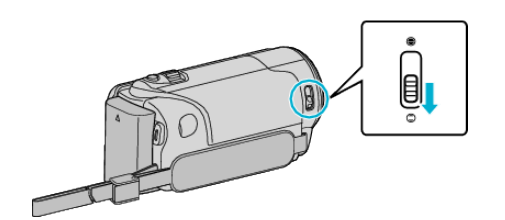

*2* Open the LCD monitor.

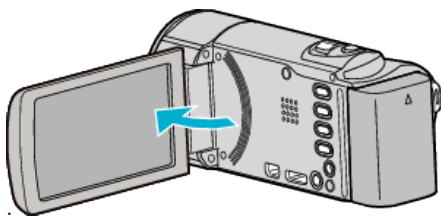

- 0 The unit turns on and the video mode icon appears.
- *3* Check if the recording mode is Intelligent Auto.

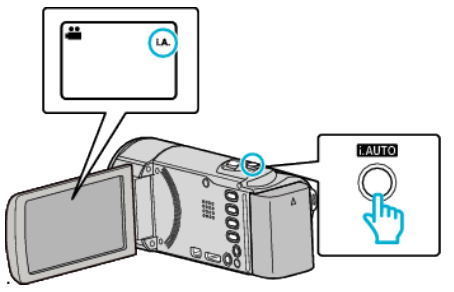

- $\bullet$  If the mode is  $\overline{\mathbb{M}}$  Manual, press the i.AUTO button to switch. The mode changes between Intelligent Auto and Manual with every press.
- *4* Start recording.

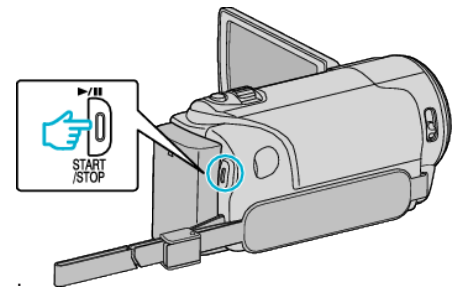

0 Press again to stop.

#### **Memo :**

0 Depending on the subject and shooting conditions, recording may not be performed properly even in the Intelligent Auto mode.

#### **Indications During Video Recording**

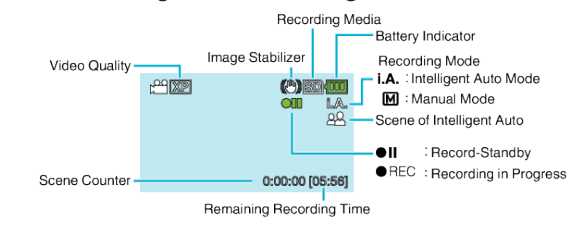

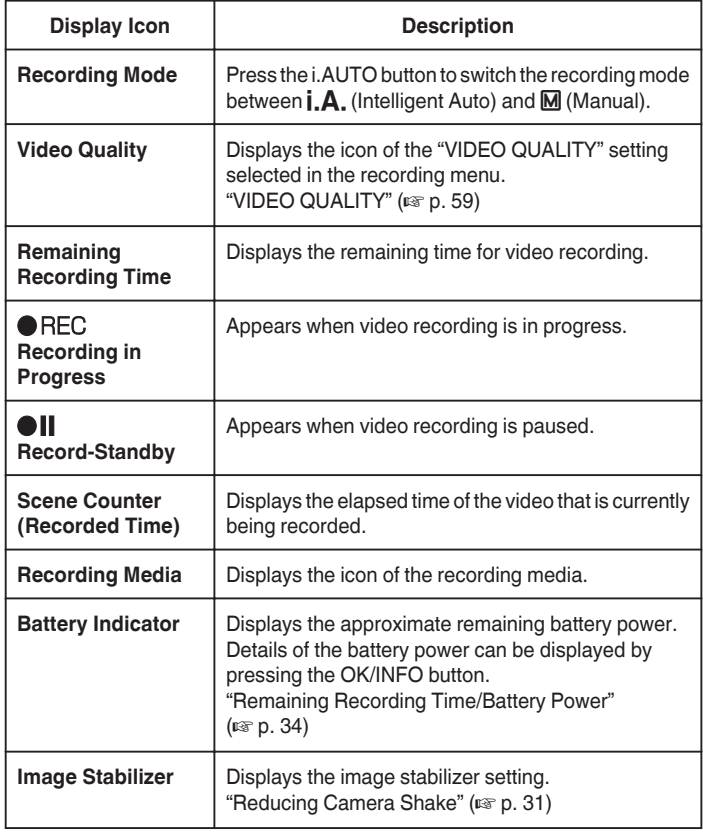

#### <span id="page-22-0"></span>**Scenes of Intelligent Auto**

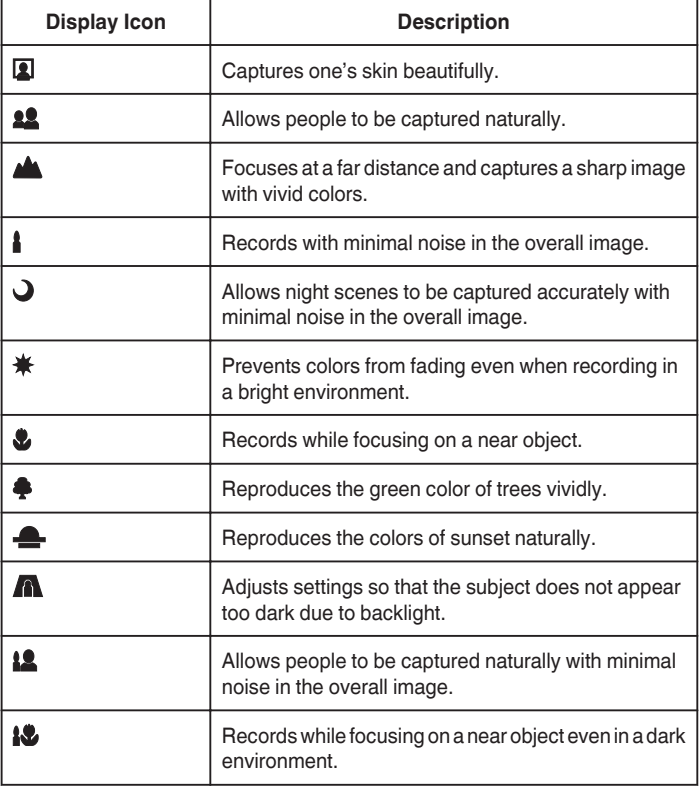

#### **Memo :**

0 Scenes can be detected according to the shooting conditions and automatically adjusted in Intelligent Auto mode.

0 Some functions may not work properly depending on the shooting conditions.

#### **Useful Settings for Recording**

• When "QUICK RESTART" is set to "ON", this unit turns on immediately if you open the LCD monitor within 5 minutes after the power is turned off by closing the monitor.

["QUICK RESTART" \(](#page-68-0) $\mathbb{F}$  p. 69)

0 When "AUTO POWER OFF" is set to "ON", this unit turns itself off automatically to conserve power when it is not operated for 5 minutes. (only when using the battery pack)

"AUTO POWER OFF"  $(\mathbb{R} \times \mathbb{R})$  p. 68)

0 When "FACE PRIORITY AE/AF" is set to "ON" (default setting), this unit detects faces and automatically adjusts its brightness and focus to record the faces more clearly.

["Capturing Human Subjects Clearly \(Face Detection AE/AF\)" \(](#page-29-0) $\mathfrak{so}$  p. 30)

#### **Caution :**

- 0 Do not expose the lens to direct sunlight.
- 0 Do not use this unit in the rain, snow, or places with high humidity like the bathroom.
- 0 Do not use this unit in places subject to excessive humidity or dust, as well as places exposed to steam or smoke directly.
- 0 Do not remove the battery pack, AC adapter, or SD card when the access lamp is lighted. The recorded data may become unreadable.
- 0 This unit is a microcomputer-controlled device. Electrostatic discharge, external noise and interference (from a TV, a radio, etc.) might prevent it from functioning properly. In such a case, turn off the power, then remove the AC adapter and battery pack. This unit will be reset.
- 0 Make a backup of important recorded data. It is recommended to copy your important recorded data to a DVD or other recording media for storage. JVC will not be responsible for any lost data.

#### **Memo :**

- 0 Check the remaining recording time in the media before you start shooting. If there is not enough space, move (copy) the data to a computer or disc.
- 0 Do not forget to make copies after recording!
- 0 Recording stops automatically as it cannot be performed for 12 or more consecutive hours according to specifications. (It may take some time to resume recording.)
- 0 For long recordings, the file is split into two or more files if the size exceeds 4 GB.
- 0 You can connect this unit to the AC adapter to record for long hours indoors.
- 0 When there are many files in the media, it may take time for them to be displayed on the playback screen. Wait for a while as the access lamp appears blinking, which indicates normal operation.
- 0 Depending on the shooting conditions, the four corners of the screen may appear dark, but this is not a malfunction. In this case, change the shooting conditions by moving the zoom lever, etc.

#### **Zooming**

The angle of view can be adjusted using zoom.

- 0 Use the W end (wide angle end) to shoot a wider field of view.
- 0 Use the T end (telephoto end) to magnify the subject for shooting.

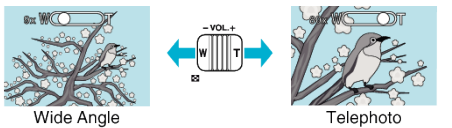

**Memo :** 

- 0 When digital zoom is used, the image becomes grainy as it is digitally enlarged.
- The zoom ratio range can be changed.

["ZOOM" \(](#page-58-0)20 p. 59)

## <span id="page-23-0"></span>**Manual Recording**

You can adjust settings, such as brightness, by using the manual mode.

**Memo :** 

To select/move cursor towards up/left or down/right, press the button UP/< or DOWN/>.

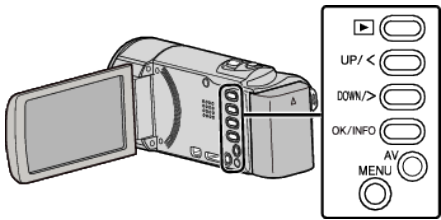

*1* Open the lens cover.

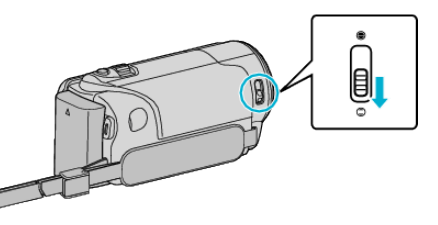

*2* Open the LCD monitor.

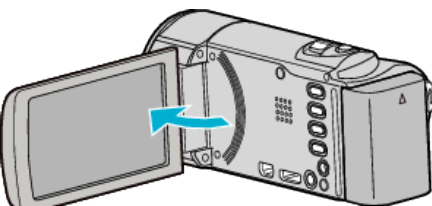

*3* Select the Manual recording mode.

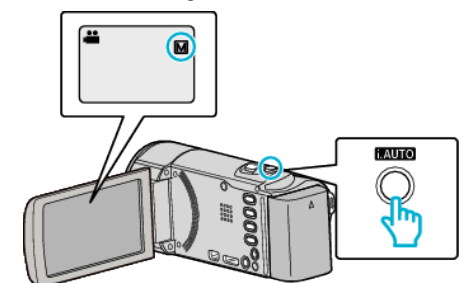

• If the mode is  $A$ . Intelligent Auto, press the i.AUTO button to switch to M Manual.

The mode changes between Intelligent Auto and Manual with every press.

*4* Start recording.

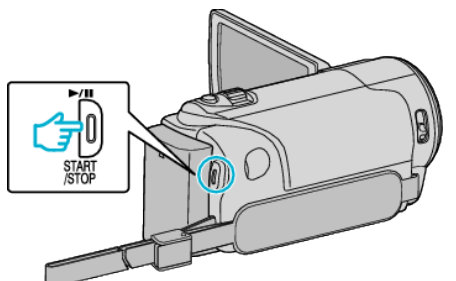

- 0 Press again to stop.
- 0 For details on the various manual settings, refer to "Manual Recording Menu".

#### **Memo :**

0 The manual settings are displayed only in the manual mode.

#### **Manual Recording Menu**

The following items can be set.

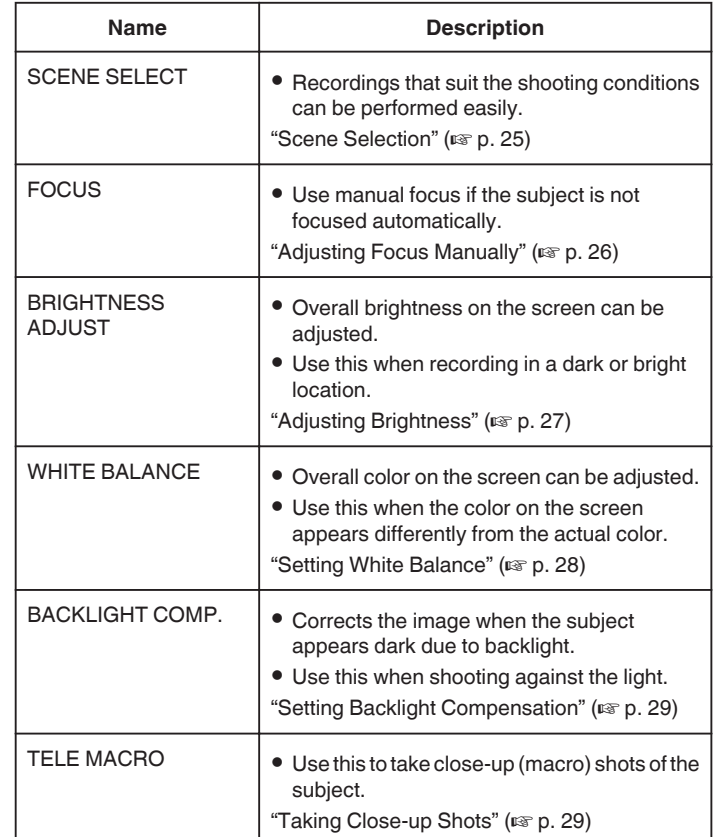

#### <span id="page-24-0"></span>**Scene Selection**

Common scenes that are often encountered can be recorded with the most suitable settings.

#### **Memo :**

To select/move cursor towards up/left or down/right, press the button UP/< or DOWN/>.

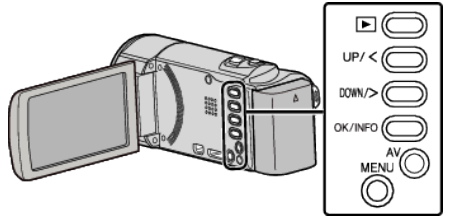

**1** Select the Manual recording mode.

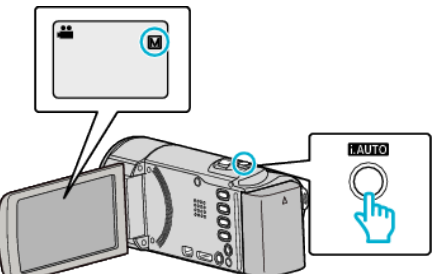

• If the mode is  $A$ , Intelligent Auto, press the i.AUTO button to switch to  $M$  Manual.

The mode changes between Intelligent Auto and Manual with every press.

*2* Press MENU.

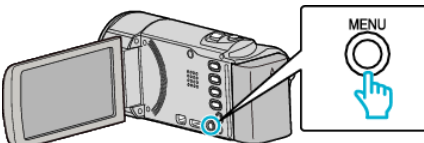

*3* Select "MANUAL SETTING" and press OK.

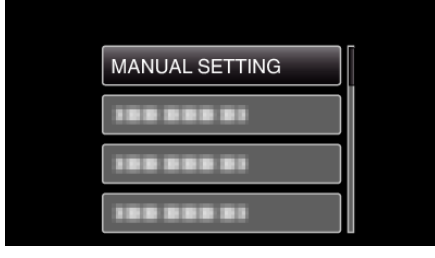

*4* Select "SCENE SELECT" and press OK.

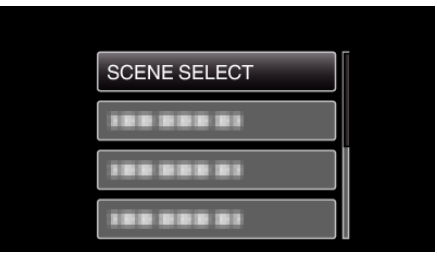

**5** Select the scene and press OK.

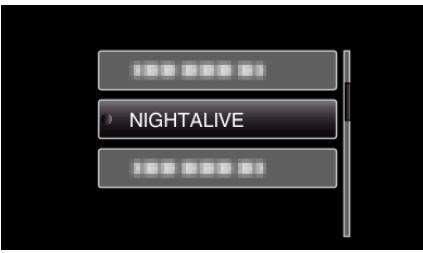

0 After setting, press OK.

\*The image is only an impression.

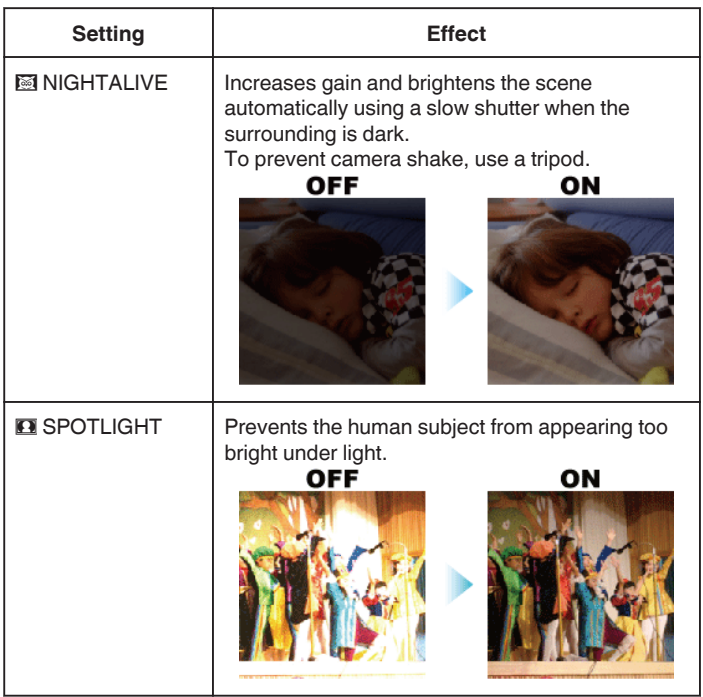

#### **Memo :**

0 All scenes of "SCENE SELECT" cannot be set during "TIME-LAPSE RECORDING".

#### <span id="page-25-0"></span>**Adjusting Focus Manually**

Set this when the focus is not clear in Intelligent Auto or when manual focusing is desired.

#### **Memo :**

To select/move cursor towards up/left or down/right, press the button UP/< or DOWN/>.

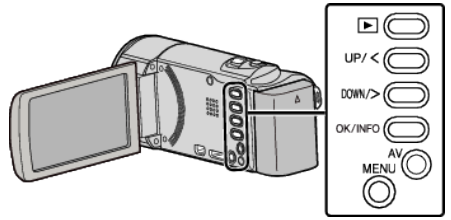

*1* Select the Manual recording mode.

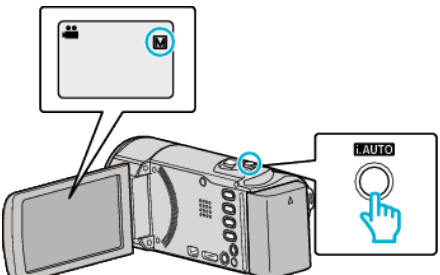

• If the mode is  $A$ , Intelligent Auto, press the i.AUTO button to switch to M Manual.

The mode changes between Intelligent Auto and Manual with every press.

*2* Press MENU.

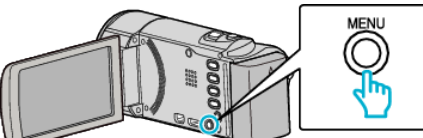

*3* Select "MANUAL SETTING" and press OK.

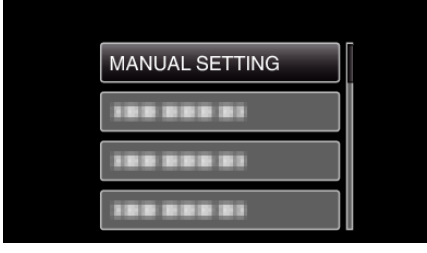

*4* Select "FOCUS" and press OK.

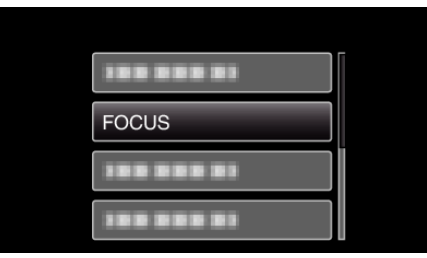

5 Select "MANUAL" and press OK.

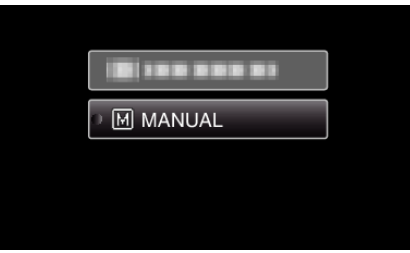

*6* Adjust the focus with the UP/< and DOWN/> buttons.

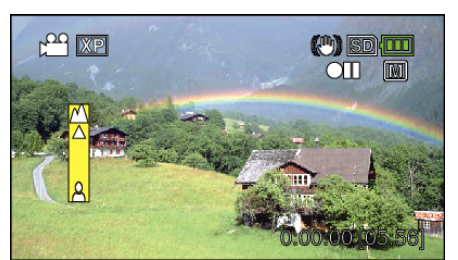

- 0 Press UP/< to focus on a distant subject.
- 0 Press DOWN/> to focus on a near subject.
- *7* Press OK to confirm.

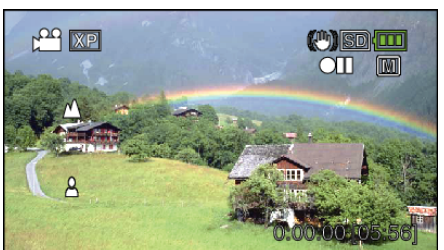

 $\bullet$  When focus is confirmed, the focusing frame disappears and  $\blacktriangle$  and  $\triangle$  are displayed. (The icons may appear blinking.)

#### **Memo :**

- 0 A subject that is focused at the telephoto (T) end remains in focus when it is zoomed out to the wide angle (W) end.
- 0 "FOCUS" cannot be set during "TIME-LAPSE RECORDING".

#### <span id="page-26-0"></span>**Adjusting Brightness**

You can adjust the brightness to your preferred level.

#### **Memo :**

To select/move cursor towards up/left or down/right, press the button UP/< or DOWN/>.

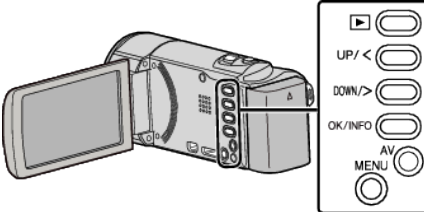

**1** Select the Manual recording mode.

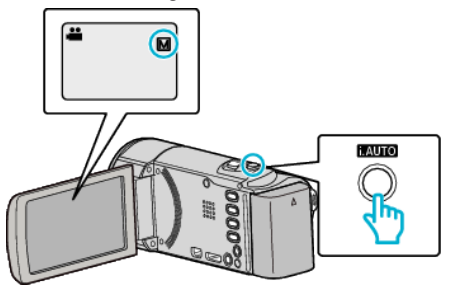

• If the mode is  $I.A.$  Intelligent Auto, press the i.AUTO button to switch to M Manual.

The mode changes between Intelligent Auto and Manual with every press.

*2* Press MENU.

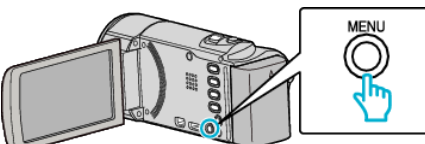

*3* Select "MANUAL SETTING" and press OK.

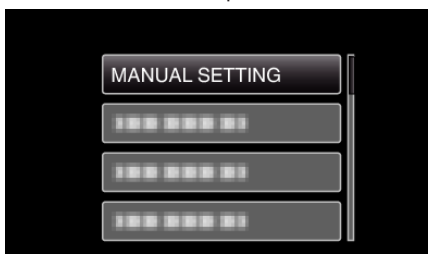

*4* Select "BRIGHTNESS ADJUST" and press OK.

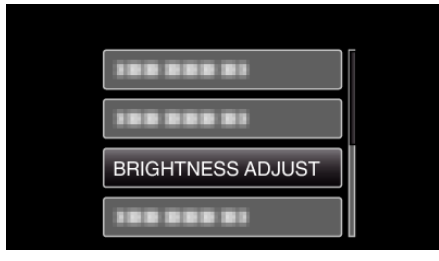

*5* Select "MANUAL" and press OK.

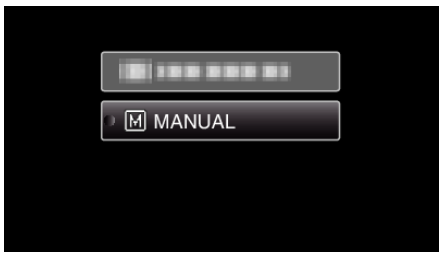

*6* Select the brightness value with the UP/< and DOWN/> buttons.

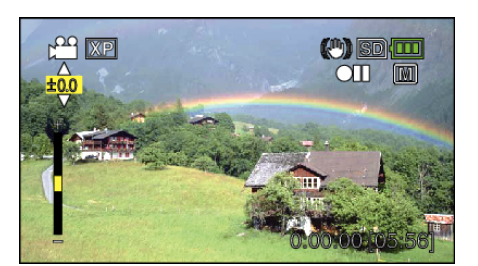

- 0 Compensation range during video recording: -2.0 to +2.0 EV
- 0 Press UP/< to increase the brightness.
- Press DOWN/> to decrease the brightness.
- *7* Press OK to confirm.

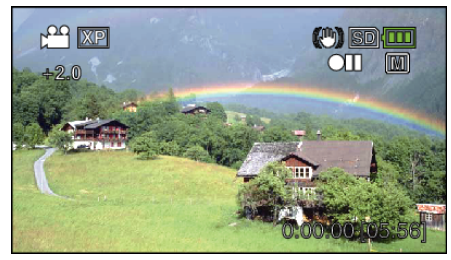

#### <span id="page-27-0"></span>**Setting White Balance**

You can set the color tone to suit the light source.

#### **Memo :**

To select/move cursor towards up/left or down/right, press the button UP/< or DOWN/>.

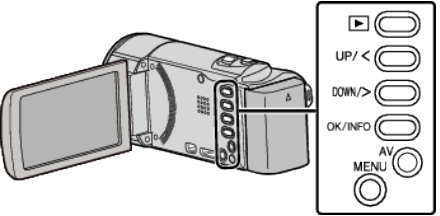

*1* Select the Manual recording mode.

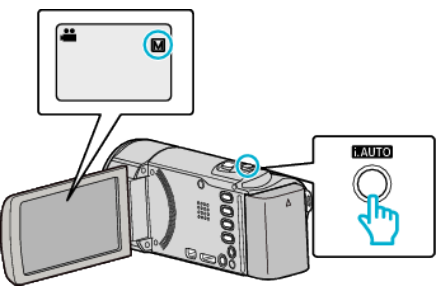

• If the mode is  $\mathbf{i} \cdot \mathbf{A}$ . Intelligent Auto, press the i.AUTO button to switch to M Manual.

The mode changes between Intelligent Auto and Manual with every press.

*2* Press MENU.

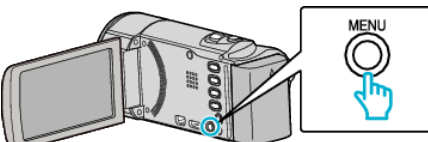

*3* Select "MANUAL SETTING" and press OK.

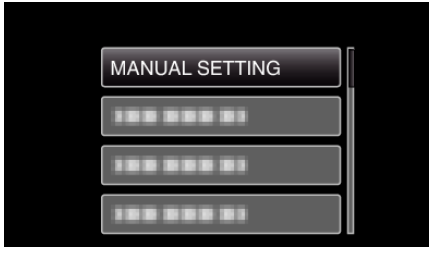

*4* Select "WHITE BALANCE" and press OK.

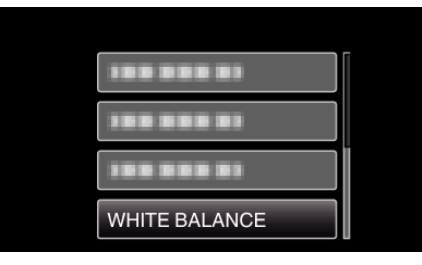

**5** Select the white balance setting and press OK.

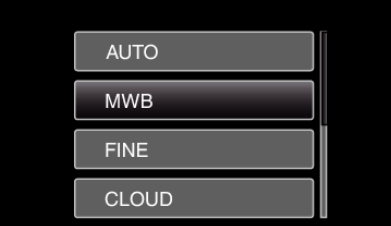

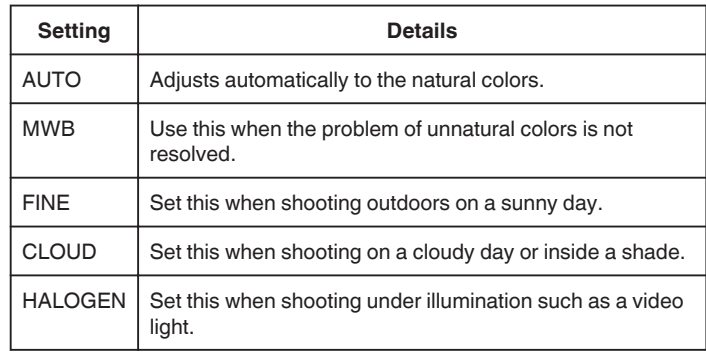

#### **Using MWB**

- *1* Hold a sheet of plain white paper in front of the lens so that the white paper fills the screen.
- *2* Select "MWB" and keep pressing OK.
	- The cursor blinks.
- *3* Release OK after the menu disappears.

#### <span id="page-28-0"></span>**Setting Backlight Compensation**

You can correct the image when the subject appears too dark due to backlight.

#### **Memo :**

To select/move cursor towards up/left or down/right, press the button UP/< or DOWN/>.

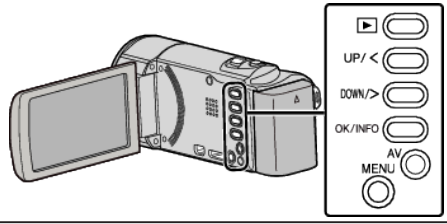

*1* Select the Manual recording mode.

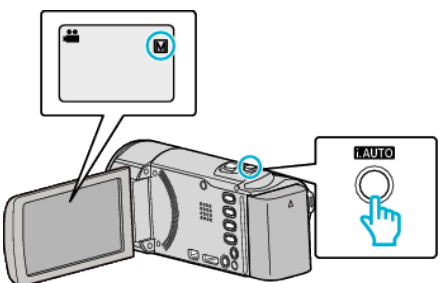

• If the mode is  $\mathbf{i} \cdot \mathbf{A}$ , Intelligent Auto, press the i.AUTO button to switch to  $M$  Manual.

The mode changes between Intelligent Auto and Manual with every press.

*2* Press MENU.

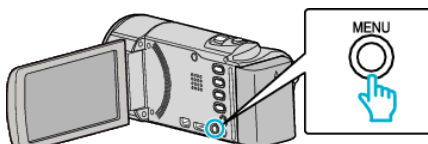

*3* Select "MANUAL SETTING" and press OK.

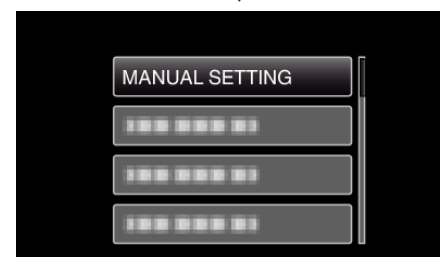

*4* Select "BACKLIGHT COMP." and press OK.

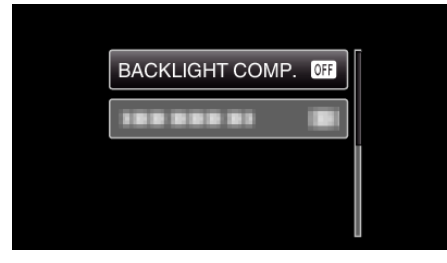

5 Select "ON" and press OK.

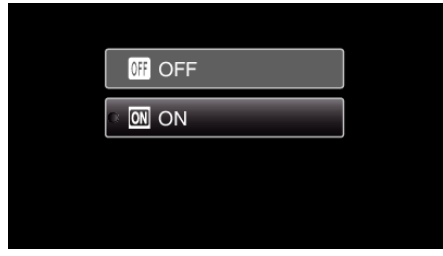

 $\bullet$  After setting, the backlight icon  $\boxtimes$  appears.

#### **Taking Close-up Shots**

You can take close-up shots of an object using the tele macro function.

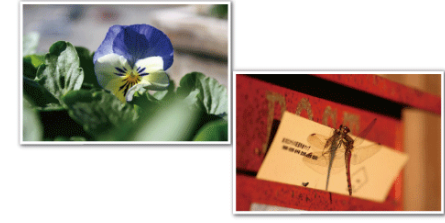

\*The image is only an impression.

#### **Memo :**

To select/move cursor towards up/left or down/right, press the button UP/< or DOWN/>.

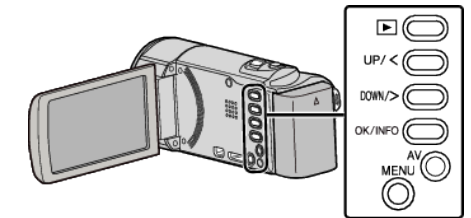

*1* Select the Manual recording mode.

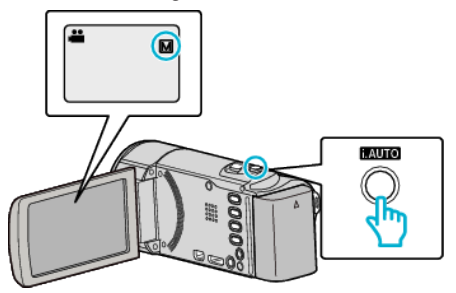

- If the mode is  $A$ . Intelligent Auto, press the i.AUTO button to switch to M Manual. The mode changes between Intelligent Auto and Manual with every press.
- *2* Press MENU.

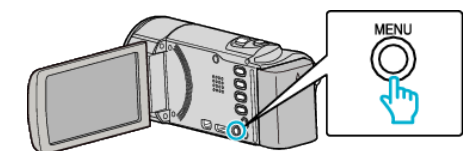

*3* Select "MANUAL SETTING" and press OK.

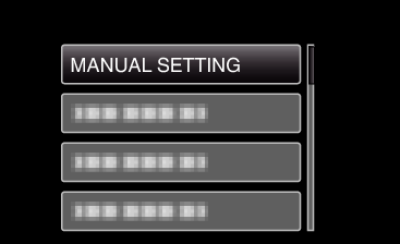

*4* Select "TELE MACRO" and press OK.

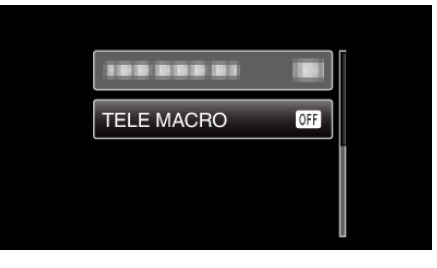

5 Select "ON" and press OK.

### <span id="page-29-0"></span>**Recording**

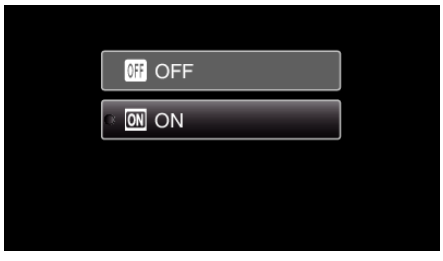

• After setting, the tele macro icon to appears.

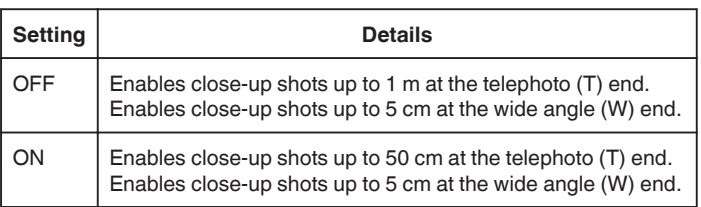

#### **Caution :**

0 When you are not taking close-up shots, set "TELE MACRO" to "OFF". Otherwise, the image may be blur.

### **Capturing Human Subjects Clearly (Face Detection AE/AF)**

"FACE PRIORITY AE/AF" automatically adjusts the detected face with appropriate focus and brightness.

#### **Memo :**

To select/move cursor towards up/left or down/right, press the button UP/< or DOWN/>.

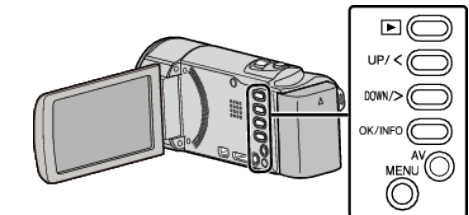

*1* Press MENU.

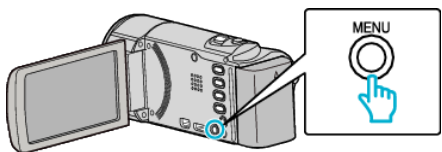

*2* Select "FACE PRIORITY AE/AF" and press OK.

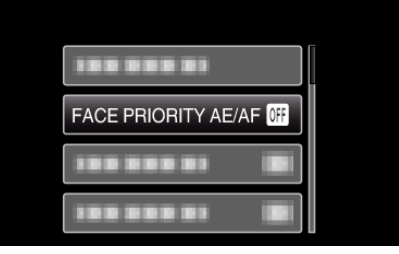

*3* Select "ON" and press OK.

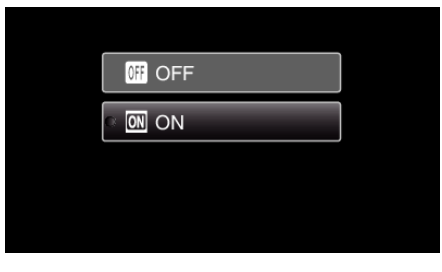

*4* Point the camera toward the human subject.

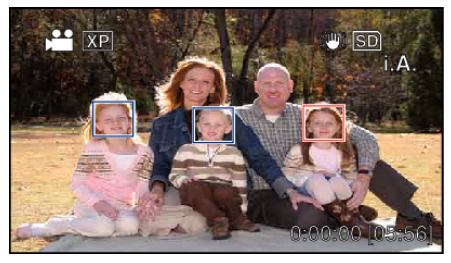

- 0 A frame appears around the face of the subject, and the focus and brightness are automatically adjusted.
- 0 If multiple faces are detected, the face that is closest to the camera will be focused.
- *5* Start recording.

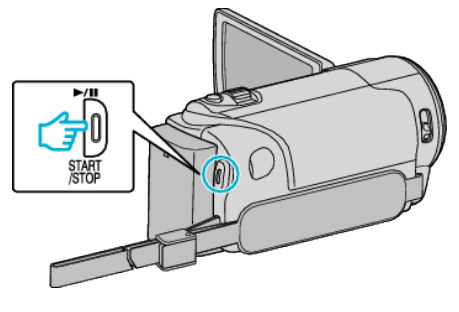

#### <span id="page-30-0"></span>**Caution :**

- 0 When "FACE PRIORITY AE/AF" is set to "ON", the following settings will change.
	- If "SCENE SELECT" is set to "SPOTLIGHT", it will be switched to "OFF".
	- If "FOCUS" is set to "MANUAL", it will be switched to "AUTO".
	- If "BACKLIGHT COMP." is set to "ON", it will be switched to "OFF".
- 0 When the following settings are made, "FACE PRIORITY AE/AF" will switch to "OFF"
- When "SCENE SELECT" is set to "SPOTLIGHT"
- When "FOCUS" is set to "MANUAL"
- When "BACKLIGHT COMP." is set to "ON"

#### **Memo :**

- 0 The camera is able to detect up to 16 faces.
- 0 Some faces may not be detected depending on the shooting environment.
- 0 If appropriate results cannot be obtained, record with "FACE PRIORITY AE/AF" set to "OFF".

## **Reducing Camera Shake**

When the image stabilizer is set, camera shake during video recording can be effectively reduced.

#### **Memo :**

To select/move cursor towards up/left or down/right, press the button UP/< or DOWN/>.

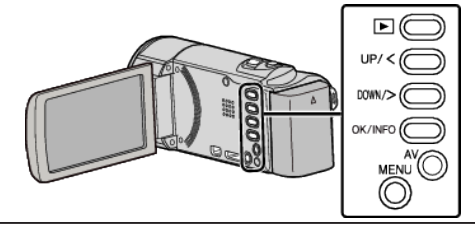

*1* Press MENU.

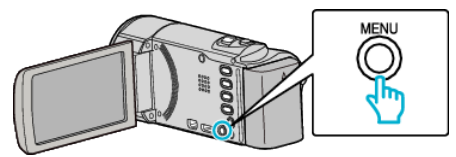

*2* Select "DIS" (image stabilizer) and press OK.

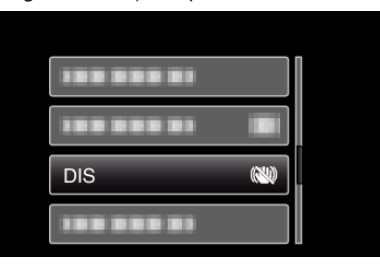

*3* Select "ON" or "ON (AIS)" to activate the image stabilizer and press OK.

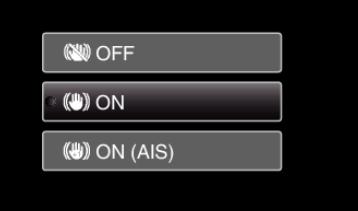

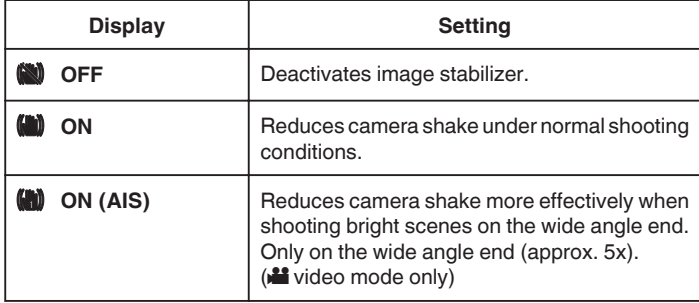

#### **Memo :**

- 0 It is recommended to set the image stabilizer to "OFF" when shooting a subject of little movement with the unit on a tripod.
- Complete stabilization may not be possible if camera shake is excessive.

## <span id="page-31-0"></span>**Recording at Intervals (TIME-LAPSE RECORDING)**

Enables the changes of a scene that occur slowly over a long period to be shown within a short time by taking frames of it at a certain interval. This is useful for making observations such as the opening of a flower bud.

#### **Memo :**

To select/move cursor towards up/left or down/right, press the button UP/< or DOWN/>.

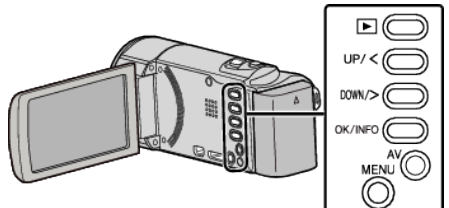

*1* Press MENU.

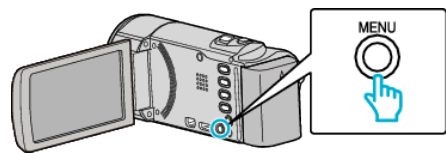

*2* Select "TIME-LAPSE RECORDING" and press OK.

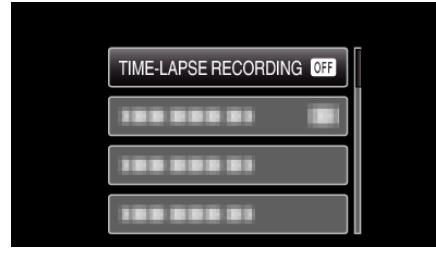

*3* Select a recording interval (1 to 80 seconds) and press OK.

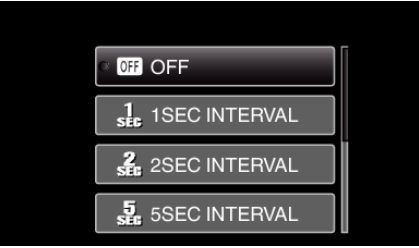

- 0 The greater the number of seconds, the longer the recording interval.
- *4* Start recording.

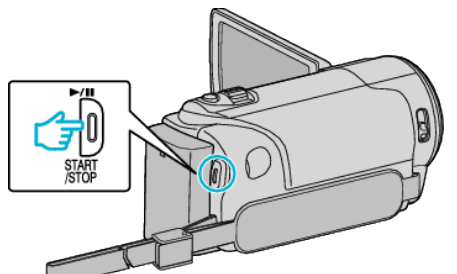

- 0 A frame is taken at intervals of the selected period.
- 0 When the recording interval is set to "20SEC INTERVAL" or higher, this unit switches to the power-saving mode between recordings. At the next point to record, the power-saving mode will be turned off and recording will start automatically.
- 0 Press the START/STOP button again to stop recording.

#### **Indications During Time-Lapse Recording**

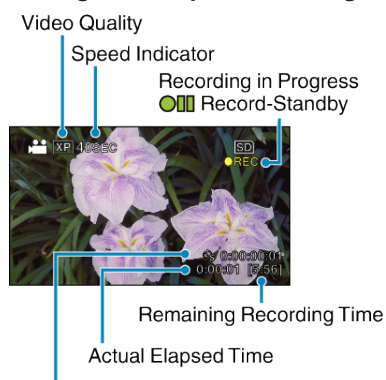

Recorded Time

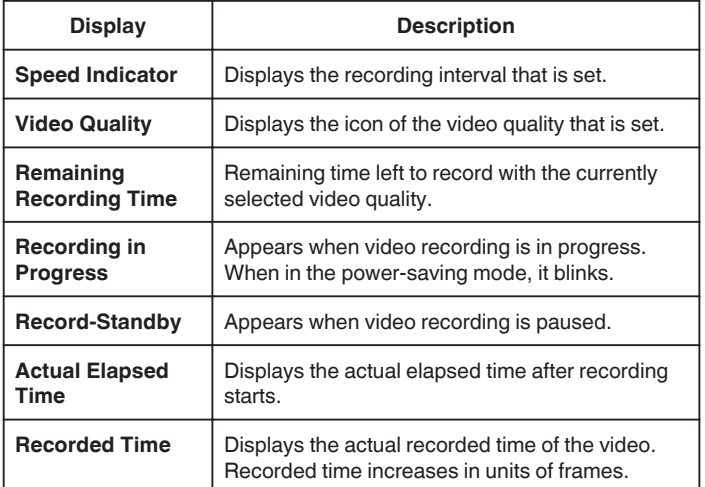

#### <span id="page-32-0"></span>**Time-Lapse Setting**

The greater the number of seconds, the longer the recording interval.

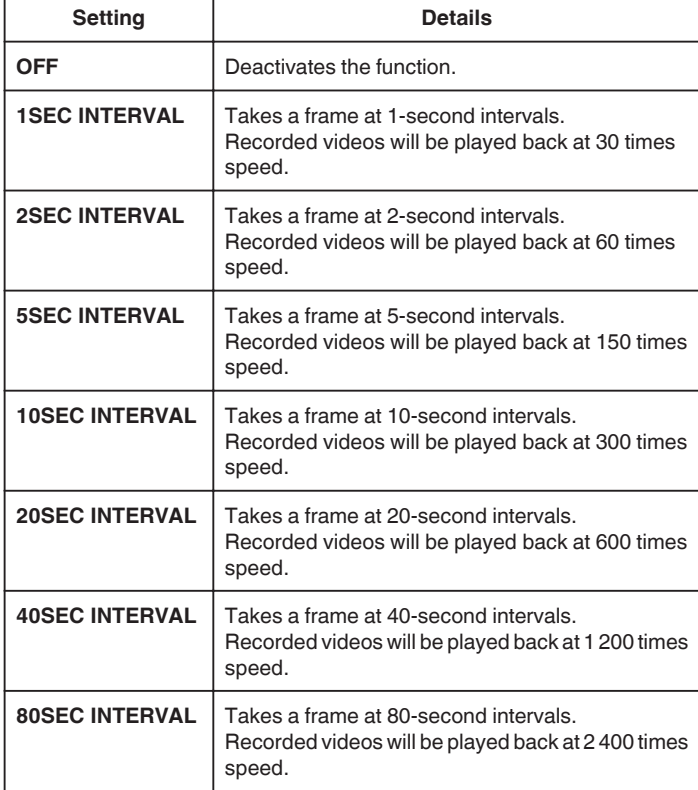

#### **Caution :**

- 0 Audio cannot be recorded during time-lapse recording.
- 0 Zooming, face priority AE/AF, and image stabilizer are not available in time-lapse recording.
- 0 When recording is stopped with the recorded time less than "0:00:00:17" , the video will not be saved.

#### **Memo :**

- 0 Settings of time-lapse recording are not saved when the power is turned off.
- 0 Recording stops automatically 99 hours after it is started.
- 0 Make use of a tripod and AC adapter for time-lapse recordings with long intervals.
- It is also recommended to fix the focus and white balance manually. ["Tripod Mounting" \(](#page-17-0) $\mathbb{F}$  p. 18)
- ["Adjusting Focus Manually" \(](#page-25-0) $\mathbb{R}$  p. 26)

["Setting White Balance" \(](#page-27-0) $\mathfrak{g}$  p. 28)

## **Recording Automatically by Sensing Movements (AUTO REC)**

This function enables the unit to record automatically by sensing the changes in subject's movement (brightness) within the red frame displayed on the LCD monitor. (AUTO REC)

#### **Memo :**

To select/move cursor towards up/left or down/right, press the button UP/< or DOWN/>.

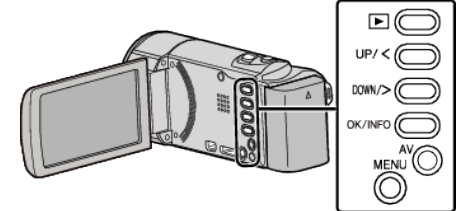

- *1* Compose the picture according to the subject.
	- 0 Adjust the angle of view with the zoom, etc.
- *2* Press MENU.

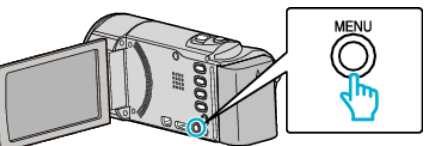

*3* Select "AUTO REC" and press OK.

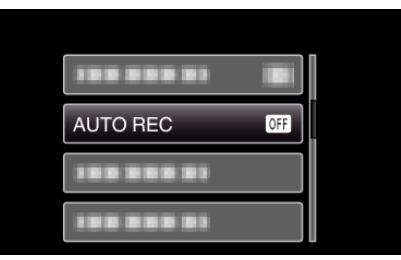

*4* Select "ON" and press OK.

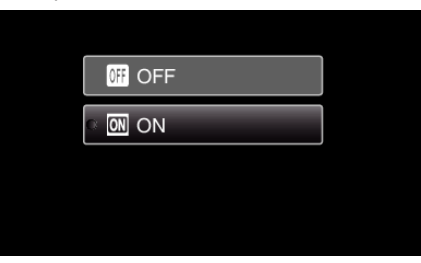

*5* Recording starts automatically when the subject within the red frame moves.

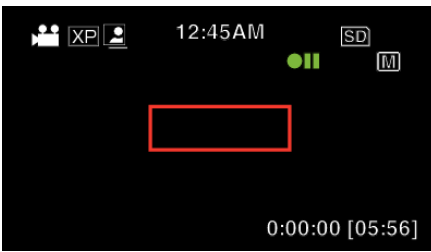

- 0 A red frame appears 2 seconds after the menu display disappears.
- 0 For video recording, recording continues while there are still movements of the subject (changes in brightness) within the red frame. When there are no more movements of the subject (changes in brightness) within the red frame, recording will stop in 5 seconds.
- 0 To stop video recording manually, press the START/STOP button. However, as the "AUTO REC" setting remains at "ON" even after the video recording is stopped, recording starts again when movements of the subject (changes in brightness) are detected within the red frame. To cancel "AUTO REC", set it to "OFF".

**Caution :** 

## <span id="page-33-0"></span>**Recording**

- 0 Digital zoom and image stabilizer are not available after "AUTO REC" is set.
- 0 "AUTO REC" cannot be used together with "TIME-LAPSE RECORDING" . When both are set, priority is given to "TIME-LAPSE RECORDING".
- 0 The auto power off and power-saving modes are not available after "AUTO REC" is set.

#### **Memo :**

- 0 Recording stops when there are no changes for 5 seconds during video recording.
- 0 Settings of "AUTO REC" are not saved when the power is turned off.
- 0 Recording may not start when the movements of the subject within the red frame are too fast or the changes in brightness are too small.
- 0 Recording may start due to changes in brightness even if there is no movement within the red frame.
- 0 While zooming, recording cannot be started.

## **Remaining Recording Time/Battery Power**

You can check the remaining video recording time on the SD card as well as the remaining battery power.

#### **Memo :**

To select/move cursor towards up/left or down/right, press the button UP/< or DOWN/>.

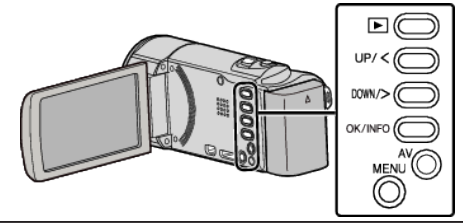

*1* Open the LCD monitor.

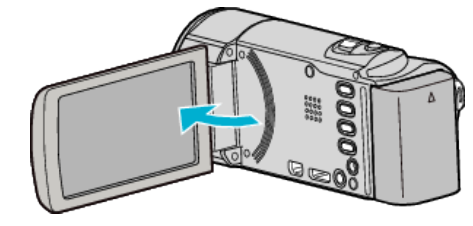

*2* Press OK/INFO.

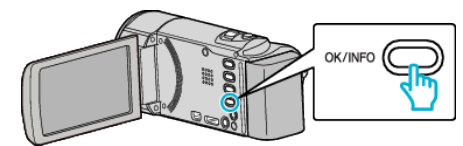

*3* Display the remaining recording time.

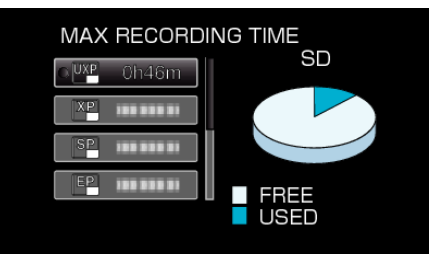

- 0 To display the remaining battery power, press OK/INFO.
- 0 To exit the display, press MENU.
- *4* Display the remaining battery power.

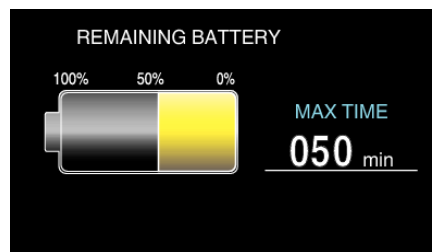

- 0 To exit the display, press OK/INFO.
- 0 Remaining battery power will not be displayed when the AC adapter is connected.

#### **Memo :**

0 You can change the video quality from the remaining recording time display.

Select the video quality with the UP/< and DOWN/> buttons and press OK.

#### <span id="page-34-0"></span>**Approximate Video Recording Time**

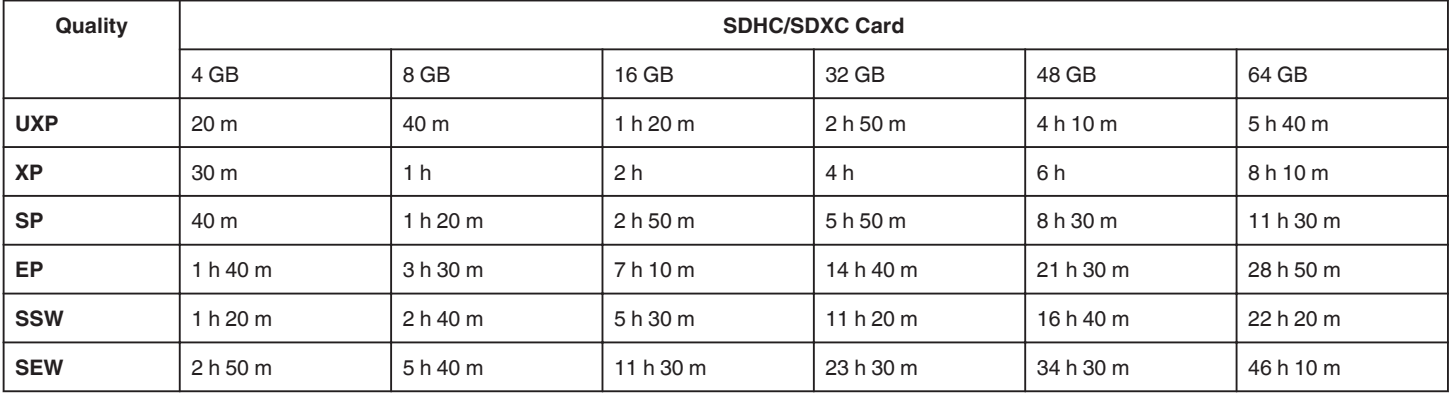

0 The actual recording time may shorten depending on the shooting environment.

#### **Approximate Recording Time (Using Battery)**

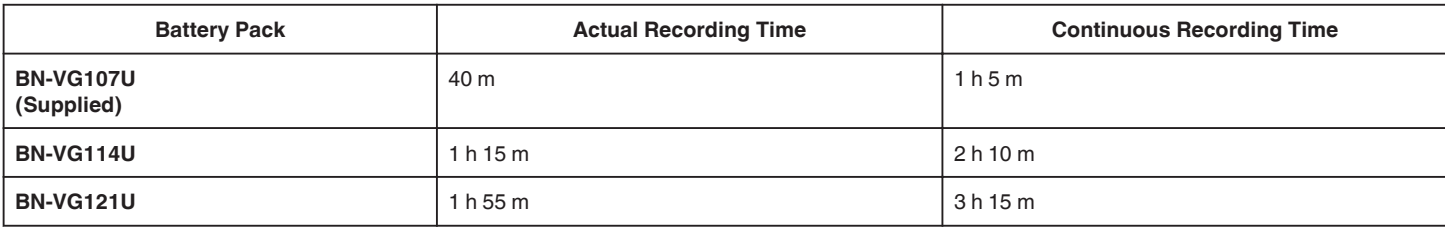

0 The above are values when "MONITOR BRIGHTNESS" is set to "3" (standard).

0 The actual recording time may be shorter if zooming is used or if recording is stopped repeatedly. (It is recommended to prepare battery packs ready for three times the expected recording time.)

0 Recording time may differ depending on the shooting environment and usage.

## <span id="page-35-0"></span>**Playing Back Videos**

You can select and play back the recorded videos from an index screen (thumbnail display).

#### **Memo :**

To select/move cursor towards up/left or down/right, press the button UP/< or DOWN/>.

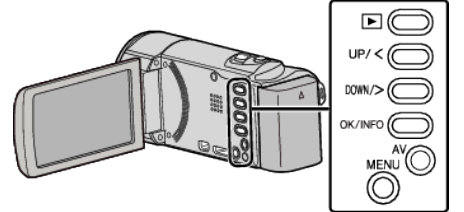

*1* Select the playback mode.

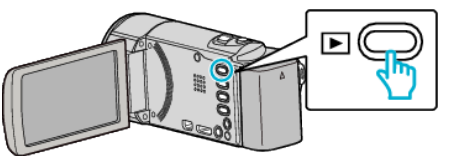

• Press E again to return to the recording mode.

2 Select the desired video and press OK or **Most and playback.** 

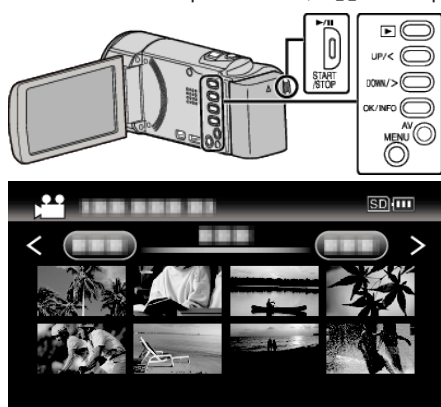

- $\bullet$  Press the  $\blacktriangleright$ / $\blacksquare$  button to stop (pause) playback.
- To return to the index screen, slide along the **u** (zoom) lever while playback is paused.
- To move to the next page on the index screen, slide along the T/W (zoom) lever.

#### **Operation Buttons/Levers for Video Playback**

#### **During Index Screen Display**

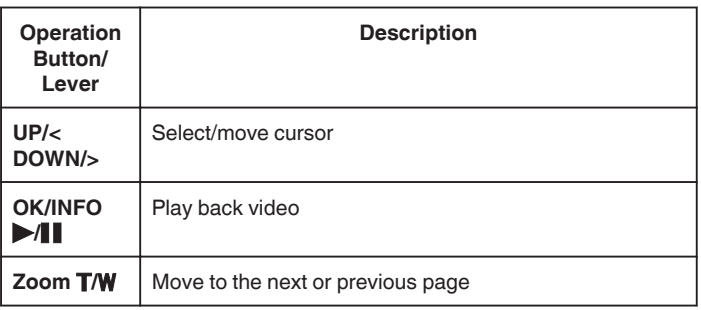

#### **During Video Playback**

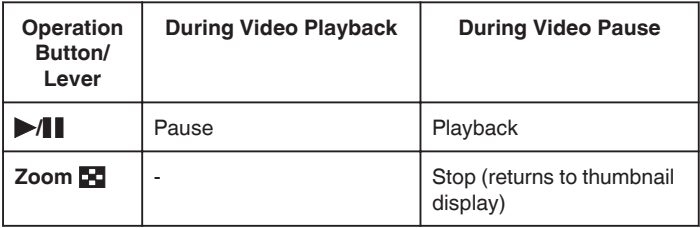

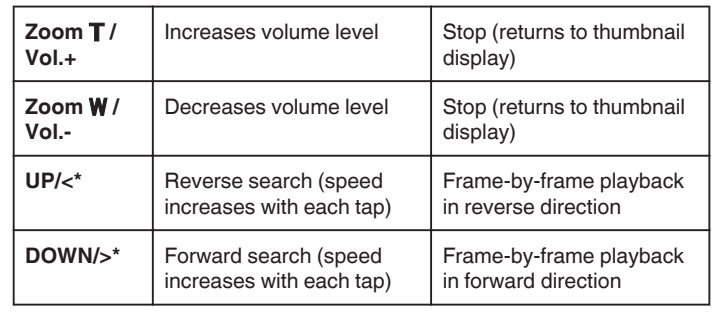

\*Press and hold to start slow playback.

#### **Memo :**

0 You can search for a specific file by the recording date.

#### ["Date Search" \(](#page-37-0) $\approx$  p. 38)

#### **Caution :**

- 0 Make a backup of important recorded data.
- It is recommended to copy your important recorded data to a DVD or other recording media for storage.
- JVC will not be responsible for any lost data.
- 0 This unit is a microcomputer-controlled device. Electrostatic discharge, external noise and interference (from a TV, a radio, etc.) might prevent it from functioning properly. In such a case, turn off the power, then remove the AC adapter and battery pack. This unit will be reset.
- 0 Make a backup of important recorded data. - It is recommended to copy your important recorded data to a DVD or other recording media for storage.
	- JVC will not be responsible for any lost data.

#### **Adjusting the Volume of Videos**

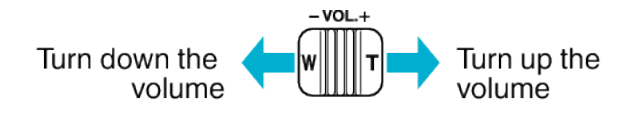

#### **Checking the Recording Date and Other Information**

You can display the recording date and duration of the selected file.

- *1* Pause playback.
- *2* Press OK/INFO.

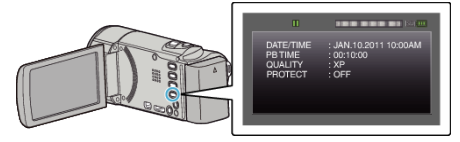
## <span id="page-36-0"></span>**Playing a Video with Defective Management Information**

The management information of a video may be damaged if recording is not performed correctly, such as turning off the power in the middle of recording. You can perform the following operations to play back the videos with defective management information.

#### **Memo :**

To select/move cursor towards up/left or down/right, press the button UP/< or DOWN/>.

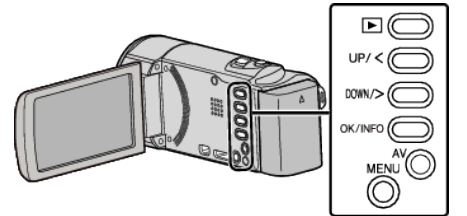

*1* Select the playback mode.

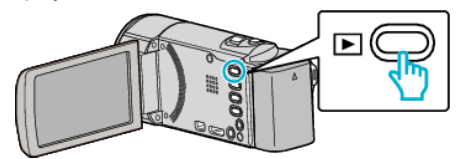

*2* Press MENU.

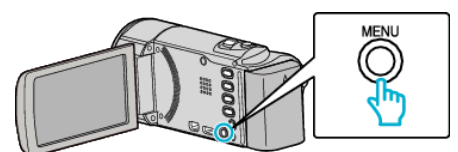

*3* Select "PLAYBACK OTHER FILE" and press OK.

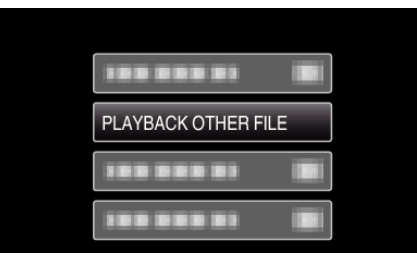

4 Select the desired video and press OK or  $\blacktriangleright$  to start playback.

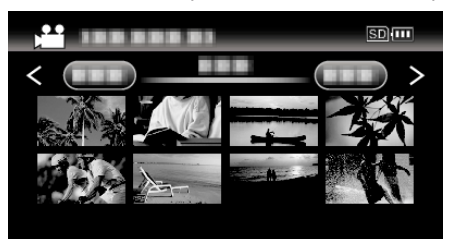

["Playing Back Videos" \(](#page-35-0) $\mathfrak{p}$  p. 36)

0 To cancel and return to the previous screen, press MENU.

## **Memo :**

- 0 An MTS file is created in the EXTMOV folder when management information is corrupted.
- 0 Depending on the condition of the damaged file, playback might fail or may not run smoothly.

# **Searching for a Specific Video**

When there is a large number of recorded videos, it is difficult to look for the desired file from the index screen.

- Use the search function to find the file you want.
- 0 For videos, you can search by "SEARCH DATE".
- ["To search by recording dates" \(](#page-37-0) $\mathbb{F}$  p. 38)

## <span id="page-37-0"></span>**Date Search**

You can search and play videos according to recording dates.

#### **Memo :**

To select/move cursor towards up/left or down/right, press the button UP/< or DOWN/>.

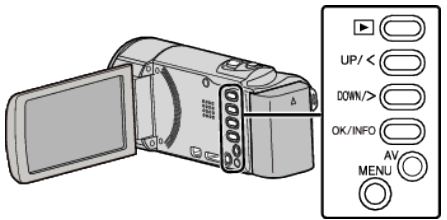

*1* Select the playback mode.

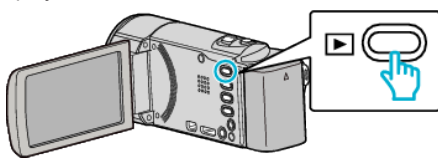

*2* Press MENU.

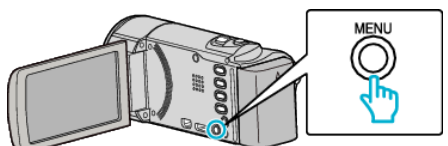

*3* Select "SEARCH DATE" and press OK.

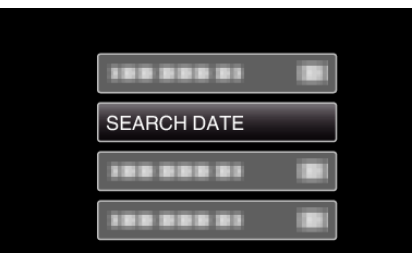

*4* Press UP/< or DOWN/> to select a recording date and press OK.

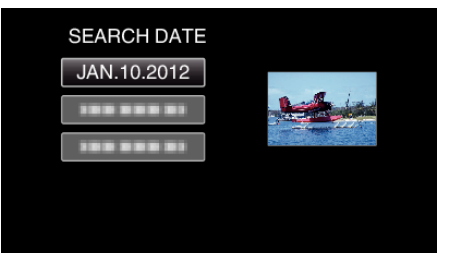

- 0 To cancel and return to the previous screen, press MENU.
- **5** Select the desired video and press OK or  $\blacktriangleright$ / to start playback.

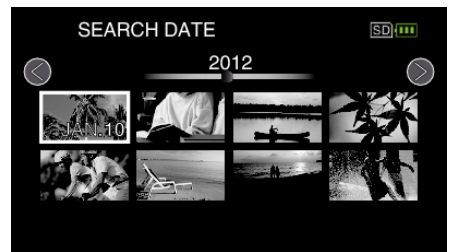

- 0 Only the files recorded on the selected date are displayed.
- 0 To cancel and return to the previous screen, press MENU.
- $\bullet$  To move to the next page on the index screen, slide along the  $T/W$ (zoom) lever.

# **Connecting to and Viewing on TV**

You can connect this unit to a TV for playback. The image quality on TV varies with the type of TV and the connecting cable. Select the connector that best suits your TV.

0 Refer also to the instruction manual of the TV in use.

["Connecting via the HDMI Mini Connector" \(](#page-38-0) $\mathbb{R}$  p. 39) ["Connecting via the AV Connector" \(](#page-39-0) $\sqrt{p}$  p. 40)

#### **Unnatural Displays on TV**

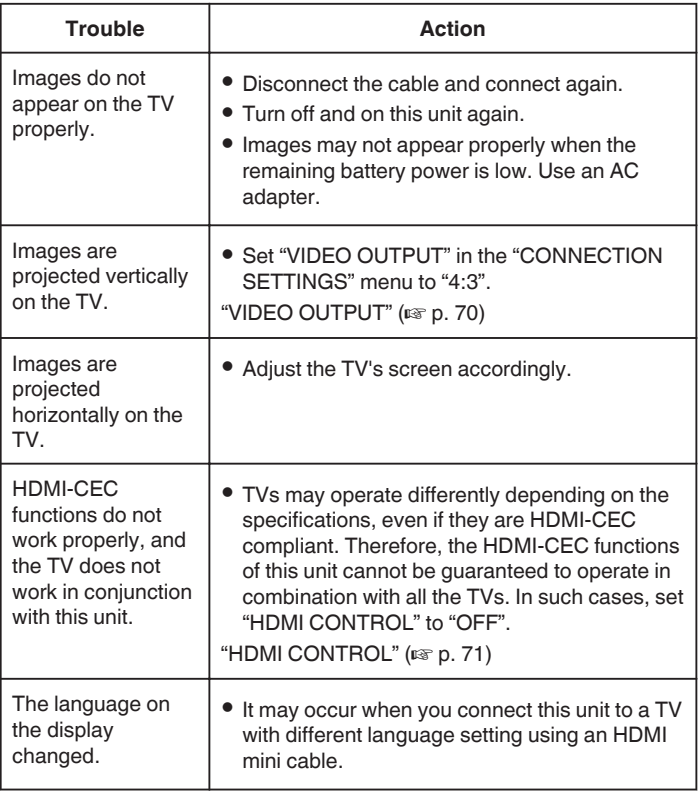

#### **Caution :**

0 Do not remove the recording medium or perform any other operation (such as turning off the power) while accessing files. Also, be sure to use the provided AC adapter, as the data on the recording medium may be corrupted if the battery becomes exhausted during operation. If the data on the recording medium becomes corrupted, format the recording medium to use the medium again.

## <span id="page-38-0"></span>**Connecting via the HDMI Mini Connector**

If you are using an HDTV, you can play back in HD quality by connecting to the HDMI mini connector.

- 0 Use a High Speed HDMI Cable.
- 0 Refer also to the instruction manual of the TV in use.

#### **Memo :**

To select/move cursor towards up/left or down/right, press the button UP/< or DOWN/>.

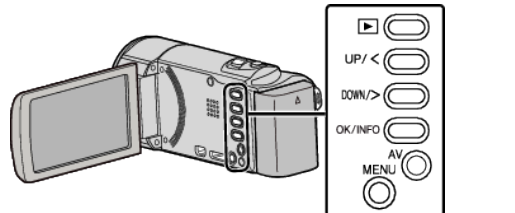

*1* Connect to a TV.

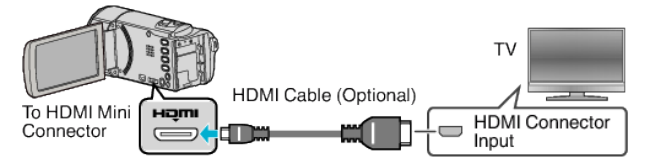

*2* Connect the AC adapter to this unit.

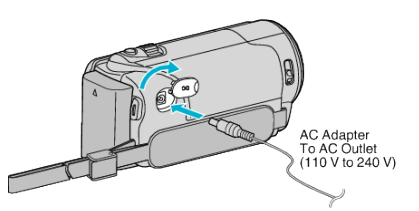

*3* Press the external input button on the TV to switch to the input from this unit via the connected connector.

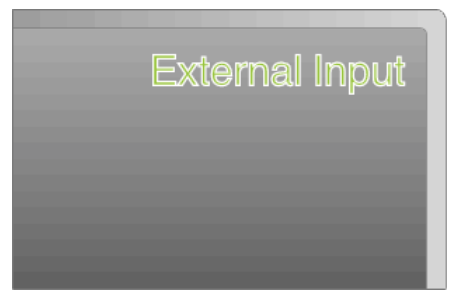

*4* Play back a file.

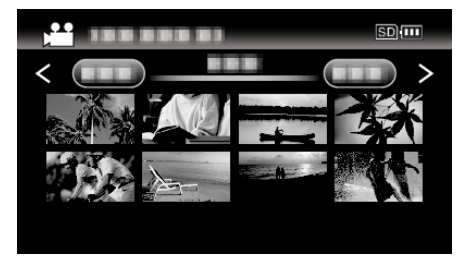

["Playing Back Videos" \(](#page-35-0) $\mathfrak{g}$  p. 36)

#### **Memo :**

0 To play back with date/time display, set "DISPLAY ON TV" in the "CONNECTION SETTINGS" menu to "ON".

["DISPLAY ON TV" \(](#page-69-0) $\mathbb{R}$  p. 70)

0 Change the settings in "HDMI OUTPUT" according to the connection.

```
"HDMI OUTPUT" (\mathbb{R} p. 71)
```
- 0 When connected to the TV via the HDMI mini cable, images and sounds may not be output properly depending on the TV connected. In such cases, perform the following operations.
	- 1) Disconnect the HDMI mini cable and connect it again.
	- 2) Turn off and on this unit again.

0 For questions about the TV or method of connection, contact your TV's manufacturer.

## <span id="page-39-0"></span>**Operating in Conjunction with TV via HDMI**

Connecting this unit to an HDMI-CEC enabled TV using the HDMI mini cable allows linked operations with the TV to be performed.

0 HDMI-CEC (Consumer Electronics Control) is an industry standard that enables interoperability between HDMI-CEC compliant devices that are connected via HDMI cables.

#### **Memo :**

- 0 Not all HDMI control devices comply with the HDMI-CEC standard. The HDMI control function of this unit will not work when connected to these devices.
- 0 This unit is not guaranteed to operate with all HDMI-CEC enabled devices.
- 0 Depending on the specifications of each HDMI-CEC enabled device, some functions may not work with this unit. (For details, refer to the instruction manual of your TV.)
- 0 Unintended operations may occur with some connected devices. In these cases, set "HDMI CONTROL" to "OFF".

["HDMI CONTROL" \(](#page-70-0)LET p. 71)

#### **Preparations**

- 0 Connect an HDMI mini cable between this unit and the TV.
- ["Connecting via the HDMI Mini Connector" \(](#page-38-0) $\mathbb{F}$  p. 39)
- 0 Turn on the TV and set the HDMI-CEC related setting to "ON". (For details, refer to the instruction manual of the TV.)
- 0 Turn on this unit and set "HDMI CONTROL" in the "CONNECTION SETTINGS" menu to "ON".

["HDMI CONTROL" \(](#page-70-0) $\mathfrak{g}$  p. 71)

## **Operation Method 1**

- *1* Turn on this unit.
- *2* Select the playback mode.
- *3* Connect the HDMI mini cable.
	- 0 TV turns on automatically and switches to HDMI input mode when this unit is turned on.

#### **Operation Method 2**

- *1* Turn off the TV.
- 0 This unit turns off automatically.

#### **Memo :**

0 Depending on the TV connected, the display language of this unit will automatically switch to the language that is selected for the TV when this unit is turned on.

(This is applicable only if this unit supports the language selected for the TV.) To use this unit with a language that differs from the display language of the TV, set "HDMI CONTROL" to "OFF".

- 0 The display language of the TV will not switch automatically, even if the display language of this unit is changed.
- 0 These functions may not work correctly when devices such as amplifier and selector are connected. Set "HDMI CONTROL" to "OFF".
- 0 If HDMI-CEC does not work properly, turn off and on this unit again.

#### **Connecting via the AV Connector**

By connecting the supplied AV cable to the AV connector, videos can be played back on a TV.

0 Refer also to the instruction manual of the TV in use.

#### **Memo :**

To select/move cursor towards up/left or down/right, press the button UP/< or DOWN/>.

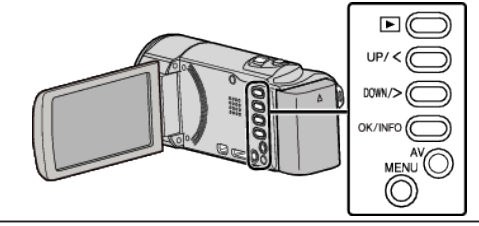

*1* Connect to a TV.

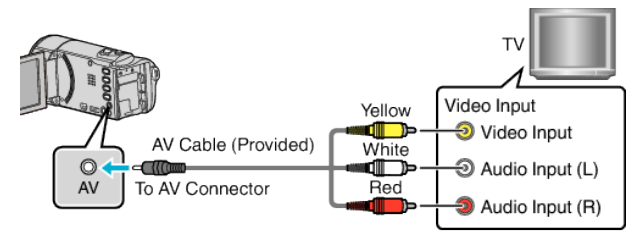

*2* Connect the AC adapter to this unit.

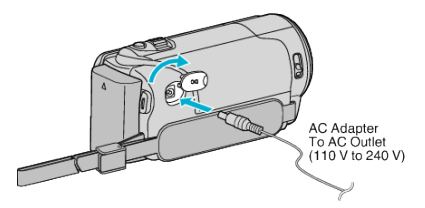

*3* Press the external input button on the TV to switch to the input from this unit via the connected connector.

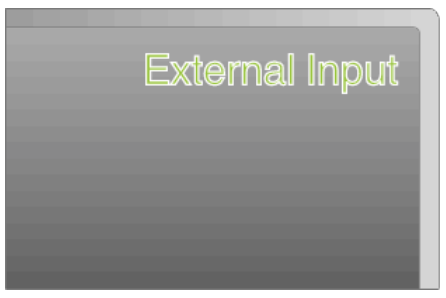

*4* Play back a file.

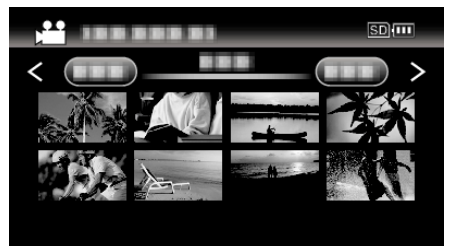

["Playing Back Videos" \(](#page-35-0) $\mathbb{F}$  p. 36)

**Memo :** 

0 To play back with date/time display, set "DISPLAY ON TV" in the "CONNECTION SETTINGS" menu to "ON".

"DISPLAY ON TV"  $(\mathfrak{g} \mathfrak{g} \mathfrak{g})$  , 70)

For questions about the TV or method of connection, contact your TV's manufacturer.

## **Editing**

# <span id="page-40-0"></span>**Deleting Unwanted Files**

Delete unwanted videos when the space in the recording media is running out.

The capacity of the recording media can be restored after deleting the files. "Deleting the Currently Displayed File" ( $\mathbb{F}$  p. 41)

- ["Deleting Selected Files" \(](#page-41-0) $\sqrt{p}$  p. 42)
- ["Deleting All Files" \(](#page-42-0) $\mathbb{R}$  p. 43)

#### **Memo :**

- 0 Deleted files cannot be restored.
- 0 Files that are protected cannot be deleted. Release protection before deleting the file.
- ["Protecting Files" \(](#page-42-0) $\sqrt{P}$  p. 43)
- 0 Be sure to back up important files on a computer.
- ["Backing Up All Files" \(](#page-48-0) $\sqrt{p}$  p. 49)

## **Deleting a Video with Defective Management Information**

Videos with defective management information cannot be deleted with the "Deleting the Currently Displayed File" function. This deletion is also not possible on the index screen.

#### ■ To delete a video with defective management information

- *1* Start or pause playback of a file.
	- ["Playing a Video with Defective Management Information" \(](#page-36-0) $\mathfrak{p}$  p. 37)
- *2* Press MENU.
- *3* Select "DELETE" and press OK.
	- 0 "CURRENT" cannot be selected.

## **Deleting the Currently Displayed File**

Deletes the currently displayed file.

#### **Memo :**

To select/move cursor towards up/left or down/right, press the button UP/< or DOWN/>.

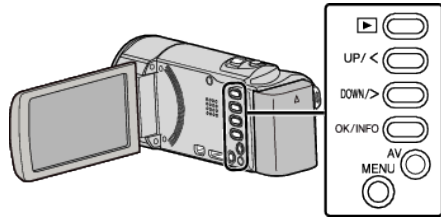

#### **Caution :**

- 0 Deleted files cannot be restored.
- *1* Select the playback mode.

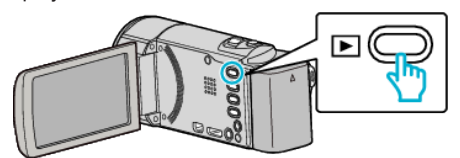

*2* Press MENU.

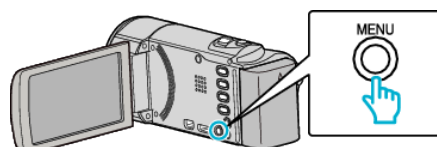

*3* Select "DELETE" and press OK.

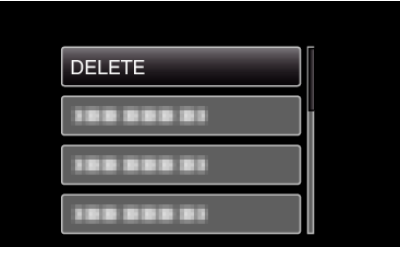

*4* Select "CURRENT" and press OK.

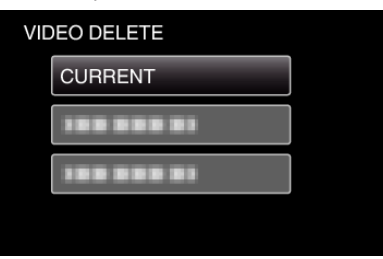

*5* Check that it is the file to delete, select "YES" and press OK.

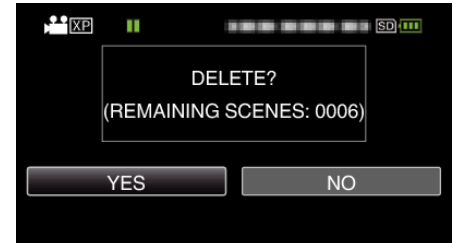

- 0 The file to delete appears on this screen.
- 0 Press the zoom lever to select the previous or next file.
- 0 After deleting, press MENU.
- 0 When no file remains, the screen returns to the index screen.

#### **Memo :**

0 Files that are protected cannot be deleted. Release protection before deleting the file.

["Protecting Files" \(](#page-42-0) $\mathbb{F}$  p. 43)

# <span id="page-41-0"></span>**Deleting Selected Files**

# Deletes the selected files.

## **Memo :**

To select/move cursor towards up/left or down/right, press the button UP/< or DOWN/>.

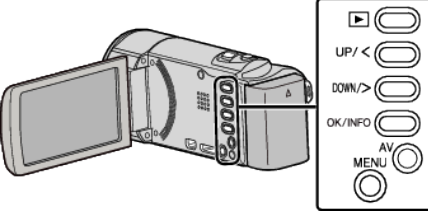

# **Caution :**

- 0 Deleted files cannot be restored.
- *1* Select the playback mode.

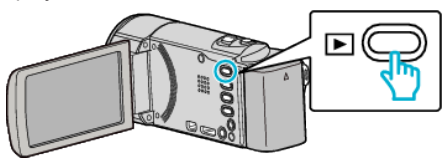

*2* Press MENU.

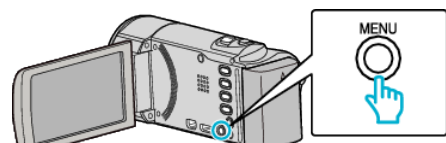

*3* Select "DELETE" and press OK.

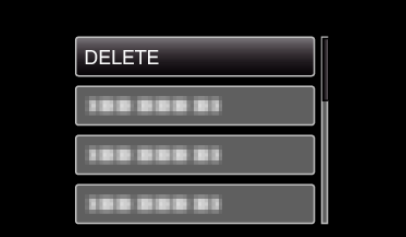

*4* Select "FILE SELECT" and press OK.

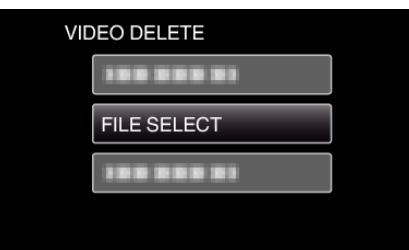

**5** Select the files to delete and press OK.

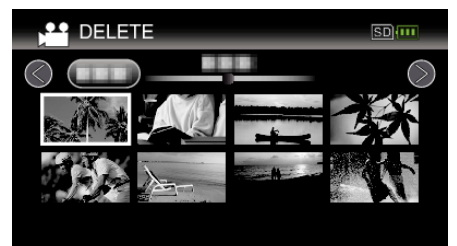

- 0 Press UP/< or DOWN/> to select files.
- 0 A delete mark appears on the selected file. To remove the delete mark, press OK again.
- $\bullet$  To move to the next page on the index screen, slide along the  $T/W$ (zoom) lever.
- *6* After selecting all the files to delete, press MENU.

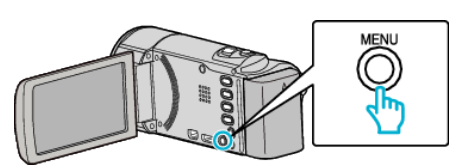

*7* Select "EXECUTE" and press OK.

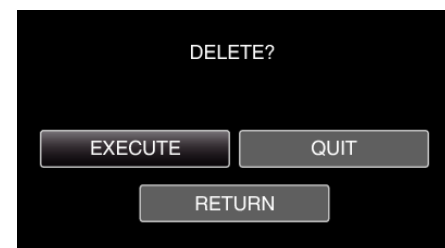

- 0 After deleting, press OK.
- 0 To cancel the deletion, select "QUIT" and press OK.
- 0 To return to the previous screen, select "RETURN" and press OK.

#### **Memo :**

0 Files that are protected cannot be deleted. Release protection before deleting the file.

["Protecting Files" \(](#page-42-0) $\mathfrak{p}$  p. 43)

## <span id="page-42-0"></span>**Deleting All Files**

#### Deletes all files.

#### **Memo :**

To select/move cursor towards up/left or down/right, press the button UP/< or DOWN/>.

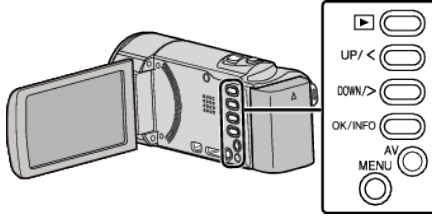

#### **Caution :**

- 0 Deleted files cannot be restored.
- *1* Select the playback mode.

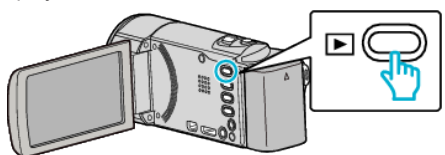

*2* Press MENU.

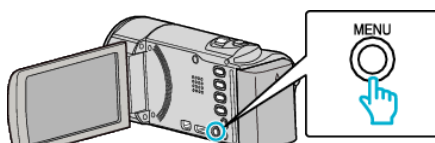

*3* Select "DELETE" and press OK.

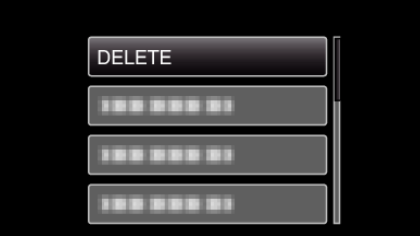

*4* Select "DELETE ALL" and press OK.

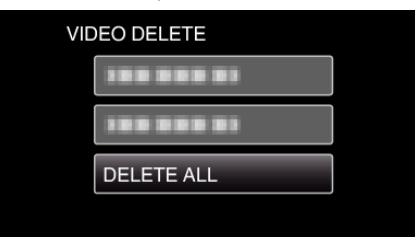

*5* Select "YES" and press OK.

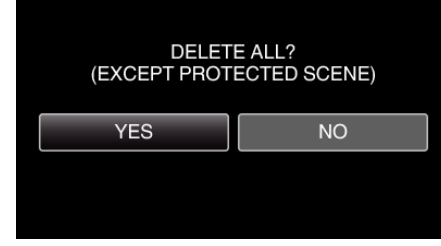

- 0 After deleting, press OK.
- 0 To cancel the deletion, select "NO" and press OK.

#### **Memo :**

0 Files that are protected cannot be deleted. Release protection before deleting the file.

"Protecting Files" ( $\sqrt{P}$  p. 43)

# **Protecting Files**

Prevent important videos from being deleted accidently by protecting them. "Protecting/Releasing Protection of the Currently Displayed File"  $(\sqrt{2} p. 43)$ 

["Protecting/Releasing Protection of Selected Files" \(](#page-43-0) $\sqrt{p}$  p. 44) ["Protecting All Files" \(](#page-44-0)For p. 45)

["Releasing Protection of All Files" \(](#page-44-0) $\mathbb{F}$  p. 45)

#### **Caution :**

0 When the recording media is formatted, even the protected files will be deleted.

#### **Protecting/Releasing Protection of the Currently Displayed File**

Protects or releases protection of the currently displayed file.

**Memo :**  To select/move cursor towards up/left or down/right, press the button UP/< or DOWN/>.

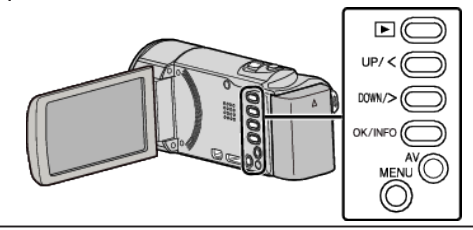

*1* Select the playback mode.

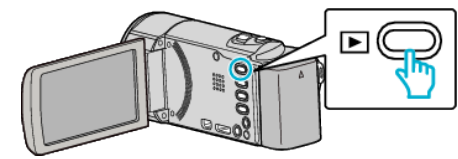

*2* Press MENU.

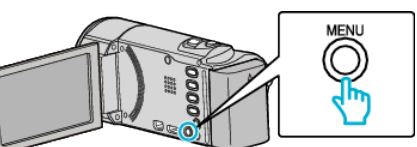

*3* Select "PROTECT/CANCEL" and press OK.

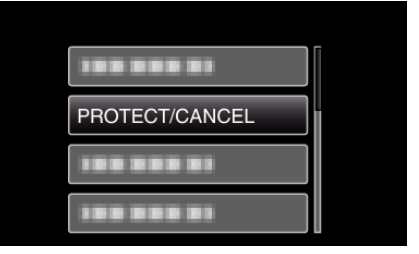

*4* Select "CURRENT" and press OK.

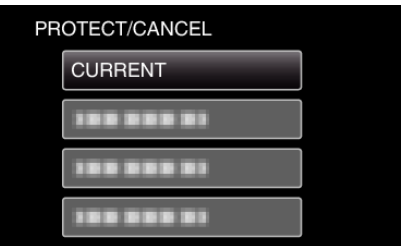

*5* Check that it is the file to protect, select "YES" and press OK.

<span id="page-43-0"></span>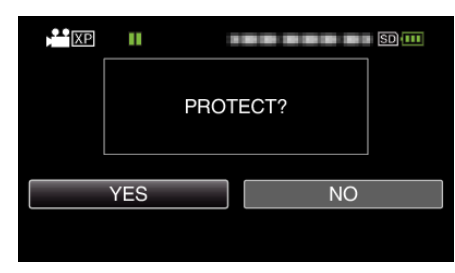

- 0 The file to protect appears on this screen.
- 0 To cancel the protection, select "NO" and press OK.
- 0 Press the zoom lever to select the previous or next file.
- 0 After setting, press OK.
- 0 To exit the screen, press MENU.

## **Protecting/Releasing Protection of Selected Files**

Protects or releases protection of the selected files.

#### **Memo :**

To select/move cursor towards up/left or down/right, press the button UP/< or DOWN/>.

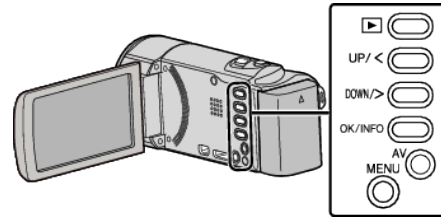

*1* Select the playback mode.

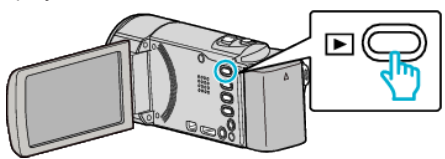

*2* Press MENU.

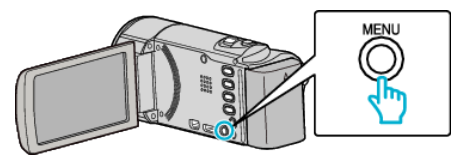

*3* Select "PROTECT/CANCEL" and press OK.

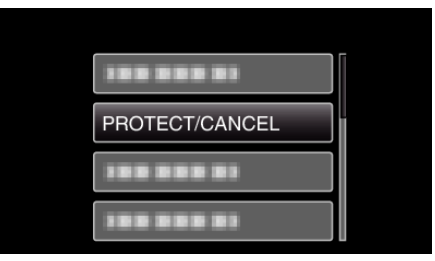

*4* Select "FILE SELECT" and press OK.

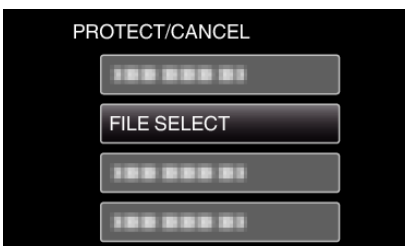

- 0 To exit, press MENU, select "YES" and press OK.
- *5* Select the files to protect or release protection of and press OK.

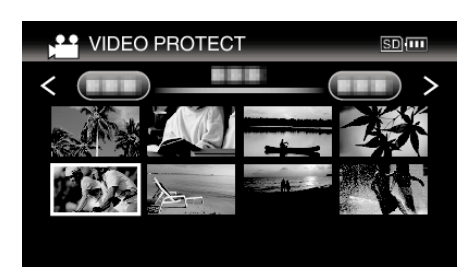

- $\bullet$  A protect mark  $\bullet$  appears on the selected file. To remove the protect mark  $O_{\overline{10}}$ , press OK again.
- To move to the next page on the index screen, slide along the T/W (zoom) lever.
- *6* After selecting all the files to protect or release protection of, press MENU.

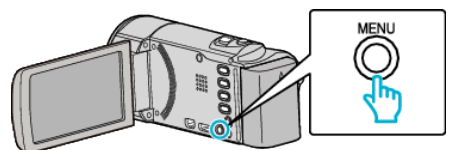

- *7* Select "YES" and press OK.
	- 0 To cancel the protection, select "NO" and press OK.

## <span id="page-44-0"></span>**Protecting All Files**

#### Protects all files.

#### **Memo :**

To select/move cursor towards up/left or down/right, press the button UP/< or DOWN/>.

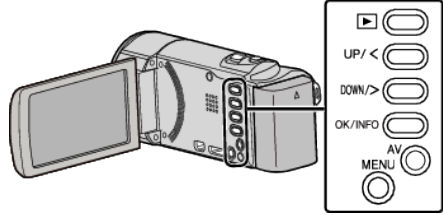

*1* Select the playback mode.

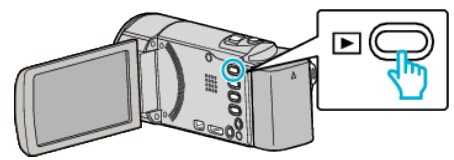

*2* Press MENU.

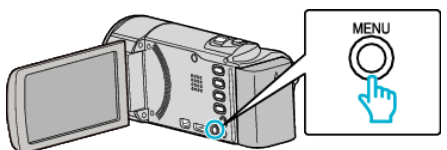

*3* Select "PROTECT/CANCEL" and press OK.

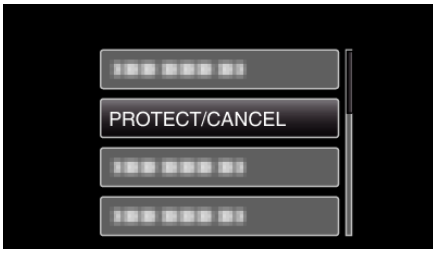

*4* Select "PROTECT ALL" and press OK.

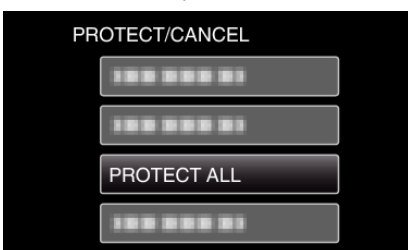

*5* Select "YES" and press OK.

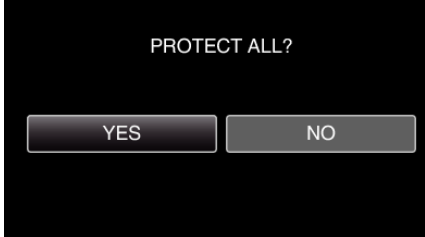

0 After setting, press OK.

## **Releasing Protection of All Files**

Releases protection of all files.

**Memo :** 

To select/move cursor towards up/left or down/right, press the button UP/< or DOWN/>.

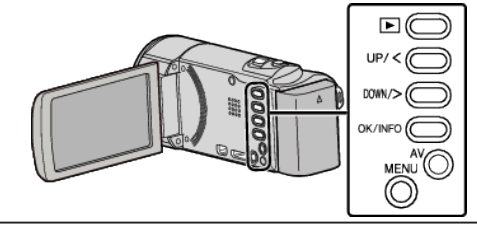

*1* Select the playback mode.

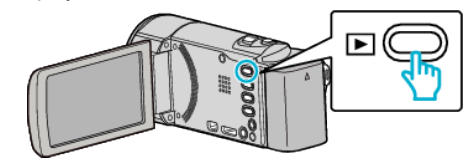

*2* Press MENU.

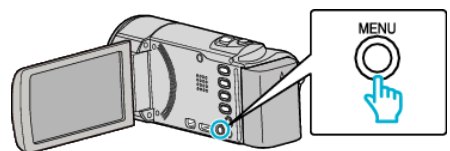

*3* Select "PROTECT/CANCEL" and press OK.

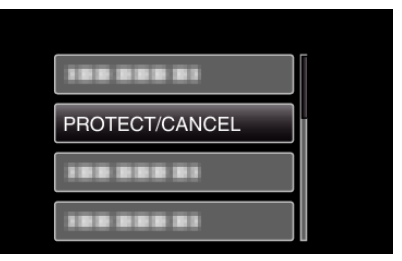

*4* Select "CANCEL ALL" and press OK.

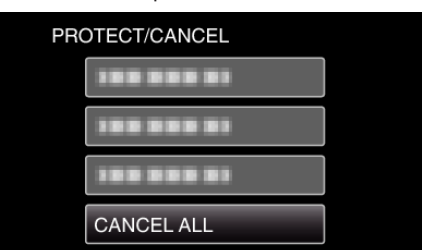

*5* Select "YES" and press OK.

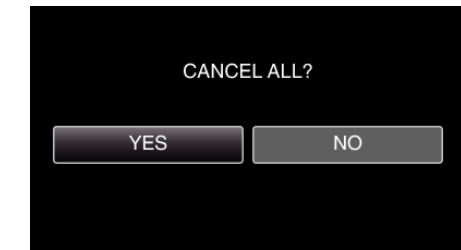

0 After protection is released, press OK.

# **Dubbing Files to a Disc by Connecting to a DVD Recorder**

- You can dub videos in standard quality by connecting to a DVD recorder.
- 0 Refer also to the instruction manuals of the TV and DVD recorder.
- *1* Open the LCD monitor.

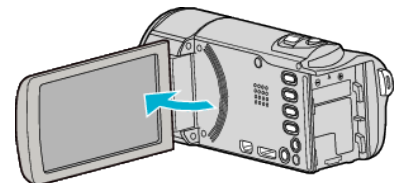

*2* Connect to a DVD recorder.

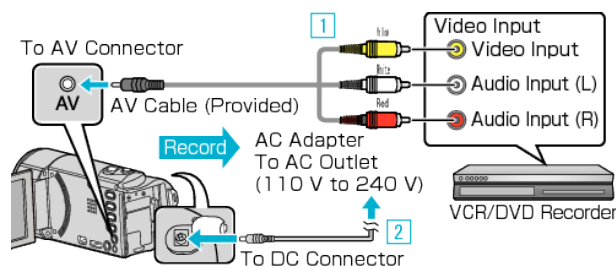

- 1 Connect using the provided AV cable.
- $\boxed{2}$  Connect the AC adapter to this unit.
- 0 This unit powers on automatically when the AC adapter is connected.
- 0 Be sure to use the supplied AC adapter.
- **3** Select the playback mode.

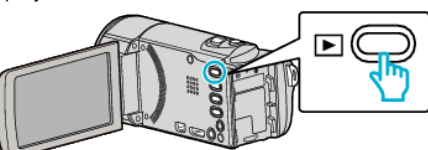

- *4* Prepare the TV/DVD recorder for recording.
	- 0 Switch to a compatible external input.
	- 0 Insert a disc (DVD-R, etc.) into the DVD recorder.
- **5** Prepare this unit for playback.
	- 0 Set "VIDEO OUTPUT" in the "CONNECTION SETTINGS" menu to the aspect ratio ("4:3" or "16:9") of the connecting TV.

"VIDEO OUTPUT"  $(\mathbb{R} \times \mathbb{R} 70)$ 

0 To include the date and time during dubbing, set "DISPLAY ON TV" in the "CONNECTION SETTINGS" menu to "ON". Set "DISPLAY DATE/TIME" in the playback menu to "ON". ["DISPLAY ON TV" \(](#page-69-0)AF p. 70)

["DISPLAY DATE/TIME" \(](#page-62-0) $\approx$  p. 63)

- *6* Start recording.
	- 0 Start playback on this unit and press the record button on the recorder.
	- ["Playing Back Videos" \(](#page-35-0) $\mathfrak{p}$  p. 36)
	- 0 After playback is complete, stop the recording.

#### **Caution :**

0 File copying by connecting this unit to a DVD writer is not supported.

# **Creating a Disc Using a Connected Blu-ray Recorder**

You can create discs using a Blu-ray recorder by connecting it to this unit using a USB cable.

#### **Memo :**

To select/move cursor towards up/left or down/right, press the button UP/< or DOWN/>.

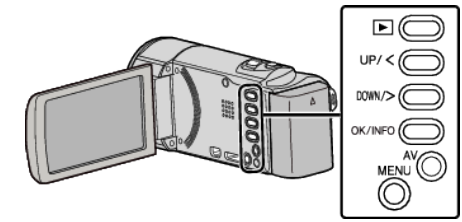

*1* Open the LCD monitor.

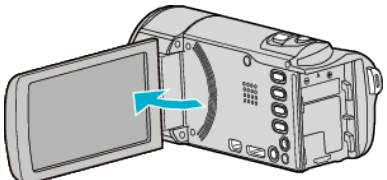

*2* Connect to a Blu-ray recorder.

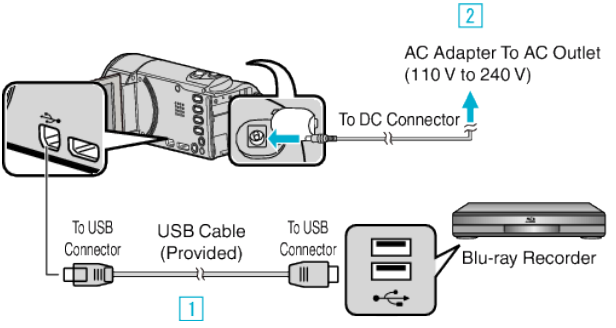

- 1 Connect using the provided USB cable.
- **B** Connect the AC adapter to this unit.
- 0 This unit powers on automatically when the AC adapter is connected.
- 0 Be sure to use the supplied AC adapter.
- **3** The "SELECT DEVICE" menu appears.
- *3* Select "CONNECT TO OTHER" and press OK.

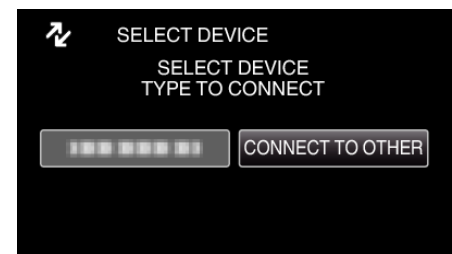

- *4* Perform dubbing on the Blu-ray recorder.
	- 0 Refer also to the instruction manual of the Blu-ray recorder.

#### **Memo :**

- 0 The created discs are playable only on AVCHD compatible devices (such as Blu-ray recorders).
- 0 Refer also to the following website.

<http://www3.jvckenwood.com/dvmain/>

# **Copying to Windows PC**

You can copy files to a computer using the provided software. Discs can also be created using the computer's DVD or Blu-ray drive. If the provided software is not installed, this unit will be recognized as an external storage when connected.

#### **Memo :**

- 0 To record to discs, a recordable DVD or Blu-ray drive is required for the computer in use.
- 0 To create DVD-Video discs, it is necessary to update the provided software. For details, refer to the Pixela homepage.

<http://www.pixela.co.jp/oem/jvc/mediabrowser/e/>

0 Only the provided software can be used for backing up files to a computer. Backing up of files using other softwares is not supported.

#### **Trouble with Using the Provided Software Everio MediaBrowser 4**

Consult the customer service center below.

0 Pixela User Support Center

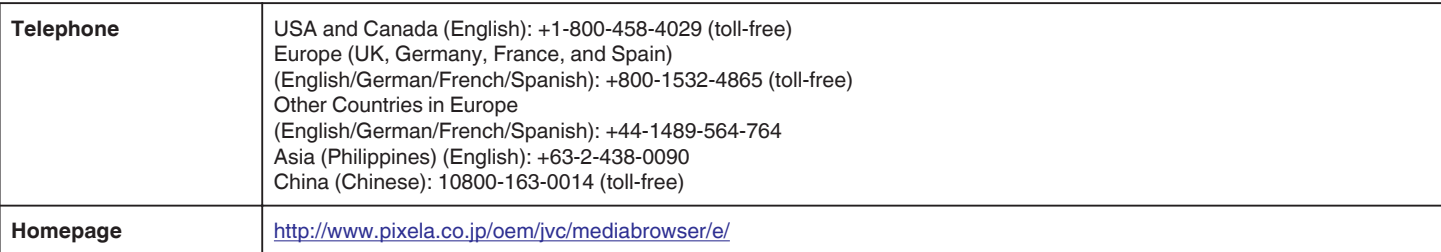

0 For details on how to upload to YouTube, refer to "MediaBrowser Help" in the "Help" menu of Everio MediaBrowser.

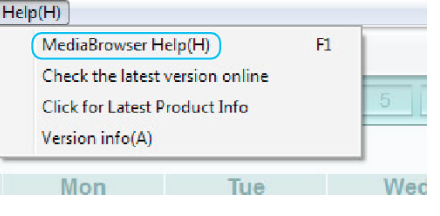

## **Verifying System Requirements (Guideline)**

Right-click on "Computer" (or "My Computer") in the "Start" menu and select "Properties" to check the following items.

#### **Windows Vista/Windows 7**

0 Refer to the operating instructions found in the animation on the Detailed User Guide.

#### **Windows XP**

0 Refer to the operating instructions found in the animation on the Detailed User Guide.

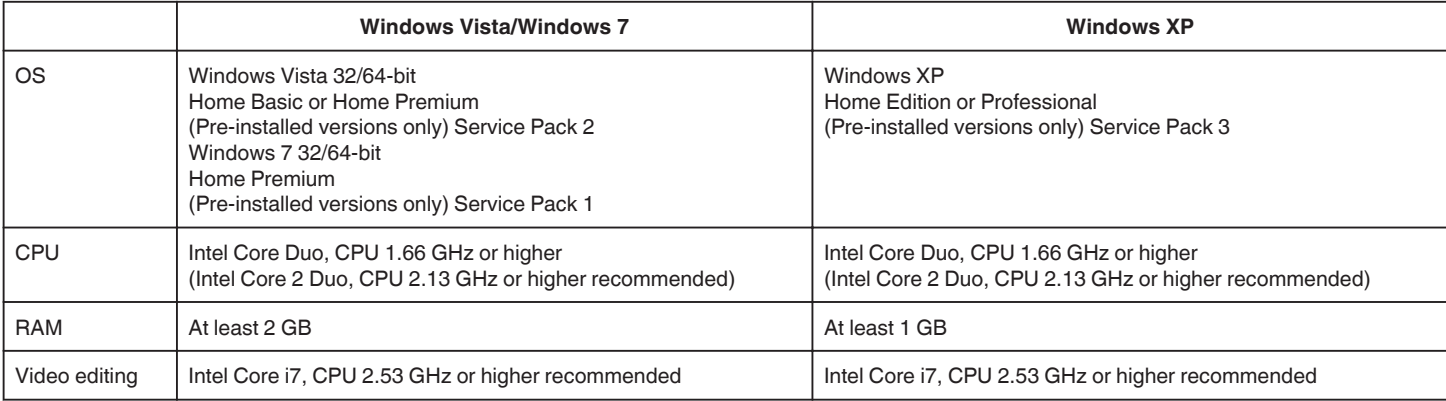

## **Other requirements**

Display: 1024×768 pixels or above (1280×1024 pixels or above recommended)

Graphic: Intel G965 or higher recommended

## **Memo :**

0 If your PC does not meet the above system requirements, operations of the provided software cannot be guaranteed.

0 For more information, contact your PC's manufacturer.

## **Installing the Provided Software (Built-in)**

You can display the recorded images in calendar format and perform simple editing using the provided software.

#### **Preparations**

Connect this unit to a computer with a USB cable.

*1* Open the LCD monitor.

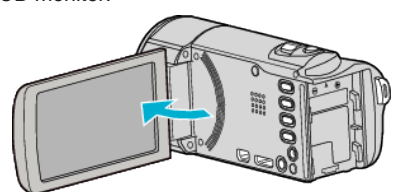

*2* Connect the USB cable and the AC adapter.

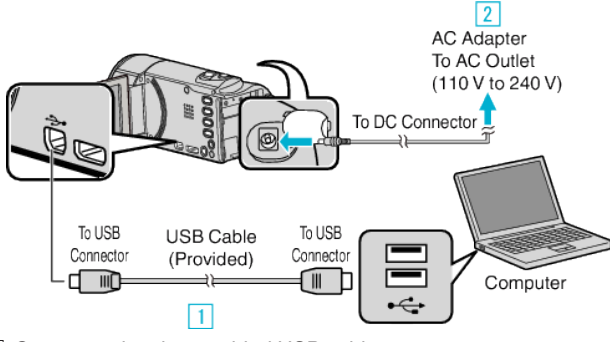

- 1 Connect using the provided USB cable.
- **2** Connect the AC adapter to this unit.
- 0 This unit powers on automatically when the AC adapter is connected.
- 0 Be sure to use the supplied AC adapter. **3** The "SELECT DEVICE" menu appears.
- *3* Select "CONNECT TO PC" and press OK.

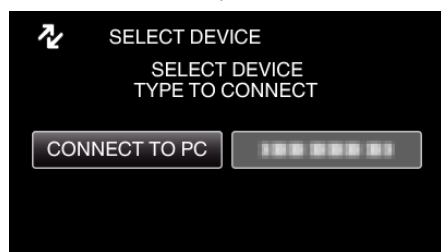

*4* Select "PLAYBACK ON PC" and press OK.

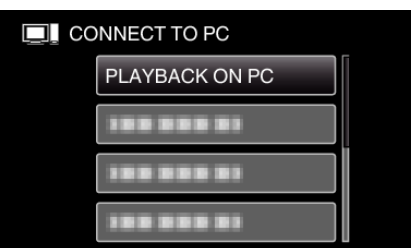

- 0 "Everio Software Setup" appears on the computer.
- The subsequent operations are to be performed on the computer.
- **Memo :**
- 0 If "Everio Software Setup" doesn't appear, double-click "JVCCAM\_APP" in "My Computer", then double-click "install.exe".
- 0 If the auto play dialog box appears, select "Open folder to view files" and click "OK". Then, click "install.exe" in the folder.

## **Installation Procedure**

#### ■ Windows Vista/Windows 7

0 Refer to the operating instructions found in the animation on the Detailed User Guide.

#### **Windows XP**

0 Refer to the operating instructions found in the animation on the Detailed User Guide.

# <span id="page-48-0"></span>**Backing Up All Files**

Before making backup, make sure that enough free space is left in the computer's hard disk (HDD).

Backup will not start if there is not enough free space.

#### **Memo :**

To select/move cursor towards up/left or down/right, press the button UP/< or DOWN/>.

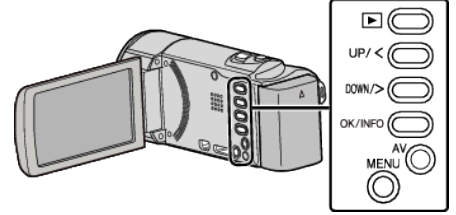

*1* Open the LCD monitor.

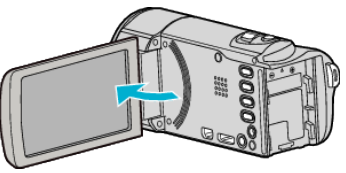

*2* Connect the USB cable and the AC adapter.

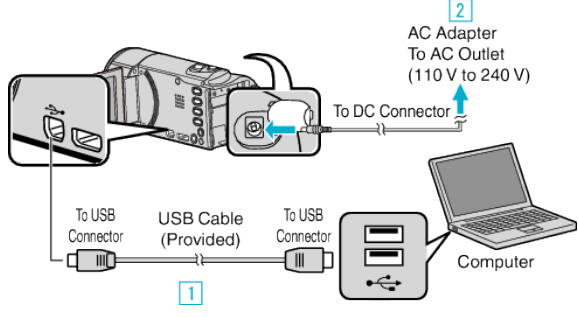

- 1 Connect using the provided USB cable.
- **B** Connect the AC adapter to this unit.
- 0 This unit powers on automatically when the AC adapter is connected.
- 0 Be sure to use the supplied AC adapter.
	- **3** The "SELECT DEVICE" menu appears.
- *3* Select "CONNECT TO PC" and press OK.

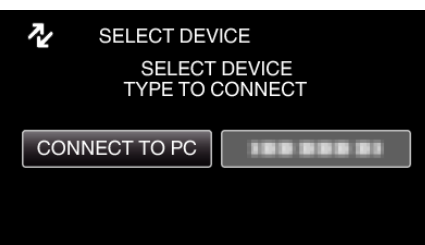

- 0 Press UP/< or DOWN/> to move the cursor.
- *4* Select "BACK UP" and press OK.

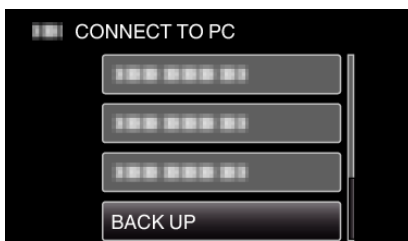

- Press UP/< or DOWN/> to move the cursor.
- 0 To cancel and return to the previous screen, press MENU.
- 0 The provided software Everio MediaBrowser 4 starts up on the computer.

The subsequent operations are to be performed on the computer. *5* Select the volume.

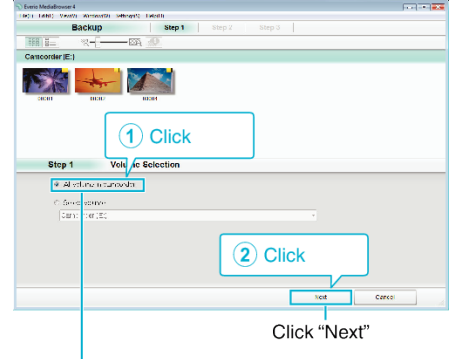

Click "All volume in camcorder"

## *6* Start backup.

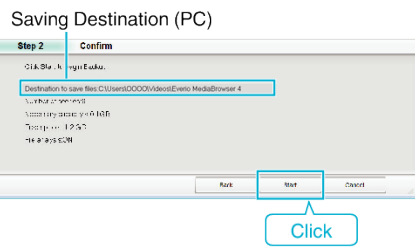

- Backup starts.
- *7* After backup is complete, click "OK".

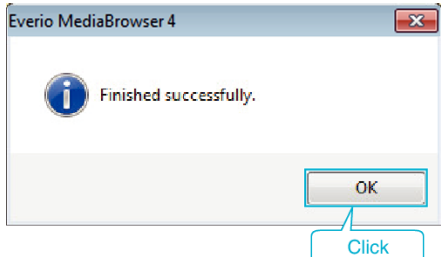

#### **Memo :**

- 0 Before making backup, load the SD card in which the videos are stored on this unit.
- 0 After backing up your files using the provided software, they cannot be restored to this unit.
- 0 If you encounter any problems with the provided software Everio MediaBrowser 4, please consult the "Pixela User Support Center".

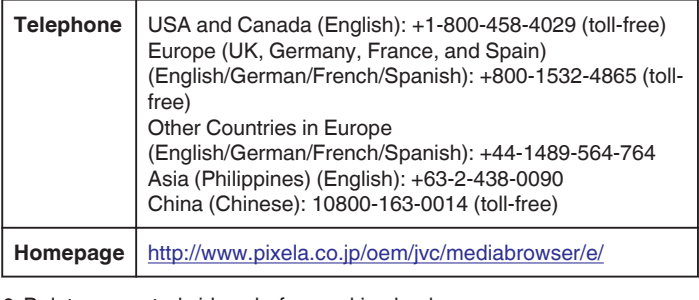

0 Delete unwanted videos before making backup. It takes time to back up many videos.

["Deleting Unwanted Files" \(](#page-40-0) $\mathbb{F}$  p. 41)

## **Disconnecting this Unit from Computer**

*1* Click "Safely Remove Hardware and Eject Media".

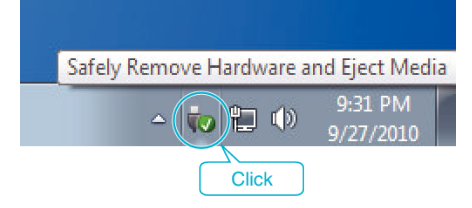

*2* Click "Safely Remove USB Mass Storage Device".

- (For Windows Vista) Click "OK".
- Disconnect the USB cable and close the LCD monitor.

## **Organizing Files**

After backing up your files, organize them by adding labels such as "Family Trip" or "Athletic Meet".

- This is useful not only for creating discs, but for viewing the files too.
- Double-click on the Everio MediaBrowser 4 icon.
	- The provided software starts up.

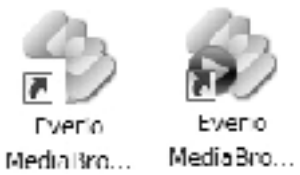

Display the month of the files to organize.

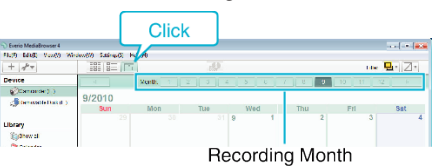

Create a user list.

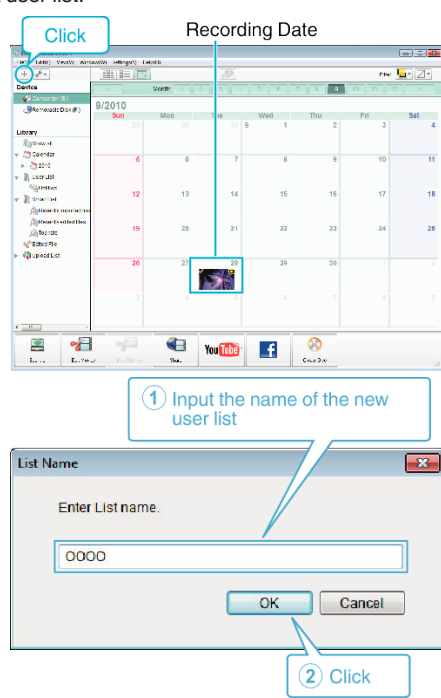

- A new user list is added to the user list library.
- Click on the recording day.
	- The thumbnails of the files recorded on the day are displayed.

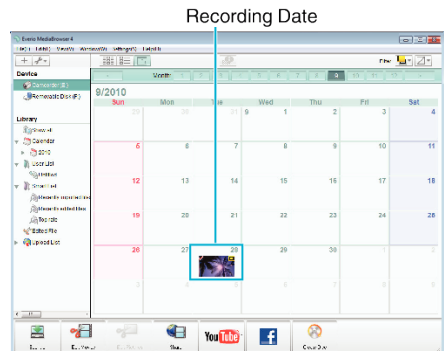

Register files to the created user list.

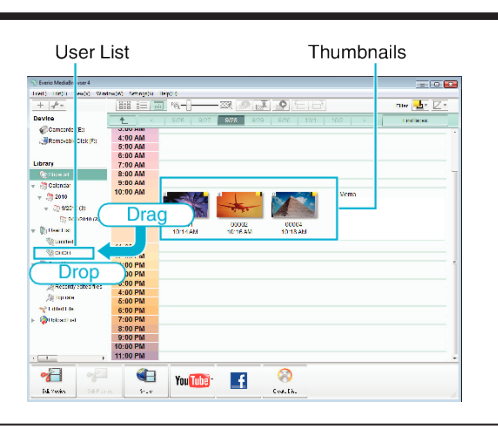

#### **Memo :**

0 If you encounter any problems with the provided software Everio MediaBrowser 4, please consult the "Pixela User Support Center".

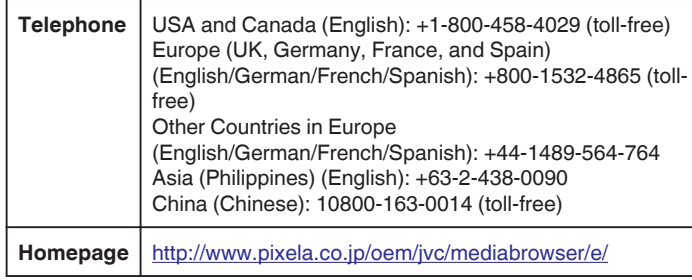

## **Recording Videos to Discs**

Copy the files that are arranged using the user list to discs.

- *1* Insert a new disc into the PC's recordable DVD or Blu-ray drive.
- *2* Select the desired user list.

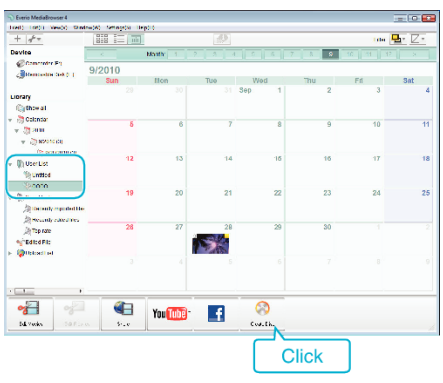

## *3* Select the disc type.

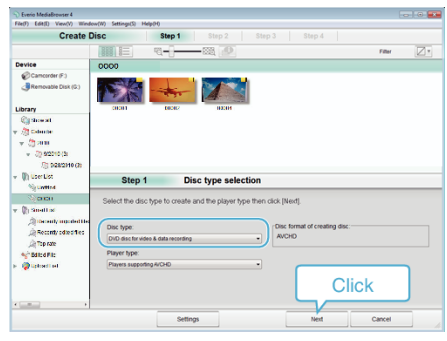

*4* Select the files to copy to disc in order.

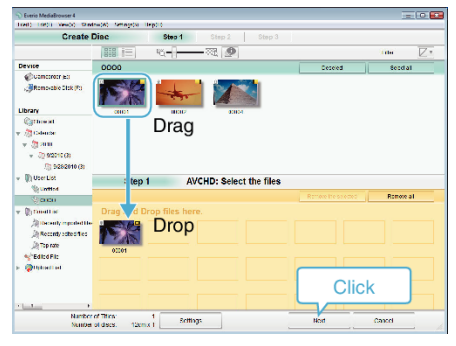

- 0 Click "Settings" to select the disc type.
- 0 Click "Select all" to select all the displayed files.
- 0 After selecting, click "Next".
- **5** Set the title of the top menu of the disc.

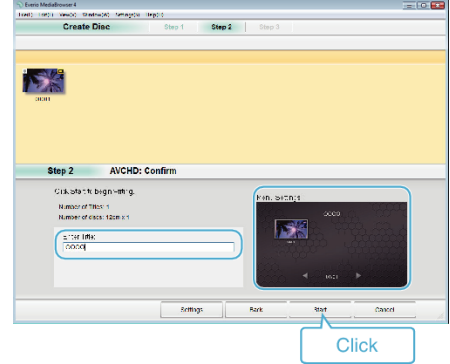

- 0 Click "Settings" to select the menu background.
- 0 After setting, click "Start".
- *6* After copying is complete, click "OK".

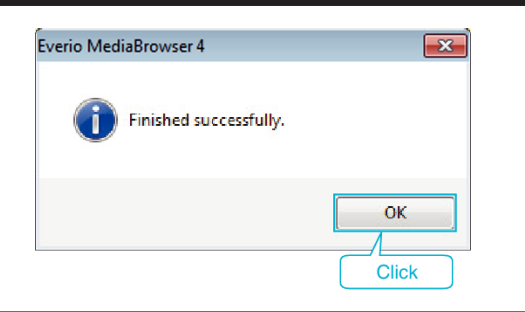

#### **Memo :**

- 0 The following types of discs can be used on the provided software Everio MediaBrowser 4.
	- DVD-R DVD-R DL
	- DVD-RW
- DVD+R
- DVD+R DL
- DVD+RW
- 0 The following formats are supported by the provided software Everio MediaBrowser 4. AVCHD

DVD-Video<sup>®</sup>

\*To create DVD-Video discs, it is necessary to update the provided software. For details, refer to the Pixela homepage.

<http://www.pixela.co.jp/oem/jvc/mediabrowser/e/>

- 0 To view the help file of Everio MediaBrowser 4, select "Help" from the Everio MediaBrowser 4's menu bar or press F1 on the keyboard.
- 0 If you encounter any problems with the provided software Everio MediaBrowser 4, please consult the "Pixela User Support Center".

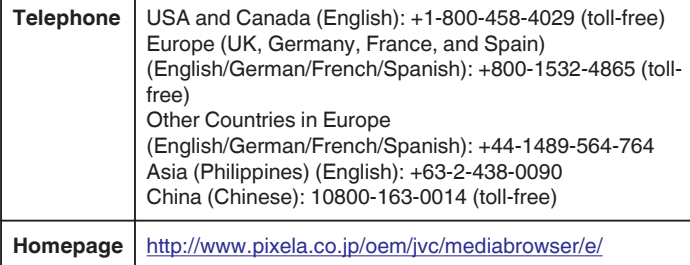

## **Backing Up Files Without Using Provided Software**

Copy the files to a computer using the following method.

#### **Memo :**

To select/move cursor towards up/left or down/right, press the button UP/< or DOWN/>.

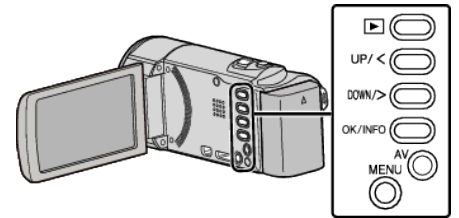

*1* Open the LCD monitor.

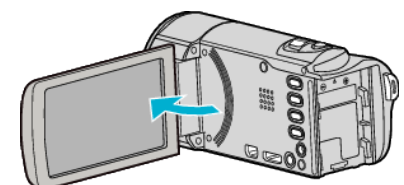

*2* Connect the USB cable and the AC adapter.

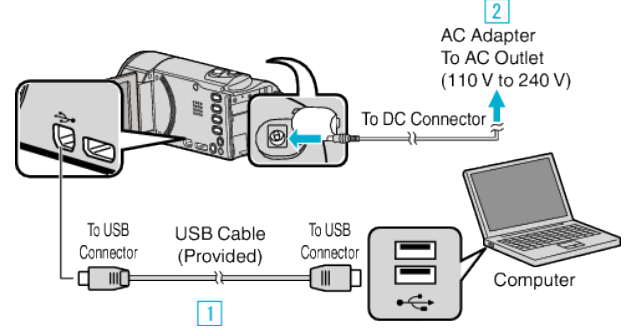

- 1 Connect using the provided USB cable.
- $\boxed{2}$  Connect the AC adapter to this unit.
- 0 This unit powers on automatically when the AC adapter is connected.
- 0 Be sure to use the supplied AC adapter. **3** The "SELECT DEVICE" menu appears.
- *3* Select "CONNECT TO PC" and press OK.

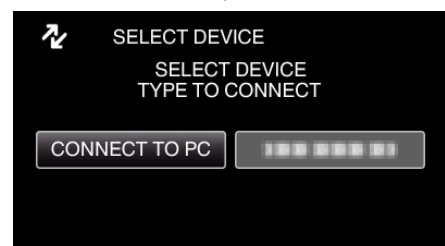

- 0 Press UP/< or DOWN/> to move the cursor.
- *4* Select "PLAYBACK ON PC" and press OK.

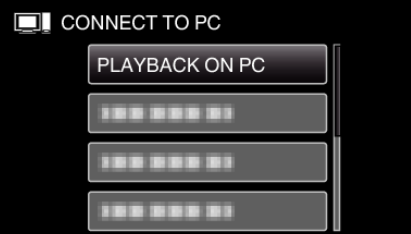

- 0 Press UP/< or DOWN/> to move the cursor.
- 0 To cancel and return to the previous screen, press MENU.
- 0 Close the Everio MediaBrowser 4 program, if it starts.
- 0 The subsequent operations are to be performed on the computer.
- *5* Select "Computer" (Windows Vista) / "My Computer" (Windows XP) / "Computer" (Windows 7) from the "Start" menu, then click on the "JVCCAM\_MEM" or "JVCCAM\_SD" icon.
- Open the folder with the desired files. ["List of Files and Folders" \(](#page-53-0) $\sqrt{p}$  p. 54)
- *6* Copy the files to any folder in the computer (desktop, etc).

## **Caution :**

0 When the folders or files are deleted/moved/renamed in the computer, they cannot be played back on this unit anymore.

#### **Memo :**

- 0 To edit/view the files, use a software that supports AVCHD (video) files.
- 0 The above operations on computer may vary with the system used.

# **Disconnecting this Unit from Computer**

*1* Click "Safely Remove Hardware and Eject Media".

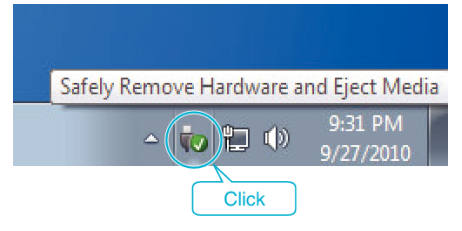

- *2* Click "Safely Remove USB Mass Storage Device".
- *3* (For Windows Vista) Click "OK".
- *4* Disconnect the USB cable and close the LCD monitor.

## <span id="page-53-0"></span>**List of Files and Folders**

Folders and files are created in the SD card as shown below. They are created only when necessary.

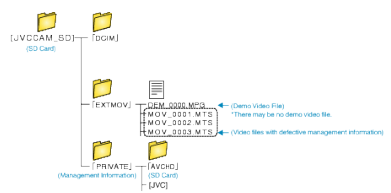

#### **Caution :**

0 When the folders or files are deleted/moved/renamed in the computer, they cannot be played back on this unit anymore.

# **Copying to Mac Computer**

Copy the files to a Mac computer using the following method.

#### **Memo :**

To select/move cursor towards up/left or down/right, press the button UP/< or DOWN/>.

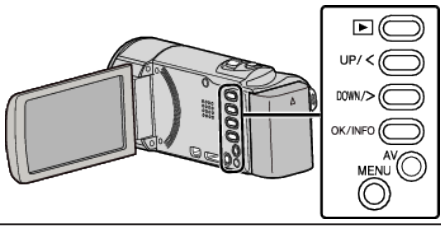

*1* Open the LCD monitor.

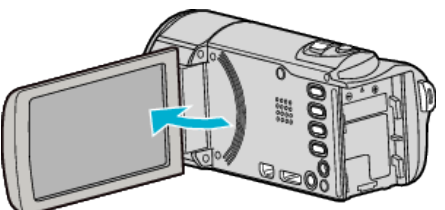

*2* Connect the USB cable and the AC adapter.

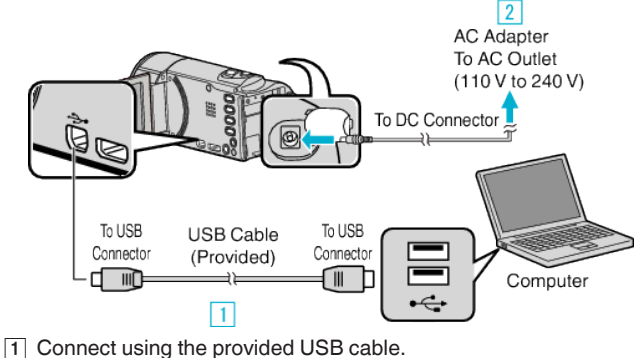

- 
- $\boxed{2}$  Connect the AC adapter to this unit.
- 0 This unit powers on automatically when the AC adapter is connected.
- 0 Be sure to use the supplied AC adapter.
- **3** The "SELECT DEVICE" menu appears.
- *3* Select "CONNECT TO PC" and press OK.

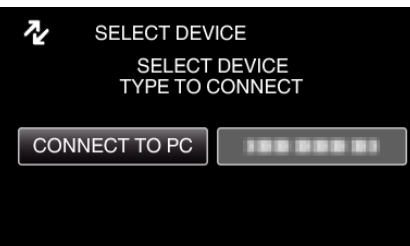

- 0 Press UP/< or DOWN/> to move the cursor.
- *4* Select "PLAYBACK ON PC" and press OK.

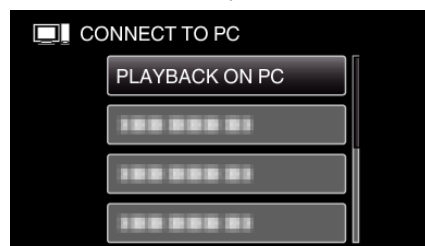

- 0 Press UP/< or DOWN/> to move the cursor.
- 0 To cancel and return to the previous screen, press MENU.
- 0 The "JVCCAM\_MEM" or "JVCCAM\_SD" icon appears on the desktop.
- *5* Start iMovie.

0 The subsequent operations are to be performed on the Mac computer.

#### **Caution :**

- 0 When the folders or files are deleted/moved/renamed in the computer, they cannot be played back on this unit anymore.
- 0 MTS files that are copied to a Mac computer cannot be imported to iMovie. To use MTS files with iMovie, import the files using iMovie.

#### **Memo :**

- 0 To edit/view the files, use a software that supports AVCHD (video) files.
- 0 When removing this unit from the computer, drag and drop the "JVCCAM\_MEM" or "JVCCAM\_SD" icon on the desktop to the trash bin.

#### **iMovie**

You can import files from this unit to a computer using Apple's iMovie '08, '09 or '11.

To verify the system requirements, select "About This Mac" from the Apple menu. You can determine the operating system version, processor and amount of memory.

- 0 For the latest information on iMovie, refer to the Apple website.
- 0 For details on how to use iMovie, refer to the help file of the software.
- 0 There is no guarantee that the operations will work with all computer environments.

# **Operating the Menu**

Use the operation buttons to set the menu.

0 The menu differs according to the mode in use.

## **Memo :**

To select/move cursor towards up/left or down/right, press the button UP/< or DOWN/>.

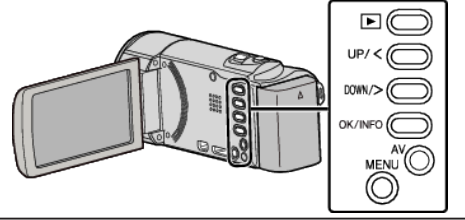

*1* Press MENU.

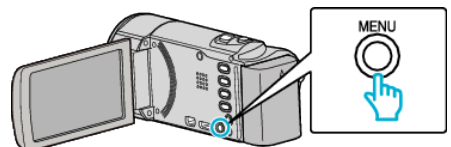

*2* Select the desired menu and press OK.

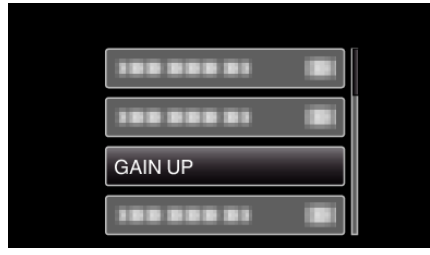

*3* Select the desired setting and press OK.

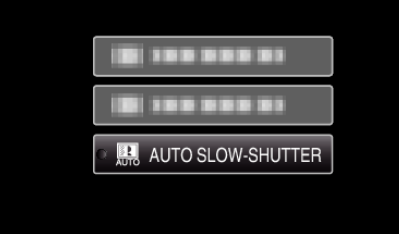

**Memo :** 

0 To return to the previous screen, press MENU.

Returning All Settings to Default: -

0 Set using "FACTORY PRESET" in the basic settings menu.

["FACTORY PRESET" \(](#page-68-0) $\sqrt{2}$  p. 69)

# **Recording Menu (Video)**

You can adjust various settings, such as brightness and white balance, to suit the subject or purpose. You can also change settings such as picture quality and gain.

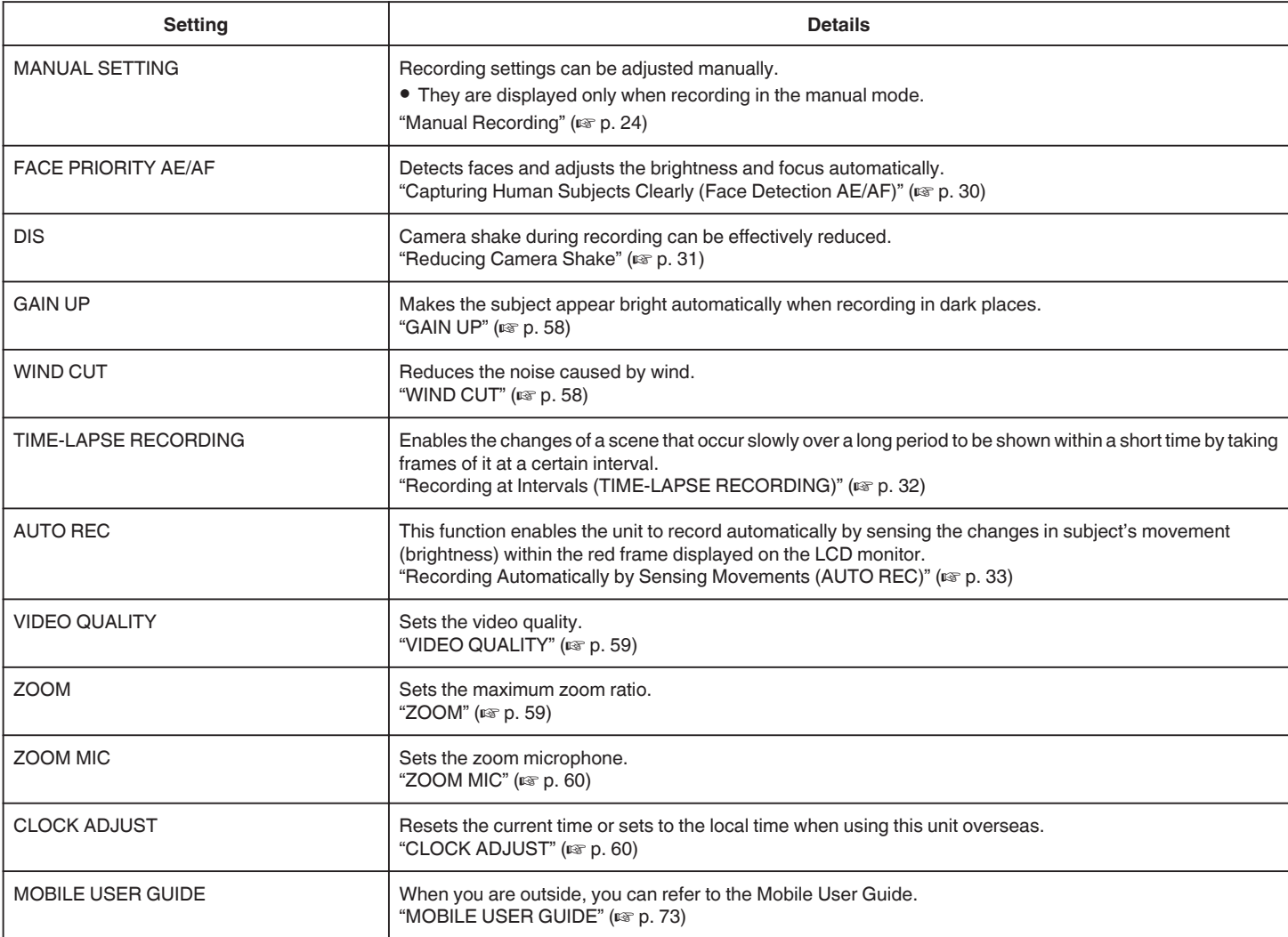

## **FACE PRIORITY AE/AF**

**DIS**

Detects faces and adjusts the brightness and focus automatically. Operating Details

["Capturing Human Subjects Clearly \(Face Detection AE/AF\)" \(](#page-29-0) $\sqrt{p}$  p. 30)

Camera shake during recording can be effectively reduced. Operating Details ["Reducing Camera Shake" \(](#page-30-0) $\sqrt{p}$  p. 31)

## <span id="page-57-0"></span>**GAIN UP**

Makes the subject appear bright automatically when recording in dark places.

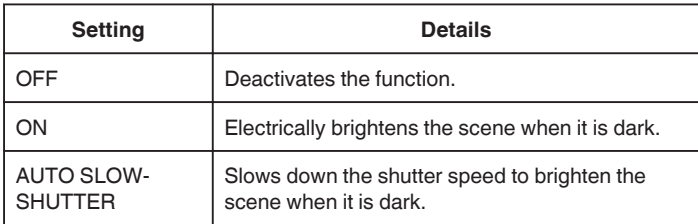

#### **Memo :**

0 Although "AUTO SLOW-SHUTTER" brightens the scene more than "ON" , movements of the subject may become unnatural.

## **Displaying the Item**

#### **Memo :**

To select/move cursor towards up/left or down/right, press the button UP/< or DOWN/>.

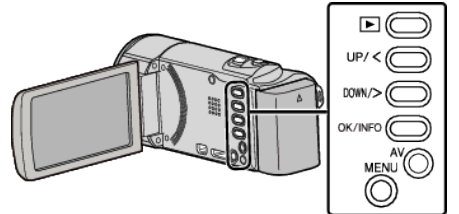

*1* Press MENU.

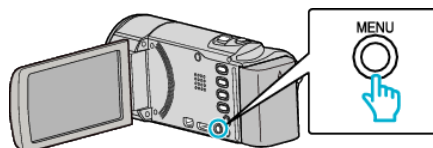

*2* Select "GAIN UP" and press OK.

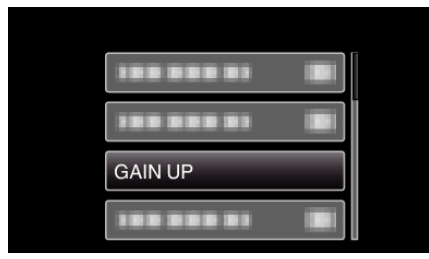

## **WIND CUT**

Reduces the noise caused by wind.

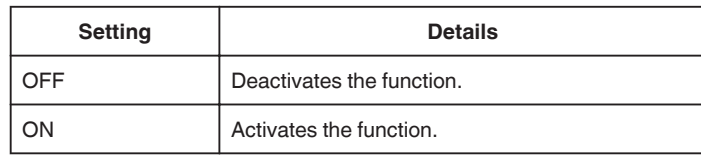

## **Displaying the Item**

#### **Memo :**

To select/move cursor towards up/left or down/right, press the button UP/< or DOWN/>.

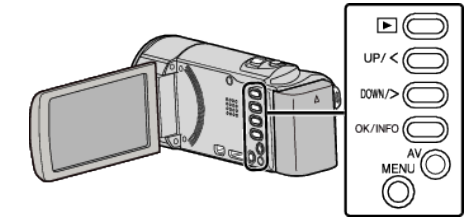

*1* Press MENU.

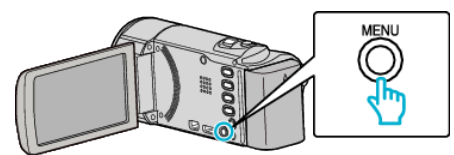

*2* Select "WIND CUT" and press OK.

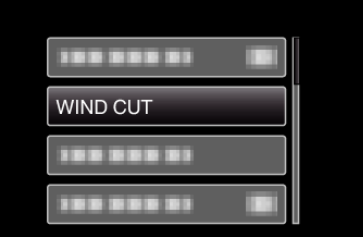

## **TIME-LAPSE RECORDING**

Enables the changes of a scene that occur slowly over a long period to be shown within a short time by taking frames of it at a certain interval. This is useful for making observations such as the opening of a flower bud. Operating Details

["Recording at Intervals \(TIME-LAPSE RECORDING\)" \(](#page-31-0)Es p. 32)

## **AUTO REC**

Starts recording automatically by sensing the changes in subject's movement (brightness) within the red frame displayed on the LCD monitor. Operating Details

["Recording Automatically by Sensing Movements \(AUTO REC\)" \(](#page-32-0)Ex p. 33)

## <span id="page-58-0"></span>**VIDEO QUALITY**

Sets the video quality.

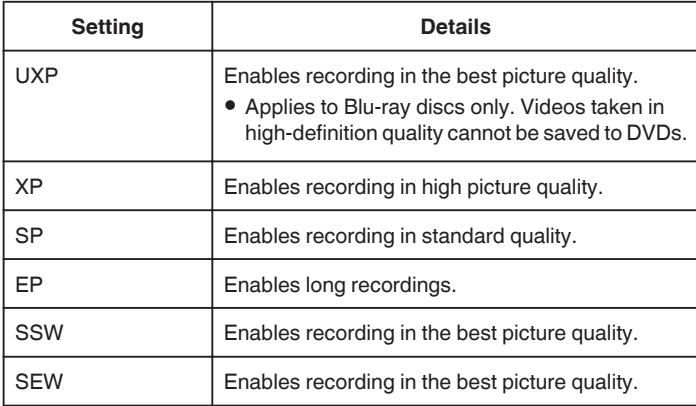

#### **Memo :**

- 0 Set to "UXP" or "XP" mode when recording fast-moving scenes or scenes with extreme changes of brightness to avoid noise.
- 0 You can change the video quality from the remaining recording time display.

Select the video quality with the UP/< and DOWN/> buttons and press OK.

## **Displaying the Item**

#### **Memo :**

To select/move cursor towards up/left or down/right, press the button UP/< or DOWN/>.

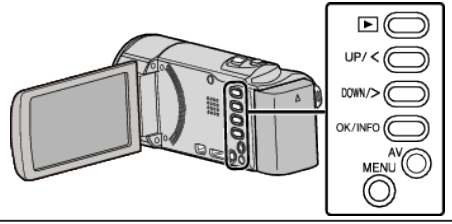

*1* Press MENU.

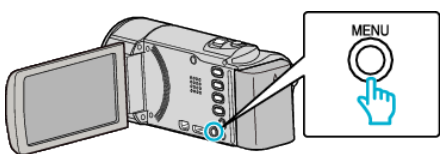

## *2* Select "VIDEO QUALITY" and press OK.

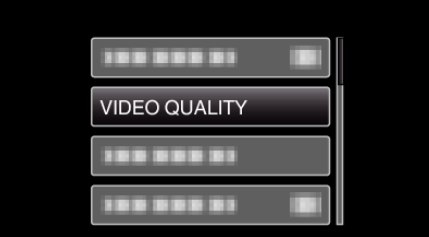

## **ZOOM**

Sets the maximum zoom ratio.

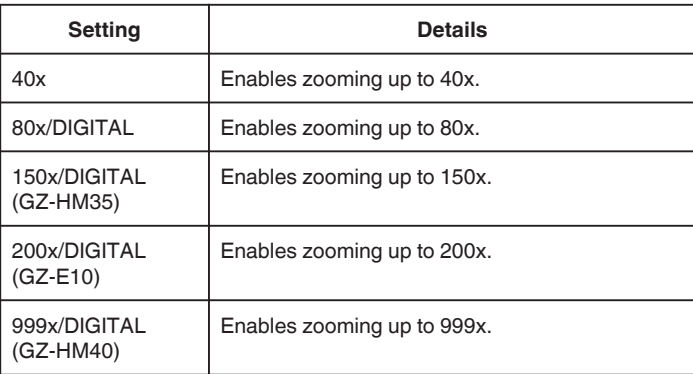

#### **Memo :**

- 0 When digital zoom is used, the image becomes grainy as it is digitally enlarged.
- 0 The angle of view changes when the image stabilizer is turned on or off.

#### **Displaying the Item**

## **Memo :**

To select/move cursor towards up/left or down/right, press the button UP/< or DOWN/>.

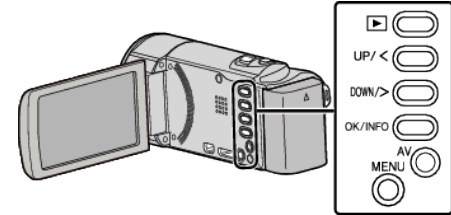

*1* Press MENU.

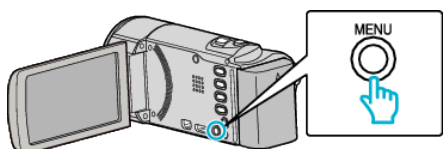

*2* Select "ZOOM" and press OK.

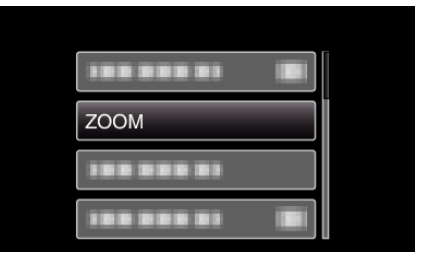

# <span id="page-59-0"></span>**ZOOM MIC**

Sets the zoom microphone.

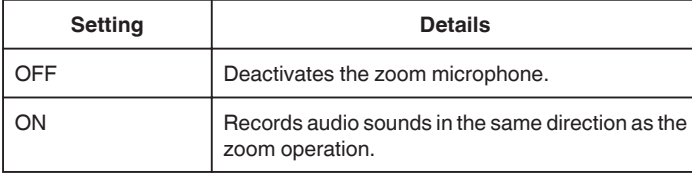

## **Displaying the Item**

#### **Memo :**

To select/move cursor towards up/left or down/right, press the button UP/< or DOWN/>.

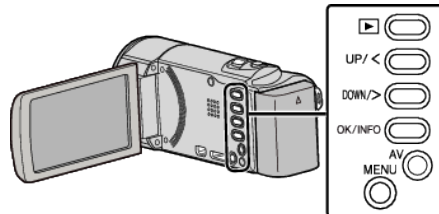

*1* Press MENU.

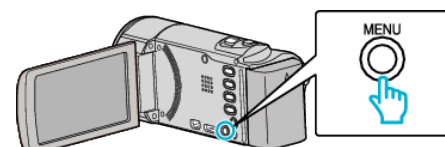

*2* Select "ZOOM MIC" and press OK.

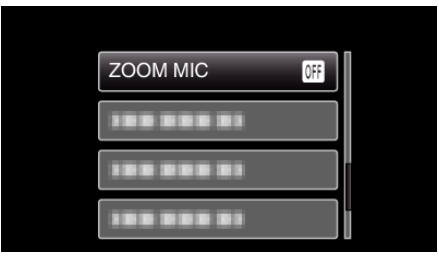

# **CLOCK ADJUST**

Resets the current time or sets to the local time when using this unit overseas.

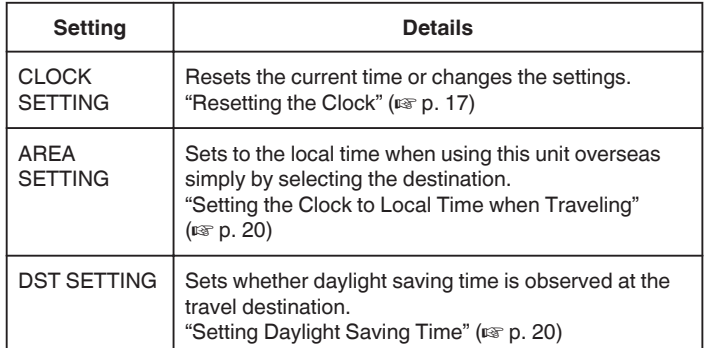

#### **Memo :**

0 Daylight saving time is the system of setting the clock 1 hour ahead for a fixed period in summer.

It is used mainly in the Western countries.

## **Displaying the Item**

#### **Memo :**

To select/move cursor towards up/left or down/right, press the button UP/< or DOWN/>.

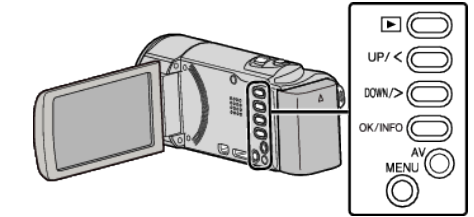

*1* Press MENU.

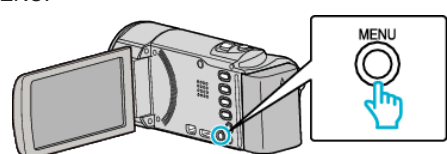

*2* Select "CLOCK ADJUST" and press OK.

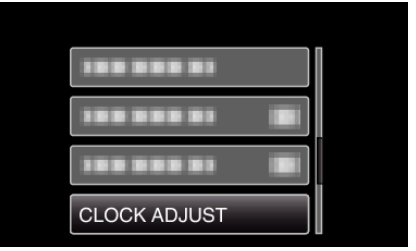

# **Manual Settings Menu**

Recording settings can be adjusted manually.

## **Memo :**

0 They are displayed only when recording in the manual mode.

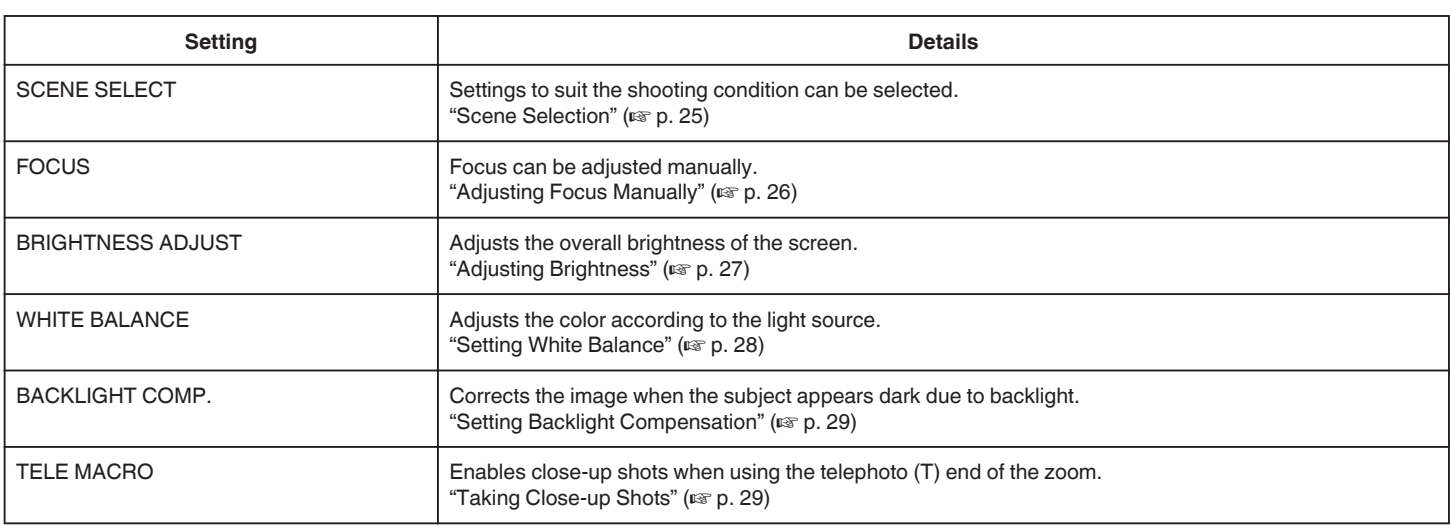

#### **SCENE SELECT**

Settings to suit the shooting condition can be selected. Operating Details ["Scene Selection" \(](#page-24-0) $\mathfrak{g}$  p. 25)

## **FOCUS**

Focus can be adjusted manually. Operating Details ["Adjusting Focus Manually" \(](#page-25-0) $\mathbb{R}$  p. 26)

#### **BRIGHTNESS ADJUST**

Adjusts the overall brightness of the screen. Operating Details ["Adjusting Brightness" \(](#page-26-0) $\sqrt{p}$  p. 27)

## **WHITE BALANCE**

Adjusts the color according to the light source. Operating Details ["Setting White Balance" \(](#page-27-0) $\mathbb{R}$  p. 28)

#### **BACKLIGHT COMP.**

Corrects the image when the subject appears dark due to backlight. Operating Details ["Setting Backlight Compensation" \(](#page-28-0) $\sqrt{P}$  p. 29)

## **TELE MACRO**

Enables close-up shots when using the telephoto (T) end of the zoom. Operating Details ["Taking Close-up Shots" \(](#page-28-0) $\sqrt{p}$  p. 29)

# **Playback Menu (Video)**

You can delete or look for specific videos.

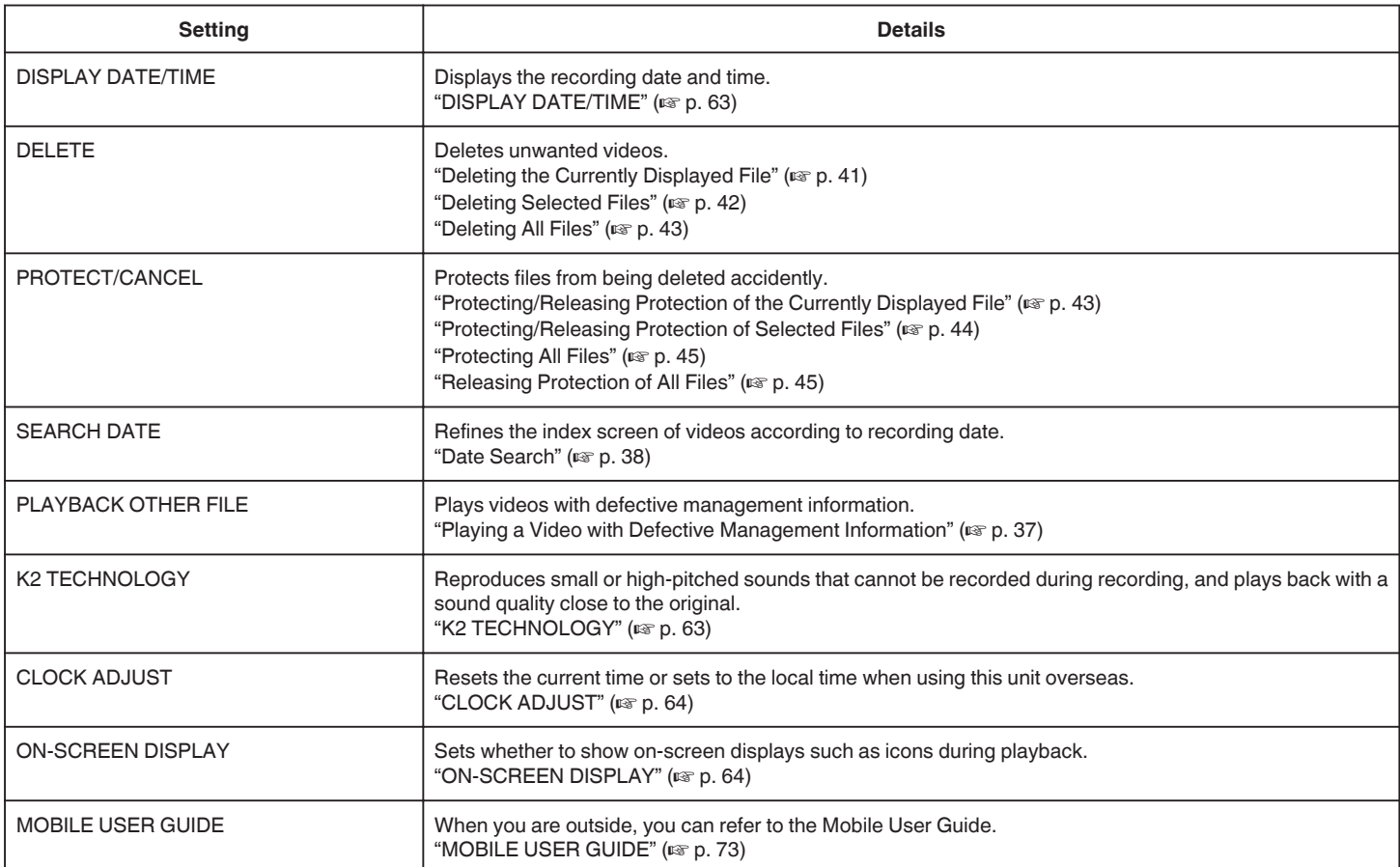

## <span id="page-62-0"></span>**DISPLAY DATE/TIME**

Displays the recording date and time.

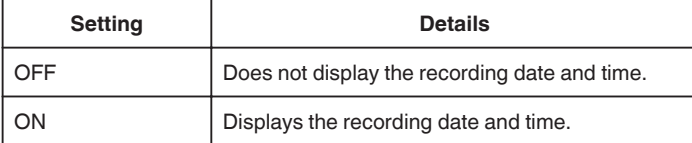

#### **Displaying the Item**

#### **Memo :**

To select/move cursor towards up/left or down/right, press the button UP/< or DOWN/>.

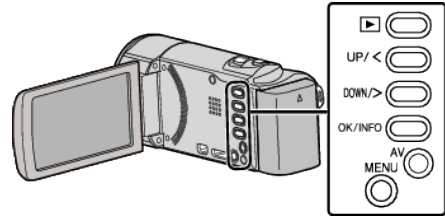

*1* Press MENU.

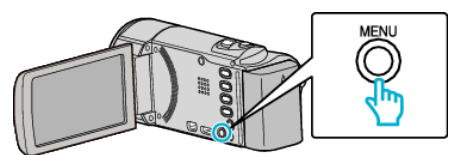

*2* Select "DISPLAY DATE/TIME" and press OK.

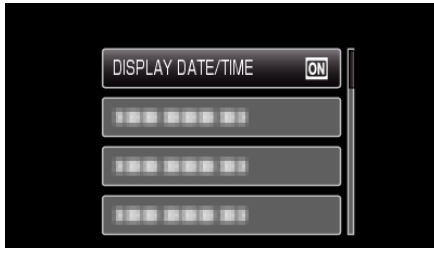

#### **DELETE**

Deletes unwanted videos. Operating Details ["Deleting the Currently Displayed File" \(](#page-40-0) $\mathbb{F}$  p. 41) ["Deleting Selected Files" \(](#page-41-0) $\mathbb{R}$  p. 42) ["Deleting All Files" \(](#page-42-0) $\mathbb{F}$  p. 43)

## **PROTECT/CANCEL**

Protects files from being deleted accidently. Operating Details ["Protecting/Releasing Protection of the Currently Displayed File" \(](#page-42-0) $\sqrt{P}$  p. 43) ["Protecting/Releasing Protection of Selected Files" \(](#page-43-0) $\sqrt{p}$  p. 44) ["Protecting All Files" \(](#page-44-0) $\approx$  p. 45) ["Releasing Protection of All Files" \(](#page-44-0) $\sqrt{p}$  p. 45)

## **SEARCH DATE**

Refines the index screen of videos according to recording date. Operating Details ["Date Search" \(](#page-37-0) $\approx$  p. 38)

## **PLAYBACK OTHER FILE**

Plays videos with defective management information. Operating Details ["Playing a Video with Defective Management Information" \(](#page-36-0) $\mathfrak{g}$  p. 37)

## **K2 TECHNOLOGY**

Reproduces small or high-pitched sounds that cannot be recorded during recording, and plays back with a sound quality close to the original.

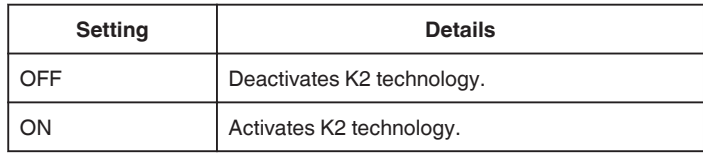

#### **Displaying the Item**

#### **Memo :**

To select/move cursor towards up/left or down/right, press the button UP/< or DOWN/>.

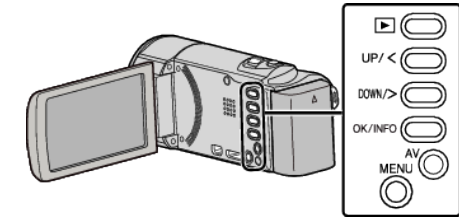

*1* Press MENU.

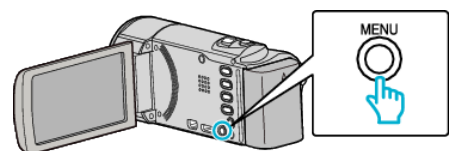

*2* Select "K2 TECHNOLOGY" and press OK.

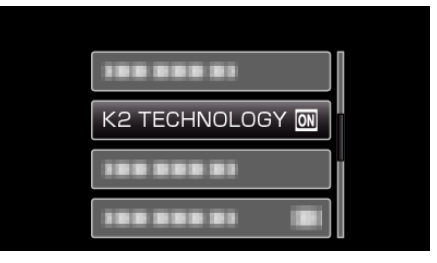

# <span id="page-63-0"></span>**CLOCK ADJUST**

#### Resets the current time or sets to the local time when using this unit overseas.

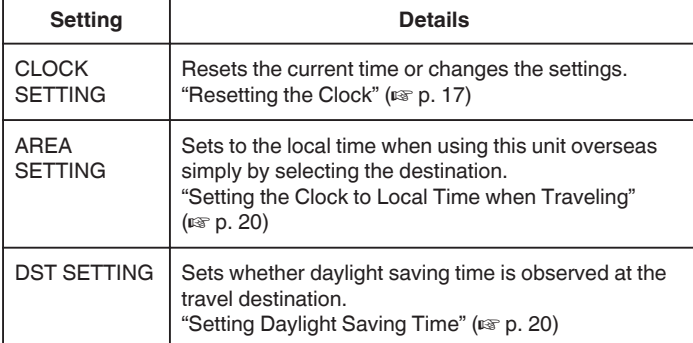

#### **Memo :**

- 0 Daylight saving time is the system of setting the clock 1 hour ahead for a fixed period in summer.
	- It is used mainly in the Western countries.

#### **Displaying the Item**

#### **Memo :**

To select/move cursor towards up/left or down/right, press the button UP/< or DOWN/>.

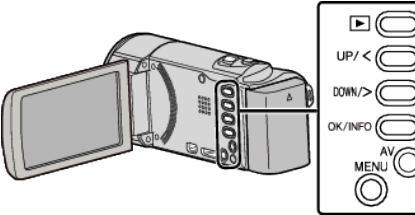

*1* Press MENU.

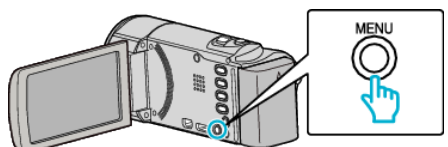

*2* Select "CLOCK ADJUST" and press OK.

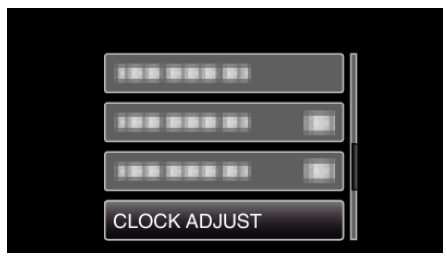

## **ON-SCREEN DISPLAY**

Sets whether to show on-screen displays such as icons during playback.

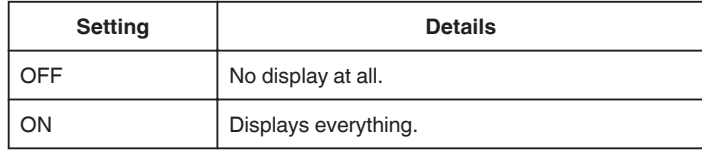

## **Displaying the Item**

## **Memo :**

To select/move cursor towards up/left or down/right, press the button UP/< or DOWN/>.

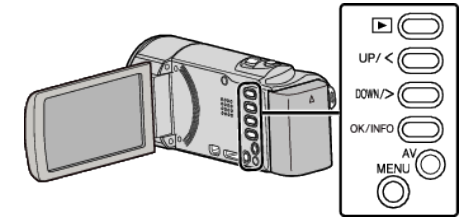

*1* Press MENU.

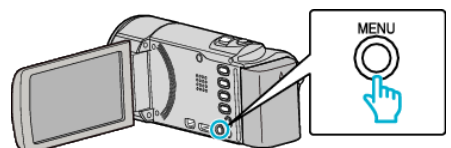

*2* Select "ON-SCREEN DISPLAY" and press OK.

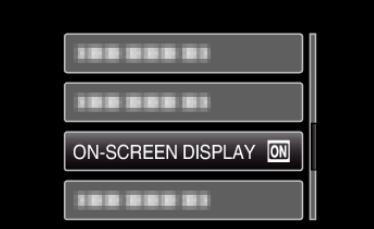

# **Display Settings Menu**

You can adjust various display settings such as the LCD monitor's brightness, etc.

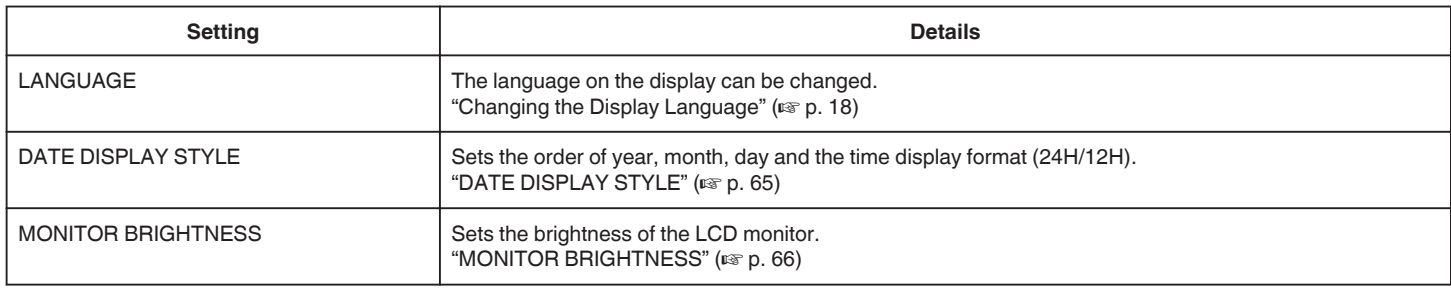

## **LANGUAGE**

The language on the display can be changed. Operating Details

["Changing the Display Language" \(](#page-17-0) $\mathbb{F}$  p. 18)

## **DATE DISPLAY STYLE**

Sets the order of year, month, day and the time display format (24H/12H).

**Memo :**  To select/move cursor towards up/left or down/right, press the button UP/< or DOWN/>.

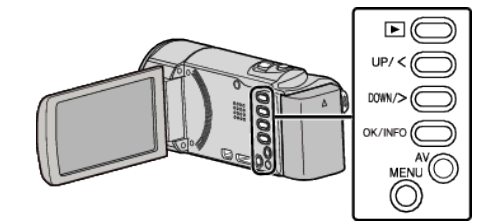

*1* Press MENU.

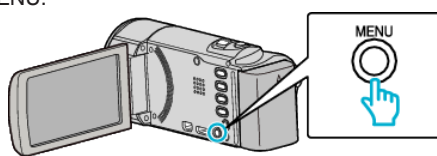

*2* Select "DISPLAY SETTINGS" and press OK.

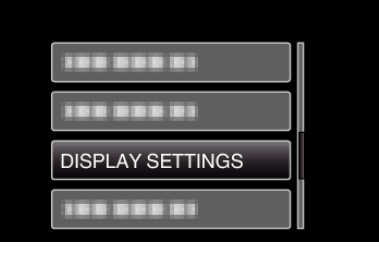

*3* Select "DATE DISPLAY STYLE" and press OK.

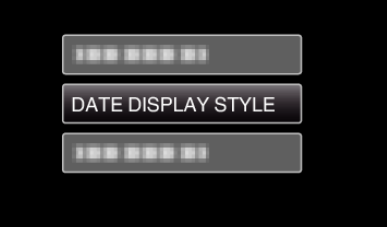

*4* Set the style of date and time display.

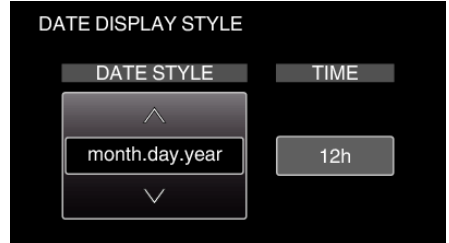

- 0 For date display, set to any format from "month.day.year", "year.month.day", and "day.month.year".
- 0 For time display, set to any format from "12h" and "24h".
- 0 Press UP/< or DOWN/> to move the cursor. 0 After setting, press OK.

# <span id="page-65-0"></span>**Clock Set Style**

The clock set style of this unit varies with the models.

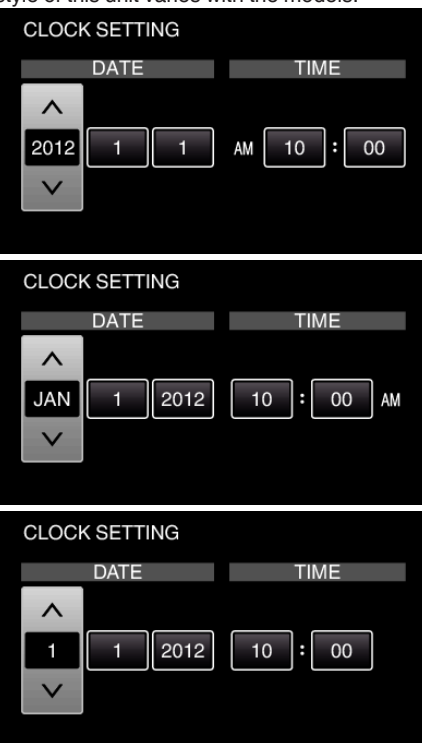

0 The order of "Year, Month, Day, Time" changes according to the date display style.

## **MONITOR BRIGHTNESS**

Sets the brightness of the LCD monitor.

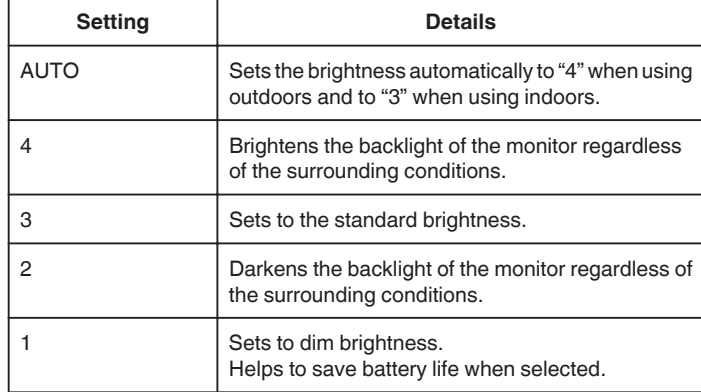

## **Displaying the Item**

**Memo :** 

To select/move cursor towards up/left or down/right, press the button UP/< or DOWN/>.

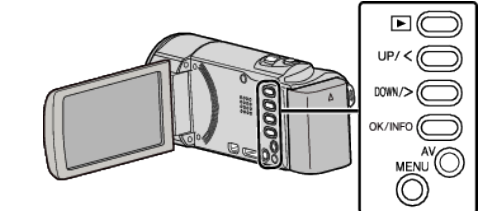

*1* Press MENU.

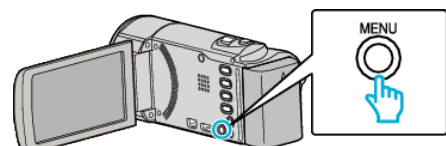

*2* Select "DISPLAY SETTINGS" and press OK.

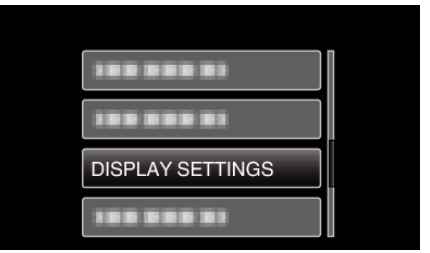

*3* Select "MONITOR BRIGHTNESS" and press OK.

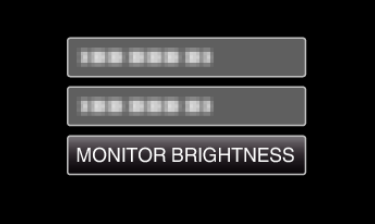

# **Basic Settings Menu**

You can adjust various camera settings such as operation sound, etc.

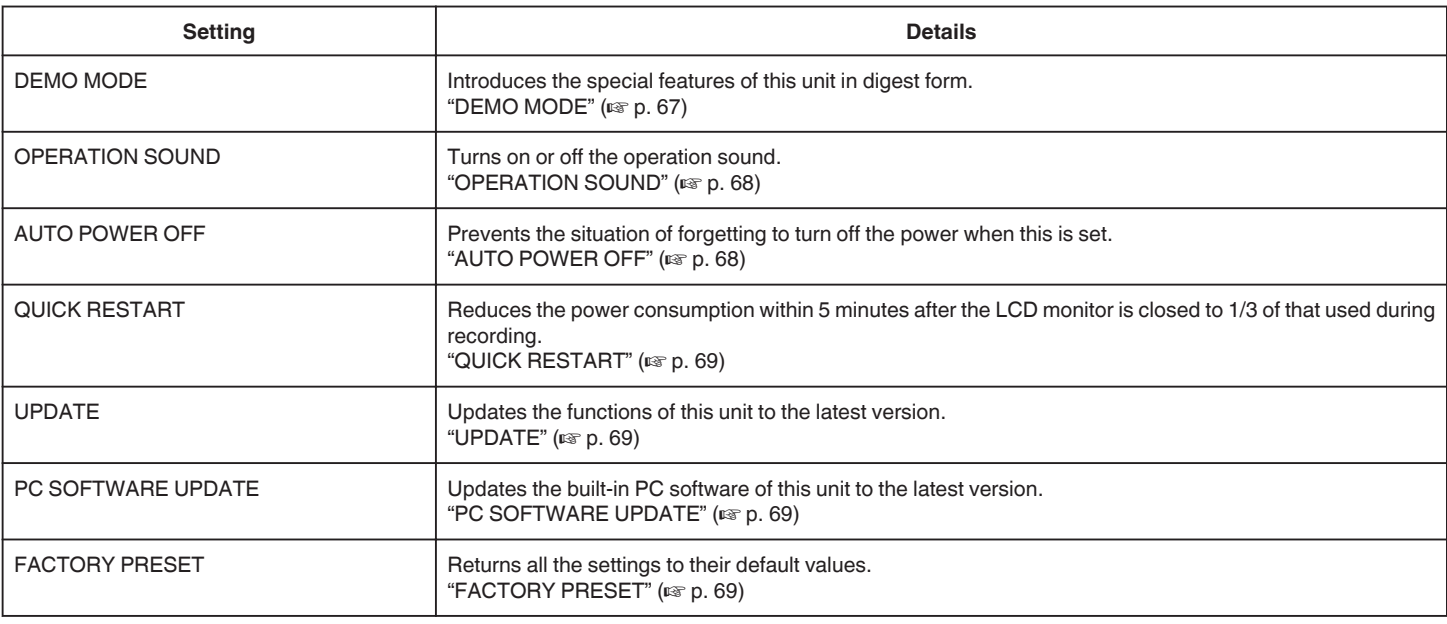

## **DEMO MODE**

Plays a demonstration of the special features of this unit.

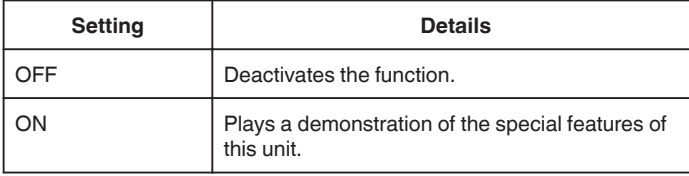

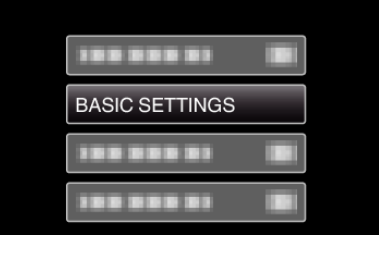

## *3* Select "DEMO MODE" and press OK.

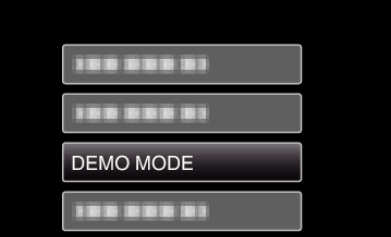

## **Displaying Demo Mode**

- $\boxed{1}$  Remove the battery pack and SD card.
- $\boxed{2}$  Connect the AC adapter.
- 3 Open the LCD monitor and the unit powers on automatically.
- 0 Demonstration starts playing after 3 minutes.
- 0 To stop playback, press OK.

#### **Memo :**

0 This mode is not available in the playback mode.

## **Displaying the Item**

#### **Memo :**

To select/move cursor towards up/left or down/right, press the button UP/< or DOWN/>.

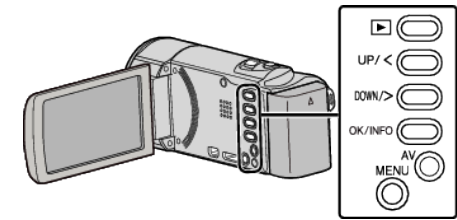

*1* Press MENU.

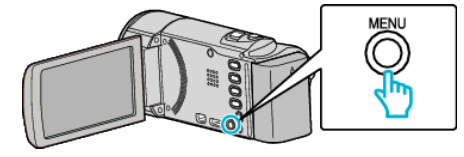

*2* Select "BASIC SETTINGS" and press OK.

## <span id="page-67-0"></span>**OPERATION SOUND**

Turns on or off the operation sound.

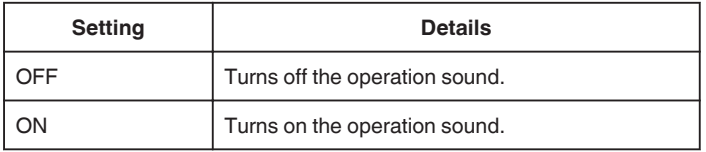

## **Displaying the Item**

#### **Memo :**

To select/move cursor towards up/left or down/right, press the button UP/< or DOWN/>.

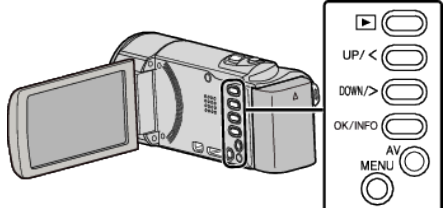

*1* Press MENU.

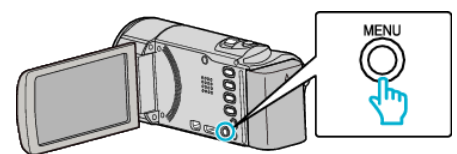

*2* Select "BASIC SETTINGS" and press OK.

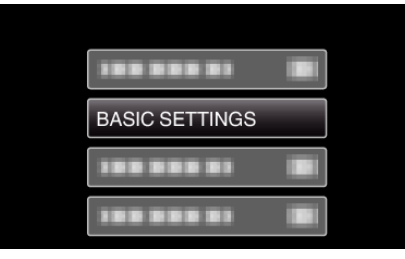

*3* Select "OPERATION SOUND" and press OK.

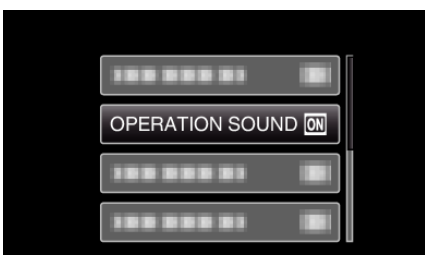

## **AUTO POWER OFF**

Prevents the situation of forgetting to turn off the power when this is set.

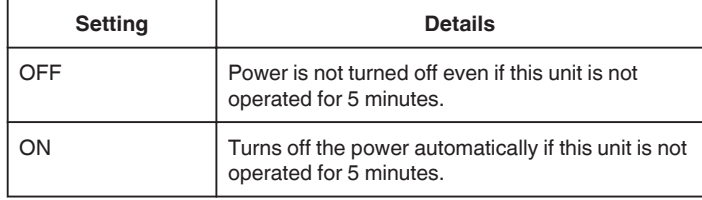

#### **Memo :**

- 0 When using battery, power is turned off automatically if this unit is not operated for 5 minutes.
- 0 When using the AC adapter, this unit goes into standby mode.

#### **Displaying the Item**

#### **Memo :**

To select/move cursor towards up/left or down/right, press the button UP/< or DOWN/>.

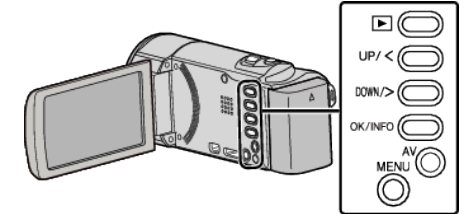

*1* Press MENU.

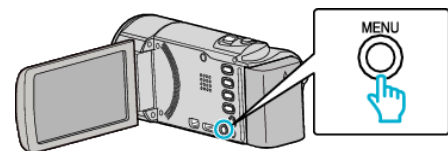

*2* Select "BASIC SETTINGS" and press OK.

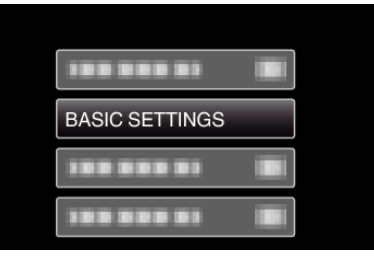

*3* Select "AUTO POWER OFF" and press OK.

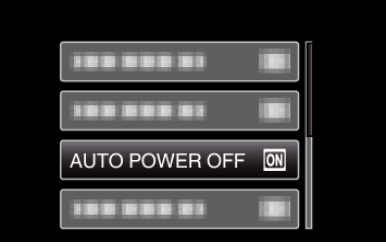

## <span id="page-68-0"></span>**QUICK RESTART**

Enables the power to turn on quickly when the LCD monitor is opened again within 5 minutes.

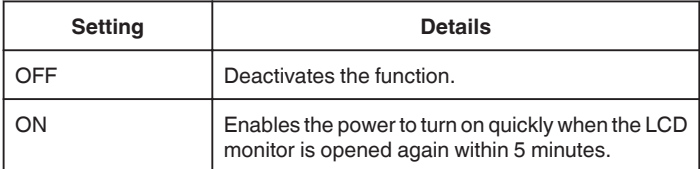

**Memo :** 

0 The power consumption within 5 minutes after the LCD monitor is closed is reduced.

#### **Displaying the Item**

#### **Memo :**

To select/move cursor towards up/left or down/right, press the button UP/< or DOWN/>.

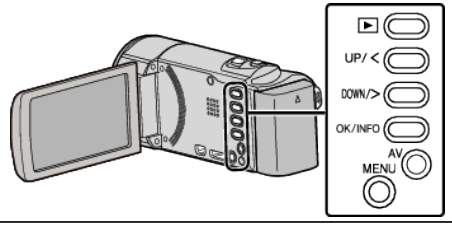

*1* Press MENU.

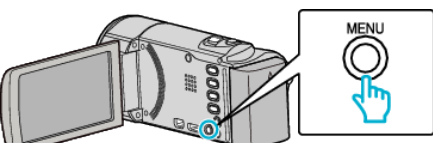

*2* Select "BASIC SETTINGS" and press OK.

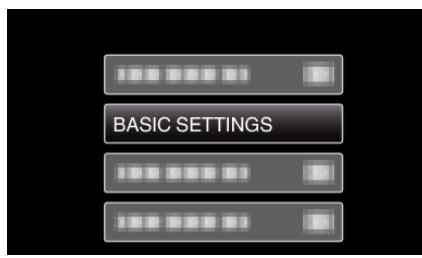

*3* Select "QUICK RESTART" and press OK.

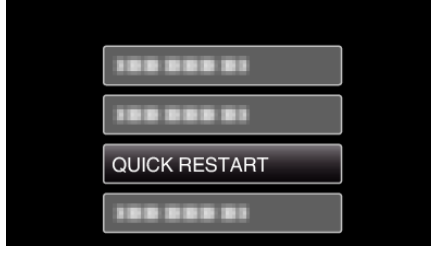

0 The power consumption within 5 minutes after the LCD monitor is closed is reduced.

## **UPDATE**

Updates the functions of this unit to the latest version.

For details, refer to the JVC homepage.

(When no program to update the software of this unit is available, nothing will be provided on the homepage.)

<http://www3.jvckenwood.com/dvmain/support/download/index.html>

#### **PC SOFTWARE UPDATE**

Updates the built-in PC software of this unit to the latest version.

#### **FACTORY PRESET**

Returns all the settings to their default values.

**Memo :** 

To select/move cursor towards up/left or down/right, press the button UP/< or DOWN/>.

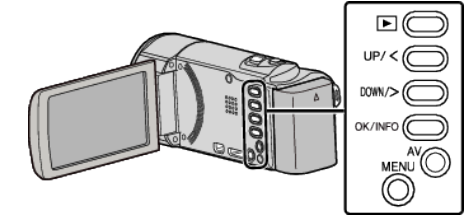

*1* Press MENU.

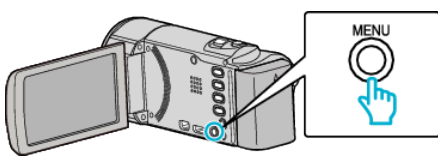

*2* Select "BASIC SETTINGS" and press OK.

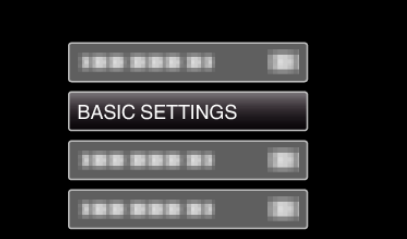

*3* Select "FACTORY PRESET" and press OK.

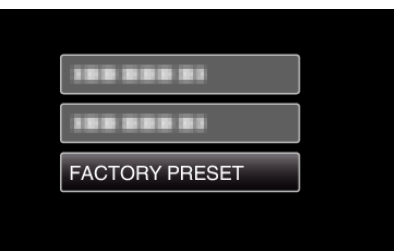

*4* Select "YES" and press OK.

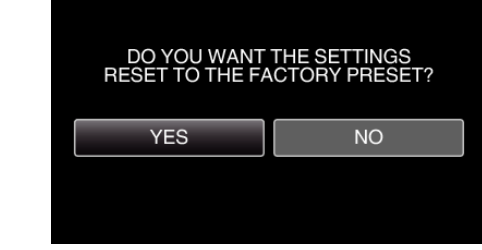

0 All settings return to their default values.

# <span id="page-69-0"></span>**Connection Settings Menu**

You can adjust various settings for connecting to a TV or DVD recorder.

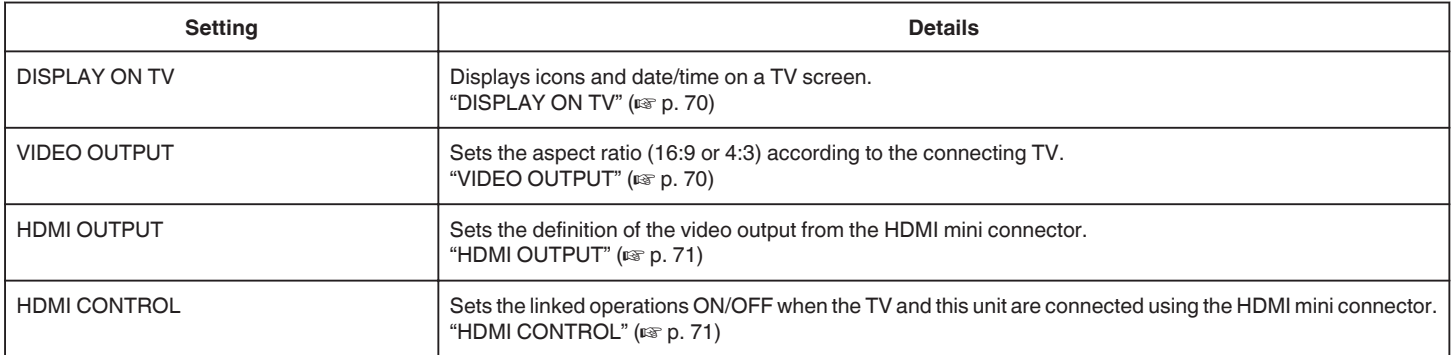

## **DISPLAY ON TV**

Displays icons and date/time on a TV screen.

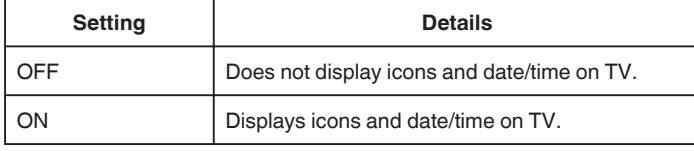

## **Displaying the Item**

#### **Memo :**

To select/move cursor towards up/left or down/right, press the button UP/< or DOWN/>.

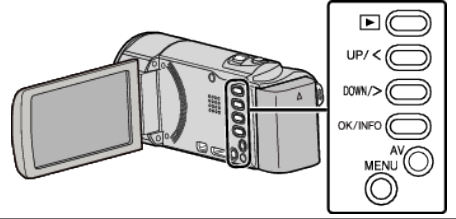

*1* Press MENU.

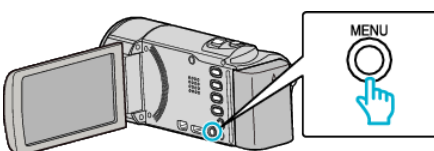

*2* Select "CONNECTION SETTINGS" and press OK.

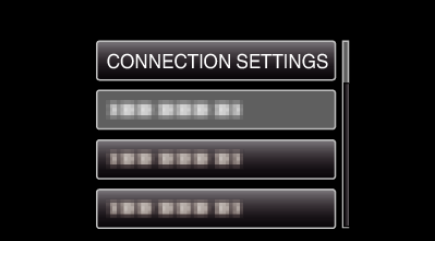

*3* Select "DISPLAY ON TV" and press OK.

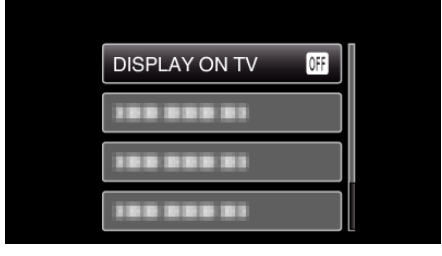

## **VIDEO OUTPUT**

Sets the aspect ratio (16:9 or 4:3) according to the connecting TV.

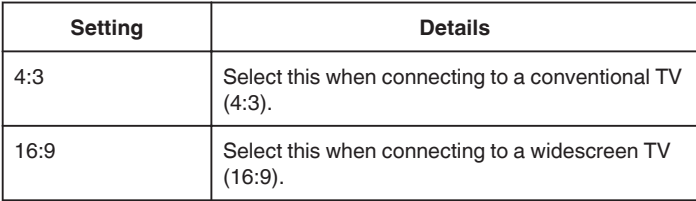

## **Displaying the Item**

#### **Memo :**

To select/move cursor towards up/left or down/right, press the button UP/< or DOWN/>.

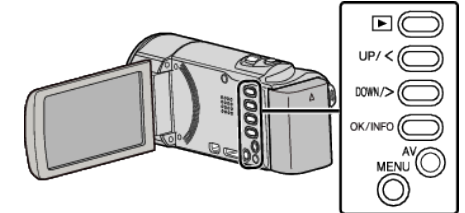

*1* Press MENU.

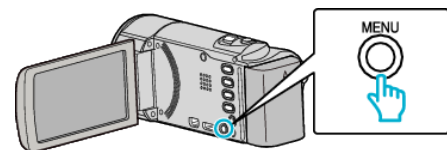

*2* Select "CONNECTION SETTINGS" and press OK.

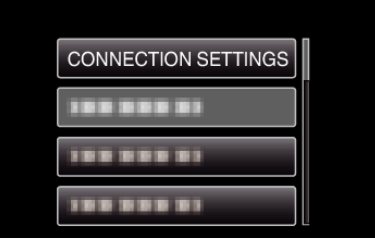

*3* Select "VIDEO OUTPUT" and press OK.

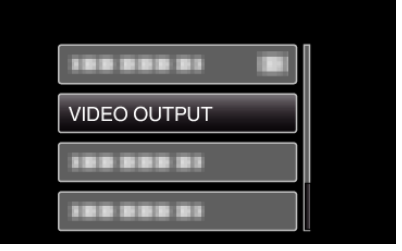

## <span id="page-70-0"></span>**HDMI OUTPUT**

Sets the output from the HDMI connector of this unit when it is connected to a TV.

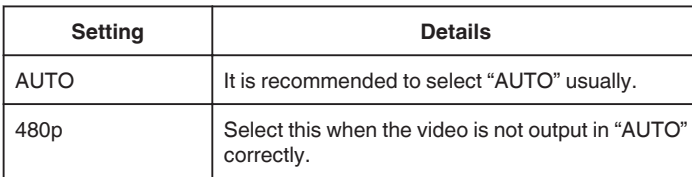

**Memo :** 

0 "1080p" will be displayed on the LCD monitor if a 1080p compatible TV is connected to this unit in playback mode.

#### **Displaying the Item**

#### **Memo :**

To select/move cursor towards up/left or down/right, press the button UP/< or DOWN/>.

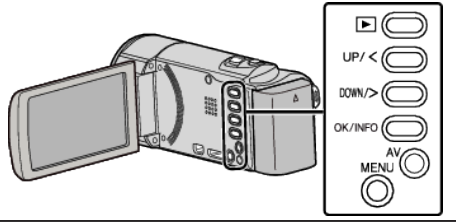

*1* Press MENU.

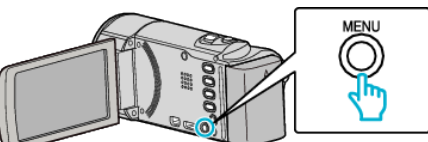

*2* Select "CONNECTION SETTINGS" and press OK.

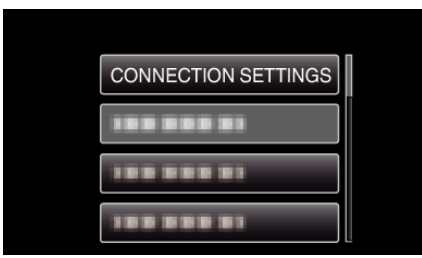

*3* Select "HDMI OUTPUT" and press OK.

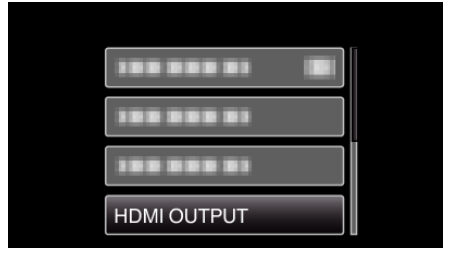

## **HDMI CONTROL**

Sets whether to link operations with an HDMI-CEC compliant TV.

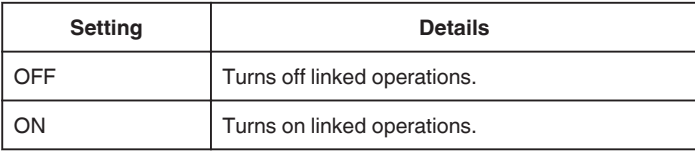

## **Displaying the Item**

#### **Memo :**

To select/move cursor towards up/left or down/right, press the button UP/< or DOWN/>.

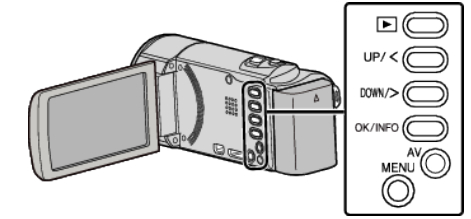

*1* Press MENU.

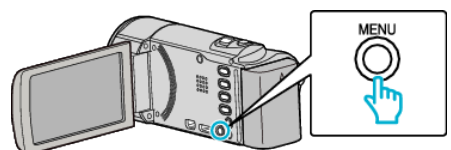

*2* Select "CONNECTION SETTINGS" and press OK.

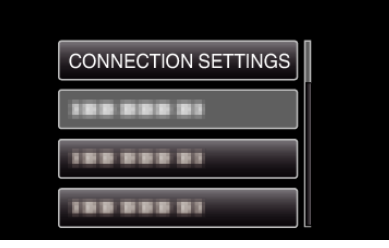

*3* Select "HDMI CONTROL" and press OK.

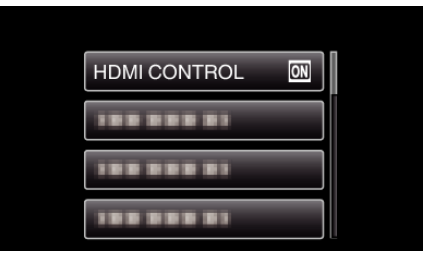

# **Media Settings Menu**

You can perform various settings for the recording media.

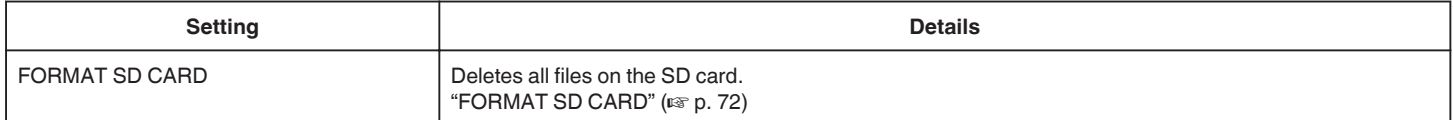

## **FORMAT SD CARD**

Deletes all files on the SD card.

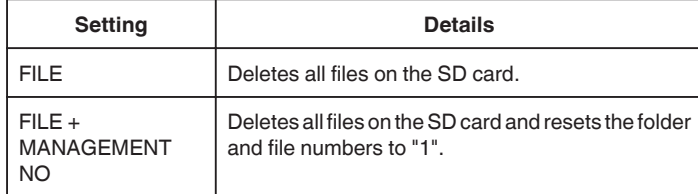

#### **Caution :**

- 0 Not available for selection when no SD card is inserted.
- 0 All data on the SD card will be deleted when it is formatted. Copy all files on the SD card to a computer before formatting.
- 0 Make sure that the battery pack is fully charged or connect the AC adapter as the formatting process may take some time.

## **Displaying the Item**

#### **Memo :**

To select/move cursor towards up/left or down/right, press the button UP/< or DOWN/>.

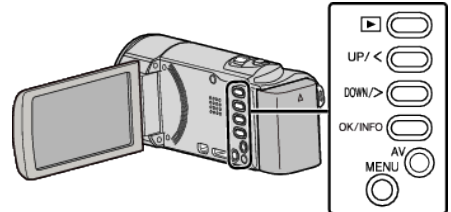

*1* Press MENU.

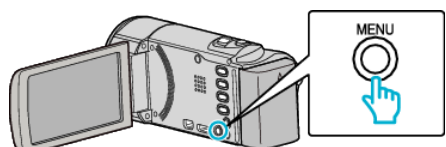

*2* Select "MEDIA SETTINGS" and press OK.

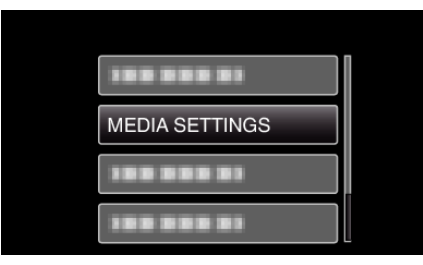

*3* Select "FORMAT SD CARD" and press OK.

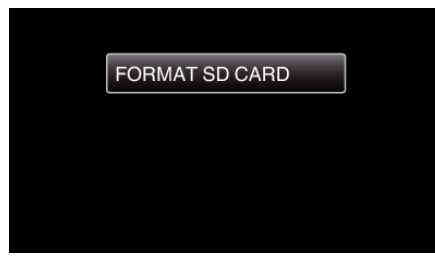

*4* Select the desired setting and press OK.

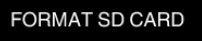

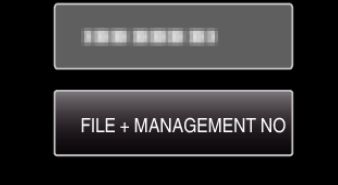

5 Select "YES" and press OK.

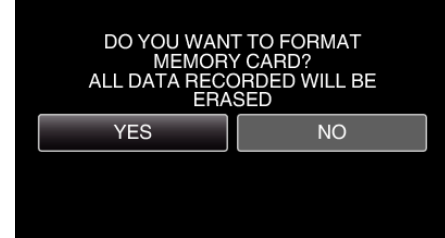
# **MOBILE USER GUIDE**

When you are outside, you can refer to the Mobile User Guide.

#### **Displaying the Item**

#### **Memo :**

To select/move cursor towards up/left or down/right, press the button UP/< or DOWN/>.

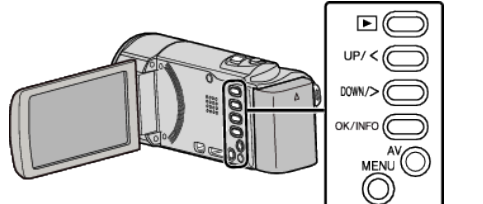

*1* Press MENU.

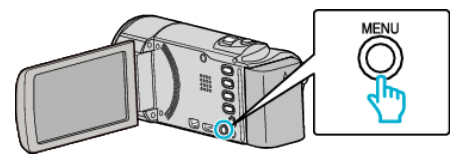

*2* Select "MOBILE USER GUIDE" and press OK.

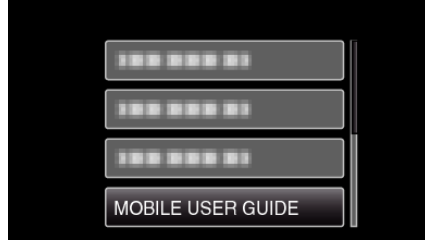

*3* Read the "QR code".

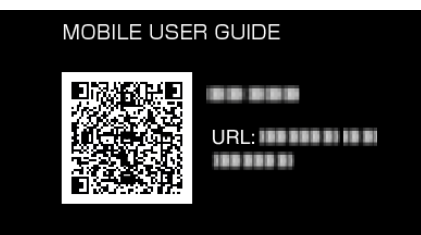

0 The portal site appears when the QR code has been read correctly. Select the model name of your camera to display its Mobile User Guide.

#### **Memo :**

- 0 To read the QR code, a relevant application is required. Enter the URL in the internet browser manually if the QR code cannot be read.
- 0 The Mobile User Guide is supported by Android devices and iPhone. You can view it on standard browsers such as Google Chrome (Android) and Mobile Safari (iPhone).
- 0 QR Code is a registered trademark of Denso Wave Incorporated.

## **Front**

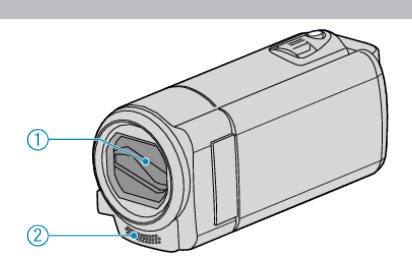

- Lens Cover
	- Do not touch the lens and lens cover.
	- Do not cover the lens with your fingers during recording.
- Stereo Microphone
	- Do not cover the microphone with your fingers during video recording.

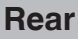

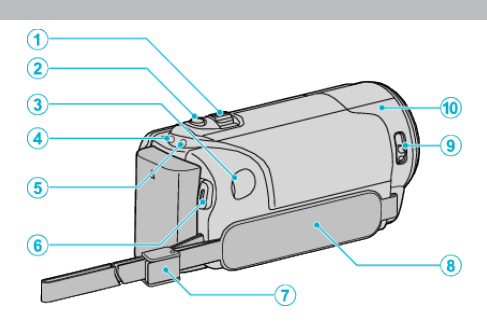

- Zoom/Volume Lever
	- During shooting: Adjusts the shooting range.
	- During video playback: Adjusts the volume.
	- During index screen display: Moves to the next or previous page.
- i.AUTO Button
	- Switches between Intelligent Auto and Manual modes.
- DC Connector
	- Connects to an AC adapter to charge the battery.
- ACCESS (Access) Lamp
	- Lights up/blinks during recording or playback. Do not remove the battery pack, AC adapter, or SD card.
- POWER/CHARGE (Power/Charge) Lamp
	- Lights up: Power "ON"
	- Blinks: Charging in progress
	- Goes out: Charging finished
- START/STOP Button (Video Recording) /
	- $\blacktriangleright$ / $\blacksquare$  (Play/Pause) Button (Video Playback)
	- Starts/stops video recording.
	- Starts/pauses video playback.
- Strap Lock
	- Allows the grip belt to be removed and used as a hand strap.
- Grip Belt
	- Pass your hand through the grip belt to hold this unit firmly. ["Grip Adjustment" \(](#page-12-0) $\mathbb{R}$  p. 13)
- Lens Cover Switch
	- Opens and closes the lens cover.
- Camera Sensor
	- Do not cover the internal sensor with your fingers during video recording.

## **Bottom**

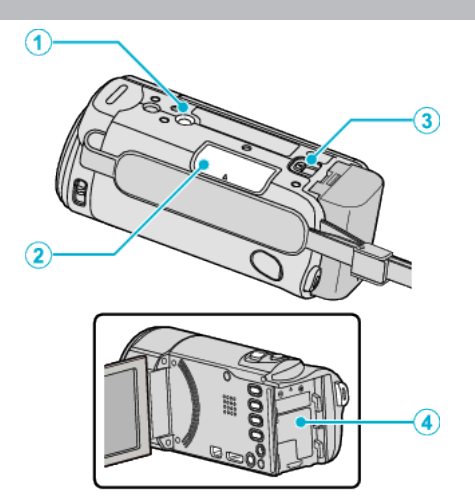

- Tripod Mounting Hole ["Tripod Mounting" \(](#page-17-0) $\mathbb{F}$  p. 18)
- SD Card Slot
	- Insert an optional SD card. ["Inserting an SD Card" \(](#page-13-0) $\mathbb{F}$  p. 14)
- Battery Release Lever ["Charging the Battery Pack" \(](#page-12-0) $\mathbb{R}$  p. 13)
- Battery Mount

## **Interior**

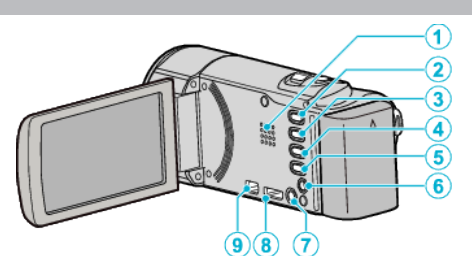

- Speaker
	- Outputs audio sound during video playback.
- E (Play/Record) Button
	- Switches between recording and playback modes.
- UP/< Button
	- UP: Scrolls/moves cursor on the icons upward
	- <: Reverse search
- DOWN/> Button
	- DOWN: Scrolls/moves cursor on the icons downward
	- >: Forward search
- OK/INFO Button
	- Confirms the selection. / Displays information as follows.
	- Recording: Displays the remaining time and battery power.
	- Playback: Displays file information such as recording date.
- AV Connector
	- Connects to a TV, etc.
- MENU (Menu) Button
- HDMI Mini Connector
	- Connects to TV using an HDMI mini cable.
- USB Connector
	- Connects to computer using a USB cable.

## **LCD Monitor**

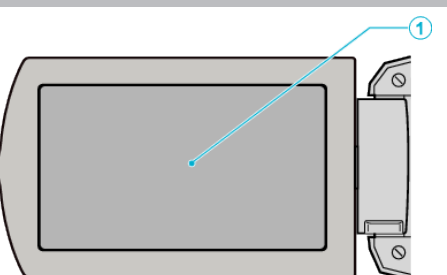

- *1* LCD Monitor
	- 0 Turns the power on/off by opening and closing.
	- 0 Enables self-portraits to be taken by rotating the monitor.

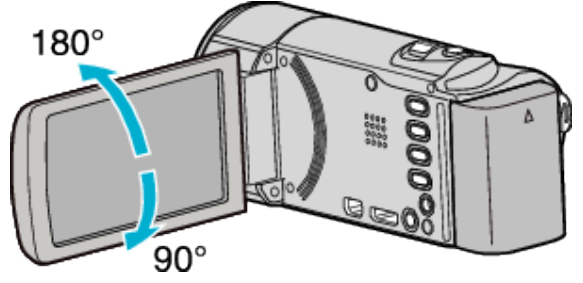

**Caution :** 

0 Do not press against the surface with force or subject it to strong impact. Doing so may damage or break the screen.

# **Video Recording**

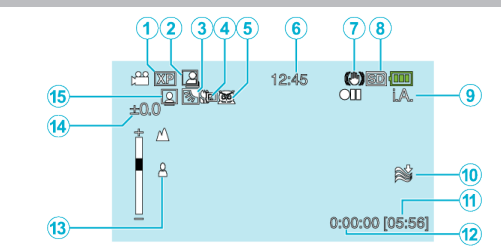

- *1* Video Quality ["VIDEO QUALITY" \(](#page-58-0) $\mathbb{R}$  p. 59)
- *2* Auto REC ["Recording Automatically by Sensing Movements \(AUTO REC\)"](#page-32-0)  $(E \otimes p. 33)$  $(E \otimes p. 33)$
- *3* Backlight Compensation ["Setting Backlight Compensation" \(](#page-28-0) $\mathbb{F}$  p. 29)
- *4* Tele Macro ["Taking Close-up Shots" \(](#page-28-0) $\mathfrak{g}$  p. 29)
- *5* Scene Select ["Scene Selection" \(](#page-24-0) $\mathbb{F}$  p. 25)
- *6* Date/Time ["Clock Setting" \(](#page-15-0) $\sqrt{p}$  p. 16)
- *7* Image Stabilizer ["Reducing Camera Shake" \(](#page-30-0) $\mathbb{F}$  p. 31)
- *8* Media
- *9* Recording Mode

["Taking Videos in Intelligent Auto Mode" \(](#page-21-0) $\mathfrak{g}$  p. 22) ["Manual Recording" \(](#page-23-0) $\sqrt{P}$  p. 24)

- *10* Wind Cut ["WIND CUT" \(](#page-57-0) $\mathbb{R}$  p. 58)
- *11* Remaining Recording Time
- *12* Scene Counter
- *13* Focus
	- ["Adjusting Focus Manually" \(](#page-25-0) $\mathbb{R}$  p. 26)
- *14* Brightness

["Adjusting Brightness" \(](#page-26-0) $\mathbb{F}$  p. 27)

*15* Face Priority AE/AF

["Capturing Human Subjects Clearly \(Face Detection AE/AF\)"](#page-29-0)  $($ 

# **Video Playback**

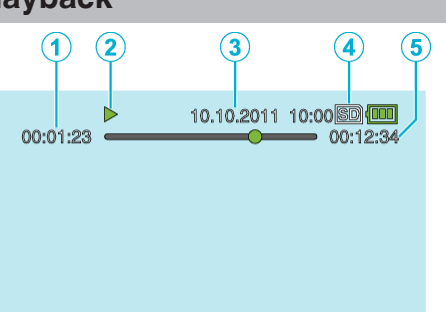

- *1* Scene Counter
- *2* Operation Indicator ["Playing Back Videos" \(](#page-35-0) $\mathbb{F}$  p. 36)
- *3* Date/Time ["Clock Setting" \(](#page-15-0) $\mathbb{F}$  p. 16)
- *4* Media
- *5* Playback Time ["Playing Back Videos" \(](#page-35-0) $\mathbb{R}$  p. 36)

## **When the unit is not working properly**

#### **Turning Off the Power**

*1* Turn off the power.

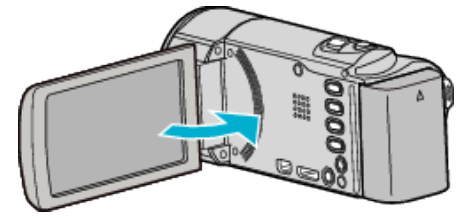

*2* Remove the AC adapter and battery pack from this unit, reattach them, open the LCD monitor and this unit powers on automatically. (Reset complete)

## **Battery Pack**

#### **Unable to turn on the power when using the battery pack.**

Recharge the battery pack.

["Charging the Battery Pack" \(](#page-11-0) $\sqrt{p}$  p. 12)

Check whether the terminals are dirty.

If the terminal of this unit or the battery pack is dirty, wipe it with a cotton swab or something similar.

If you use any other battery packs besides JVC battery packs, safety and performance cannot be guaranteed. Be sure to use JVC battery packs.

#### **Short usage time even after charging.**

Battery deterioration occurs when a battery pack is charged repeatedly. Replace the battery pack with a new one. ["Optional Accessories" \(](#page-20-0) $\mathbb{R}$  p. 21)

#### **Unable to charge the battery pack.**

When the battery pack is fully charged, the lamp does not flash.

Check whether the terminals are dirty.

If the terminal of this unit or the battery pack is dirty, wipe it with a cotton swab or something similar.

Using a non-original AC adapter may result in damage to this unit. Be sure to use an original AC adapter.

#### **The remaining battery display is not correct.**

Remaining battery power is not displayed when the AC adapter is connected.

If this unit is used for long periods of time in high or low temperatures, or if the battery pack is repeatedly charged, the amount of remaining battery may not be displayed correctly.

## **Recording**

#### **Recording cannot be performed.**

Set to the recording mode with the  $\blacksquare$  (Play/Record) button. When there are multiple light sources and depending on the shooting conditions, exposure and focus may not be adjusted correctly in the Intelligent Auto mode. In this case, adjust the settings manually. ["Adjusting Focus Manually" \(](#page-25-0) $\mathbb{R}$  p. 26)

#### **Recording stops automatically.**

Recording stops automatically as it cannot be performed for 12 or more consecutive hours according to specifications. (It may take some time to resume recording.)

Turn off this unit, wait for a while, and turn it on again. (This unit stops automatically to protect the circuit when the temperature rises.)

#### **The focus is not adjusted automatically.**

If you are recording in a dark place or a subject that has no contrast between dark and light, adjust the focus manually.

["Adjusting Focus Manually" \(](#page-25-0) $\mathbb{R}$  p. 26)

Wipe the lens with a lens cleaning cloth. Cancel manual focus on the manual recording menu. ["Adjusting Focus Manually" \(](#page-25-0) $\mathbb{R}$  p. 26)

#### **Zoom does not work.**

Zoom operation is not available in time-lapse recording. To use digital zoom, set "ZOOM" in the menu accordingly. ["ZOOM" \(](#page-58-0) $\overline{u}$  p. 59)

#### **Mosaic-type noise occurs when recording scenes with fast movements or extreme changes in brightness.**

Set the "VIDEO QUALITY" to "UXP" or "XP" for recording. ["VIDEO QUALITY" \(](#page-58-0) $\mathbb{R}$  p. 59)

## **Card**

#### **Cannot insert the SD card.**

Make sure not to insert the SD card in the wrong direction. ["Inserting an SD Card" \(](#page-13-0) $\mathbb{R}$  p. 14)

#### **Unable to copy to SD card.**

To use SD cards that have been used on other devices, it is necessary to format (initialize) the SD card using "FORMAT SD CARD" from media settings.

"FORMAT SD CARD"  $(\sqrt{np} \cdot p. 72)$ 

## **Playback**

#### **Sound or video is interrupted.**

Sometimes playback is interrupted at the connecting section between two scenes. This is not a malfunction.

#### **There is no sound.**

Audio sound is not recorded for videos taken in "TIME-LAPSE RECORDING". ["Recording at Intervals \(TIME-LAPSE RECORDING\)" \(](#page-31-0) $\mathfrak{p}$  p. 32)

#### **The same image is displayed for a long time.**

Replace the SD card. (When the SD card is damaged, difficulty in reading the data occurs. This unit will try to play back as much as possible, but it will stop eventually if the condition persists.)

Execute "FORMAT SD CARD" in the "MEDIA SETTINGS" menu. (All data will be deleted.)

"FORMAT SD  $C$ ARD" ( $\approx$  p. 72)

#### **The motion is choppy.**

Replace the SD card. (When the SD card is damaged, difficulty in reading the data occurs. This unit will try to play back as much as possible, but it will stop eventually if the condition persists.)

Execute "FORMAT SD CARD" in the "MEDIA SETTINGS" menu. (All data will be deleted.)

"FORMAT SD CARD"  $(\sqrt{np} p. 72)$ 

Verify the system requirements of your PC when using Everio MediaBrowser 4 to play back.

["Verifying System Requirements \(Guideline\)" \(](#page-46-0) $\sqrt{p}$  p. 47)

#### **Cannot find a recorded file.**

Cancel the date search function. ["Searching for a Specific Video" \(](#page-36-0) $\mathbb{F}$  p. 37) Select "PLAYBACK OTHER FILE" in the menu. (Video files that have damaged management information can be played back.) ["Playing a Video with Defective Management Information" \(](#page-36-0) $\sqrt{P}$  p. 37)

#### **No date/time display.**

Set "ON-SCREEN DISPLAY" in the menu accordingly. ["ON-SCREEN DISPLAY" \(](#page-63-0)AF p. 64) Set "DISPLAY ON TV" in the menu to "ON". "DISPLAY ON TV"  $(\mathbb{R} \times \mathbb{R} 2)$ 

#### **Images do not appear on the TV properly.**

Disconnect the cable and connect again. ["Connecting via the HDMI Mini Connector" \(](#page-38-0) $\mathbb{F}$  p. 39) Turn off and on this unit again.

#### **Images are projected vertically on the TV.**

Set "VIDEO OUTPUT" in the "CONNECTION SETTINGS" menu to "4:3". "VIDEO OUTPUT"  $(\mathbb{R} \times \mathbb{R} 70)$ Adjust the TV's screen accordingly.

#### **The image displayed on TV is too small.**

Set "VIDEO OUTPUT" in the "CONNECTION SETTINGS" menu to "16:9". ["VIDEO OUTPUT" \(](#page-69-0) $\mathfrak{p}$  p. 70)

#### **When connected to the TV via the HDMI mini cable, proper images and sounds are not output.**

Images and sounds may not be output properly depending on the TV connected. In such cases, perform the following operations. A Disconnect the HDMI mini cable and connect it again.  $(2)$  Turn off and on this unit again.

["Connecting via the HDMI Mini Connector" \(](#page-38-0) $\sqrt{p}$  p. 39)

## **Editing/Copying**

#### **Unable to dub to a Blu-ray recorder.**

Dubbing cannot be performed by connecting this unit to a Blu-ray recorder with a USB cable. Connect and dub using the supplied AV cable. ["Dubbing Files to a Disc by Connecting to a DVD Recorder" \(](#page-45-0) $\mathbb{R}$  p. 46)

#### **Unable to delete file.**

Files that are protected cannot be deleted. Release protection before deleting the file. ["Protecting Files" \(](#page-42-0) $\sqrt{2}$  p. 43)

#### **BACK-UP menu does not disappear.**

While the USB cable is connected, the "BACK UP" menu is displayed. ["Backing Up All Files" \(](#page-48-0) $\mathbb{F}$  p. 49)

#### **Unable to turn off the BACK-UP menu.**

Turn off the power of this unit or remove the AC adapter.

## **Computer**

#### **Unable to copy files to the computer's HDD.**

Connect the USB cable correctly. ["Backing Up All Files" \(](#page-48-0) $\mathbb{R}$  p. 49) If the provided software Everio MediaBrowser 4 is not installed, some functions may not work properly. ["Installing the Provided Software \(Built-in\)" \(](#page-47-0) $\mathbb{R}$  p. 48) Before making backup, make sure that enough free space is left in the computer's hard disk (HDD).

#### **Unable to copy files to DVD with a computer.**

To record to discs, a recordable DVD or Blu-ray drive is required for the computer in use.

#### **Cannot upload the file to YouTube.**

Check if you have created an account with YouTube. (You need a YouTube account to upload files to YouTube.)

Changing videos to the file format for uploading cannot be performed on this unit.

Refer to "Q&A", "Latest Information", "Download Information", etc. in "Click for Latest Product Info" in the help file of the provided software Everio MediaBrowser 4.

#### **I am using a Mac computer.**

Copy the files to a Mac computer using the following method. ["Copying to Mac Computer" \(](#page-54-0) $\sqrt{p}$  p. 55)

#### **The computer cannot recognize the SDXC card.**

Confirm and update the OS of your computer.

## **Screen/Image**

#### **The LCD monitor is difficult to see.**

The LCD monitor may be difficult to see if used in bright areas such as under direct sunlight.

#### **A band or a ball of bright light appears on the LCD monitor.**

Change the direction of this unit to prevent the light source from coming into view. (A band or a ball of bright light may appear when there is a bright light source near this unit, but this is not a malfunction.)

#### **The recorded subject is too dark.**

Use backlight compensation when the background is bright and the subject is dark.

["Setting Backlight Compensation" \(](#page-28-0) $\sqrt{P}$  p. 29) Use "NIGHTALIVE" in "SCENE SELECT". ["Scene Selection" \(](#page-24-0) $\mathbb{R}$  p. 25) Use "GAIN UP" in the menu. ["GAIN UP" \(](#page-57-0) $\mathbb{R}$  p. 58) Set "BRIGHTNESS ADJUST" in the manual settings menu to the "+" side. ["Adjusting Brightness" \(](#page-26-0) $\mathbb{R}$  p. 27)

#### **The recorded subject is too bright.**

Set "BACKLIGHT COMP." to "OFF" if it is being used. ["Setting Backlight Compensation" \(](#page-28-0) $\mathbb{R}$  p. 29) Set "BRIGHTNESS ADJUST" in the manual settings menu to the "-" side. ["Adjusting Brightness" \(](#page-26-0) $\mathbb{R}$  p. 27)

#### **The color looks strange. (Too bluish, too reddish, etc.)**

Wait for a while until natural colors are achieved. (It may take some time for white balance to be adjusted.)

Set "WHITE BALANCE" in the manual settings menu to a setting other than "AUTO". If the colors look unnatural, select "MWB" and adjust accordingly. Otherwise, select from "FINE"/"CLOUD"/"HALOGEN" according to the light source.

["Setting White Balance" \(](#page-27-0) $\mathbb{R}$  p. 28)

#### **The color looks different.**

Set "WHITE BALANCE" in the manual settings menu to a setting other than "AUTO". If the colors look unnatural, select "MWB" and adjust accordingly. Otherwise, select from "FINE"/"CLOUD"/"HALOGEN" according to the light source.

["Setting White Balance" \(](#page-27-0) $\sqrt{p}$  p. 28)

#### **There are bright or dark spots on the screen.**

While the LCD monitor screen has more than 99.99% effective pixels, 0.01% of the pixels may be bright spots (red, blue, green) or dark spots. This is not a malfunction. The spots will not be recorded.

## **Other Problems**

#### **The image is grainy.**

When digital zoom is used, the image becomes grainy as it is digitally enlarged.

#### **This unit heats up.**

This is not a malfunction. (This unit may become warm when used for a long time.)

#### **The language on the display changed.**

It may occur when you connect this unit to a TV with different language setting using an HDMI mini cable.

["Operating in Conjunction with TV via HDMI" \(](#page-39-0) $\approx$  p. 40)

#### **HDMI-CEC functions do not work properly, and the TV does not work in conjunction with this unit.**

TVs may operate differently depending on the specifications, even if they are HDMI-CEC compliant. Therefore, the HDMI-CEC functions of this unit cannot be guaranteed to operate in combination with all the TVs. In such cases, set "HDMI CONTROL" to "OFF". ["HDMI CONTROL" \(](#page-70-0)AF p. 71)

#### **The unit operates slowly when switching between modes, or when switching the power on or off.**

It is recommended that you copy all files onto your computer, and erase the files from this unit. (If there are many recorded files on this unit, it takes time for the unit to respond.)

#### **This unit does not function properly and error messages appear.**

This unit is a microcomputer-controlled device. Electrostatic discharge, external noise and interference (from a TV, a radio, etc.) might prevent it from functioning properly. In such a case, turn off the power, then remove the AC adapter and battery pack. This unit will be reset.

#### **Make a backup of important recorded data.**

It is recommended to copy your important recorded data to a DVD or other recording media for storage.

JVC will not be responsible for any lost data.

### **Error Message?**

#### **CHECK LENS COVER**

Open the lens cover.

#### **SET DATE/TIME!**

Connect the AC adapter, charge the battery for more than 24 hours and set the clock. (If the message still appears, the clock battery is exhausted. Consult your nearest JVC dealer.) ["Clock Setting" \(](#page-15-0)<sub>4</sub> p. 16)

#### **COMMUNICATION ERROR**

Reconnect the USB cable. Turn off this unit and the devices connected to it, and turn them on again. Reattach the battery pack.

#### **MEMORY CARD ERROR!**

Turn off and on this unit again.

Remove the AC adapter and battery pack, then remove and re-insert the SD card.

Remove any dirt from the SD card terminals.

If the above does not solve the problem, back up your files and execute "FORMAT SD CARD" in the "MEDIA SETTINGS" menu. (All data will be deleted.)

["FORMAT SD CARD" \(](#page-71-0) $\mathfrak{L}$  p. 72)

#### **NOT FORMATTED**

Select "OK", then select "YES" on the "DO YOU WANT TO FORMAT?" screen.

#### **RECORDING FAILURE**

Turn off and on this unit again.

#### **PLAYBACK FAILED**

Remove and re-insert the SD card. ["Inserting an SD Card" \(](#page-13-0) $\mathbb{R}$  p. 14) Remove any dirt from the SD card terminals. Insert the SD card before turning on the power. Do not subject this unit to any strong impact or vibration.

#### **VIDEO MANAGEMENT FILE IS DAMAGED, RECOVERY IS REQUIRED TO RECORD/PLAYBACK, RECOVER?**

Select "OK" to restore. (Videos that cannot be restored will not be displayed on the index screen, but you may be able to play them back using "PLAYBACK OTHER FILE" in the menu.) ["Playing a Video with Defective Management Information" \(](#page-36-0) $\sqrt{p}$  p. 37)

#### **UNSUPPORTED FILE!**

Use files recorded with this unit. (Files recorded with other devices may not be playable.)

#### **THIS FILE IS PROTECTED**

Switch off the "PROTECT/CANCEL" function in the menu. ["Protecting Files" \(](#page-42-0) $\mathbb{R}$  p. 43)

#### **CHECK CARD'S WRITE PROTECTION SWITCH**

Set the write protect switch of the SD card to off.

#### **INSUFFICIENT AVAILABLE SPACE**

Delete files, or move files to a computer or other devices. Replace the SD card with a new one.

#### **MAXIMUM QUANTITY RECORDING FOLDERS/FILES HAS BEEN REACHED**

Move the files or folders to a computer or other device. (Back up your files.)

#### **SCENE QUANTITY EXCEEDED LIMIT**

Move the files or folders to a computer or other device. (Back up your files.)

#### **NUMBER OF FOLDERS OVERFLOW**

Move the files or folders to a computer or other device. (Back up your files.)

#### **FILE QUANTITY LIMIT EXCEEDED**

Move the files or folders to a computer or other device. (Back up your files.)

#### **CAMERA TEMPERATURE IS TOO COLD KEEP CAMERA POWER ON PLEASE WAIT**

Leave this unit turned on for a while.

If the warning still does not disappear, turn off the power and move the unit to a warm place while taking care to avoid a sudden temperature change. Turn on the power again after a while.

Perform regular maintenance of this unit to enable it to be used for a long time.

#### **Caution :**

0 Be sure to detach the battery pack, AC adapter, and power plug before performing any maintenance.

## **Camcorder**

- 0 Wipe this unit with a dry, soft cloth to remove any dirt.
- 0 When it is extremely dirty, soak the cloth in a solution of neutral detergent, wipe the body with it, and then use a clean cloth to remove the detergent.

#### **Caution :**

- 0 Do not use solvents such as benzene, thinner, or alcohol. Doing so may cause damage to the unit.
- 0 When using a chemical cloth or cleaner, be sure to observe the warning labels and instructions of the product.
- 0 Do not leave the device in contact with rubber or plastic products for a long time.

## **Lens/LCD Monitor**

- 0 Use a lens blower (commercially available) to remove any dust, and a cleaning cloth (commercially available) to wipe off any dirt. Mold may form if the lens is left dirty.
- 0 Commercially available non-reflective film or protective film can be used. However, the screen may appear slightly darker depending on the thickness of the film used.

## **Specifications**

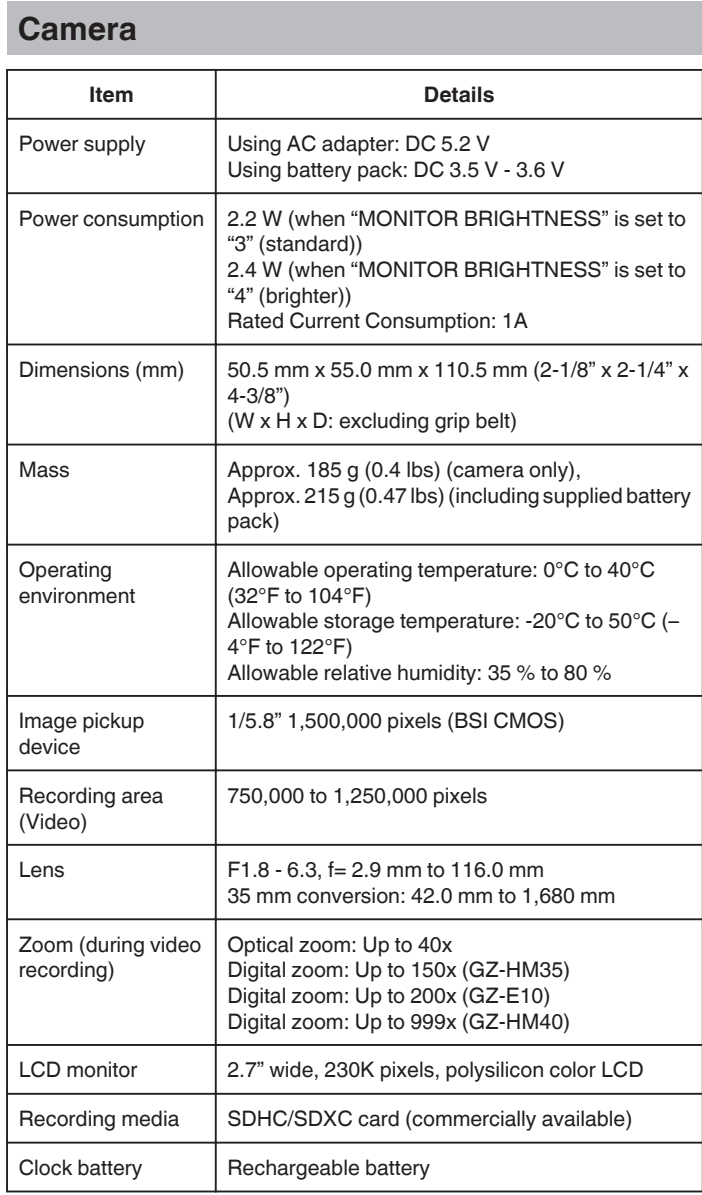

# **Connectors**

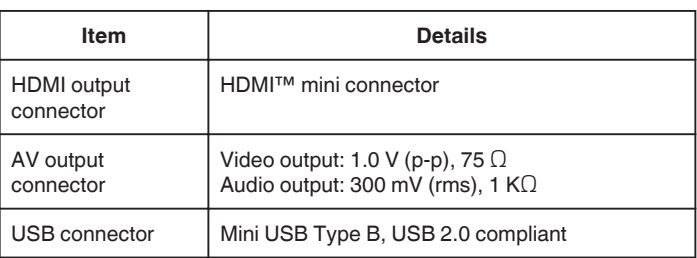

# **Video**

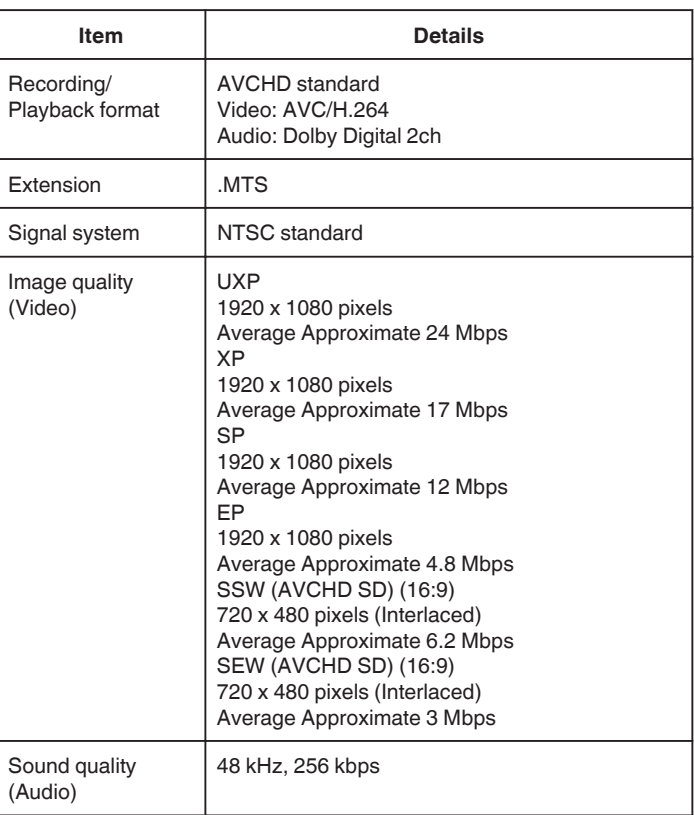

# **AC Adapter (AC-V11U)**

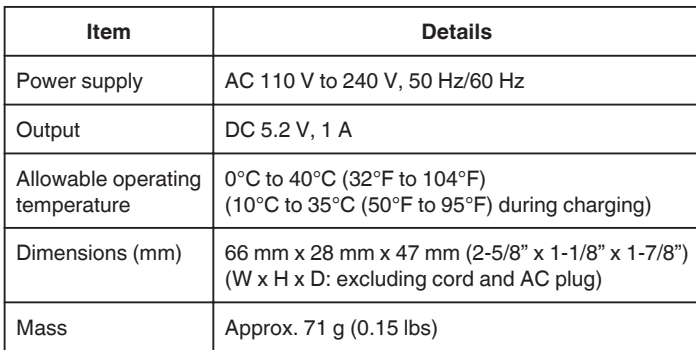

# **Battery Pack (BN-VG107U)**

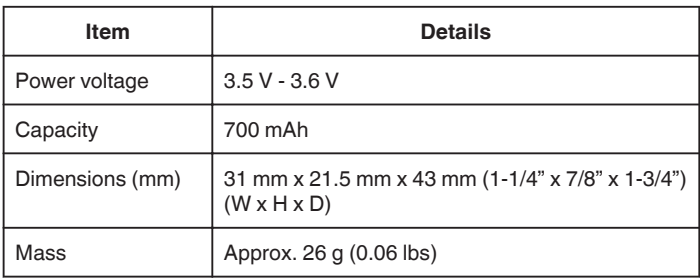

#### **Memo :**

0 The specifications and appearance of this product are subject to changes for further improvement without prior notice.

# **JVC**